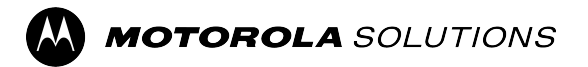

# **MTM5000 Series TETRA Mobile Radios Feature User Guide**

**Mobile Release 2023.3**

**NOVEMBER 2023** © 2023 Motorola Solutions, Inc. All Rights Reserved.

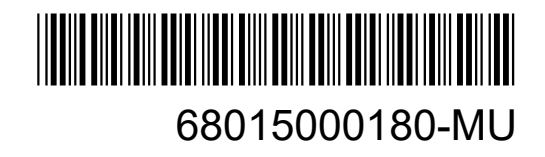

# **Contents**

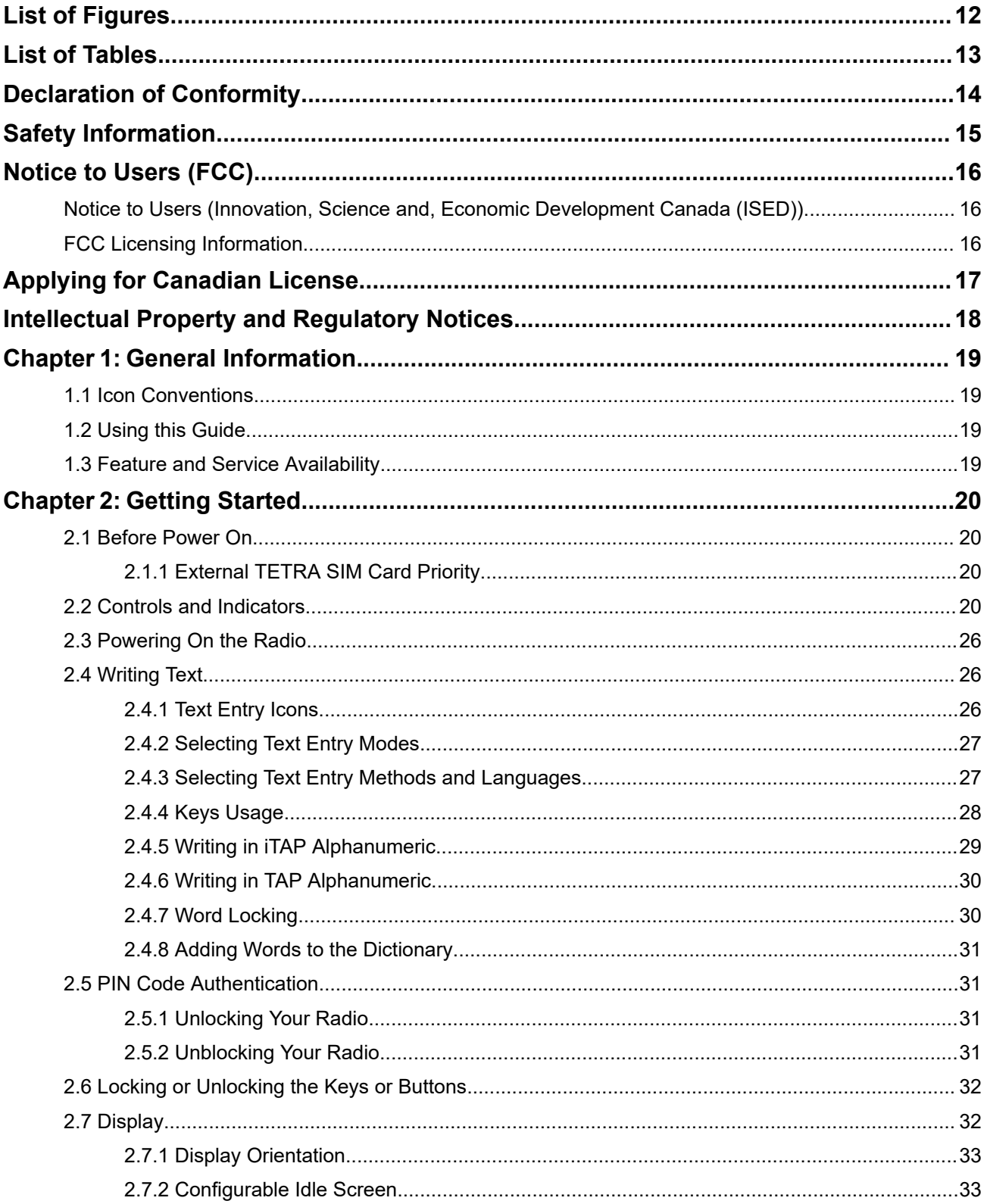

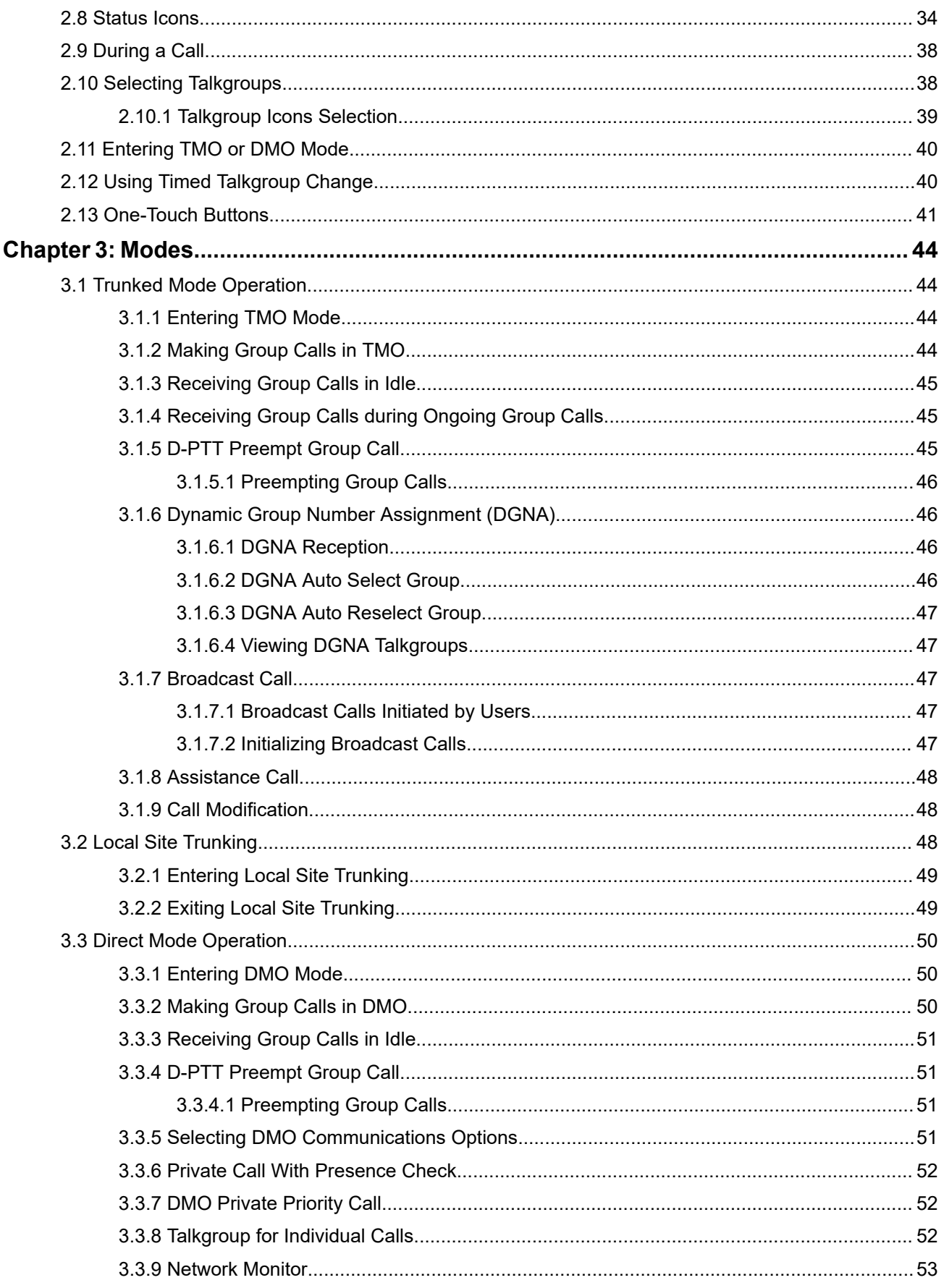

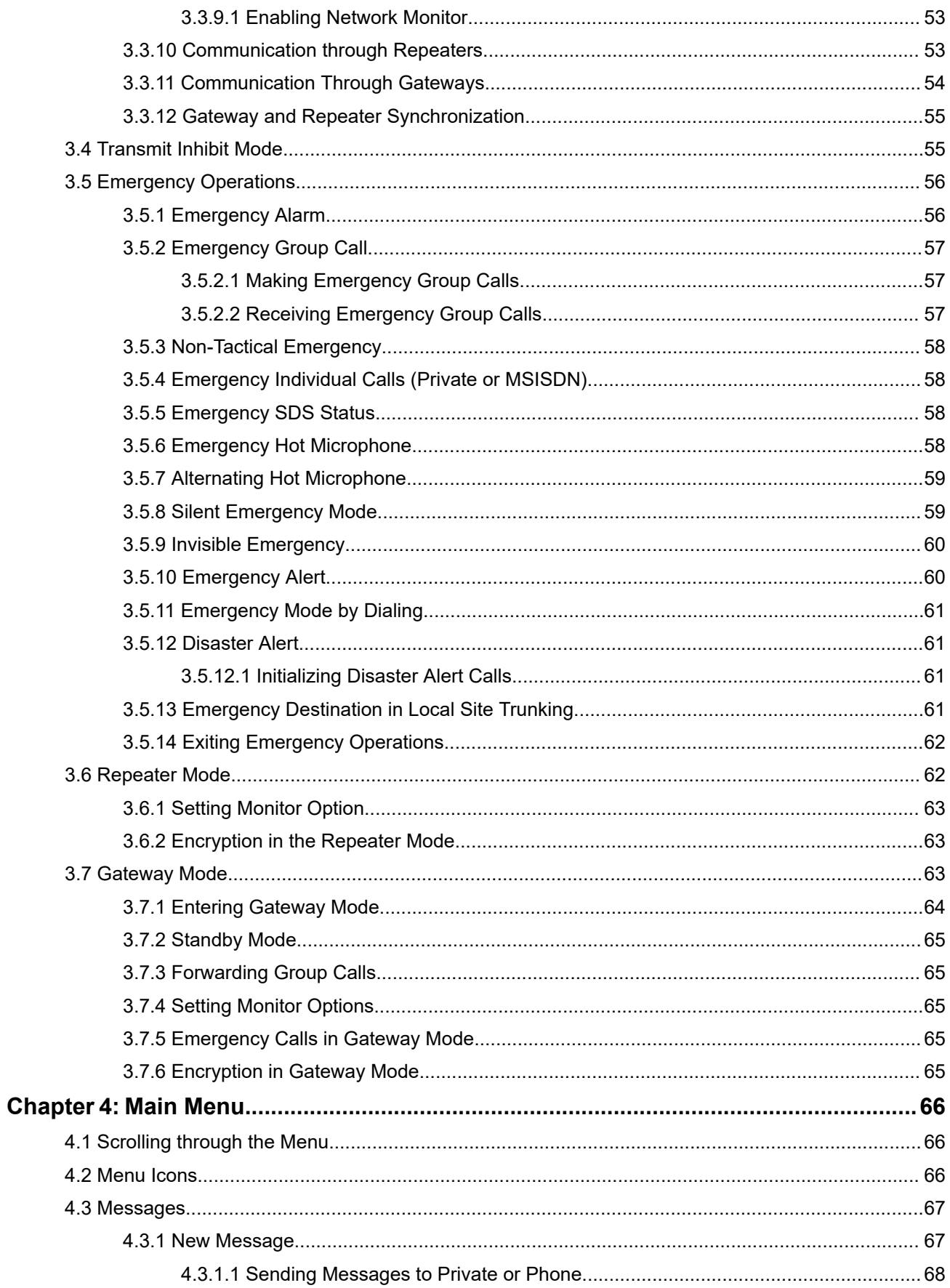

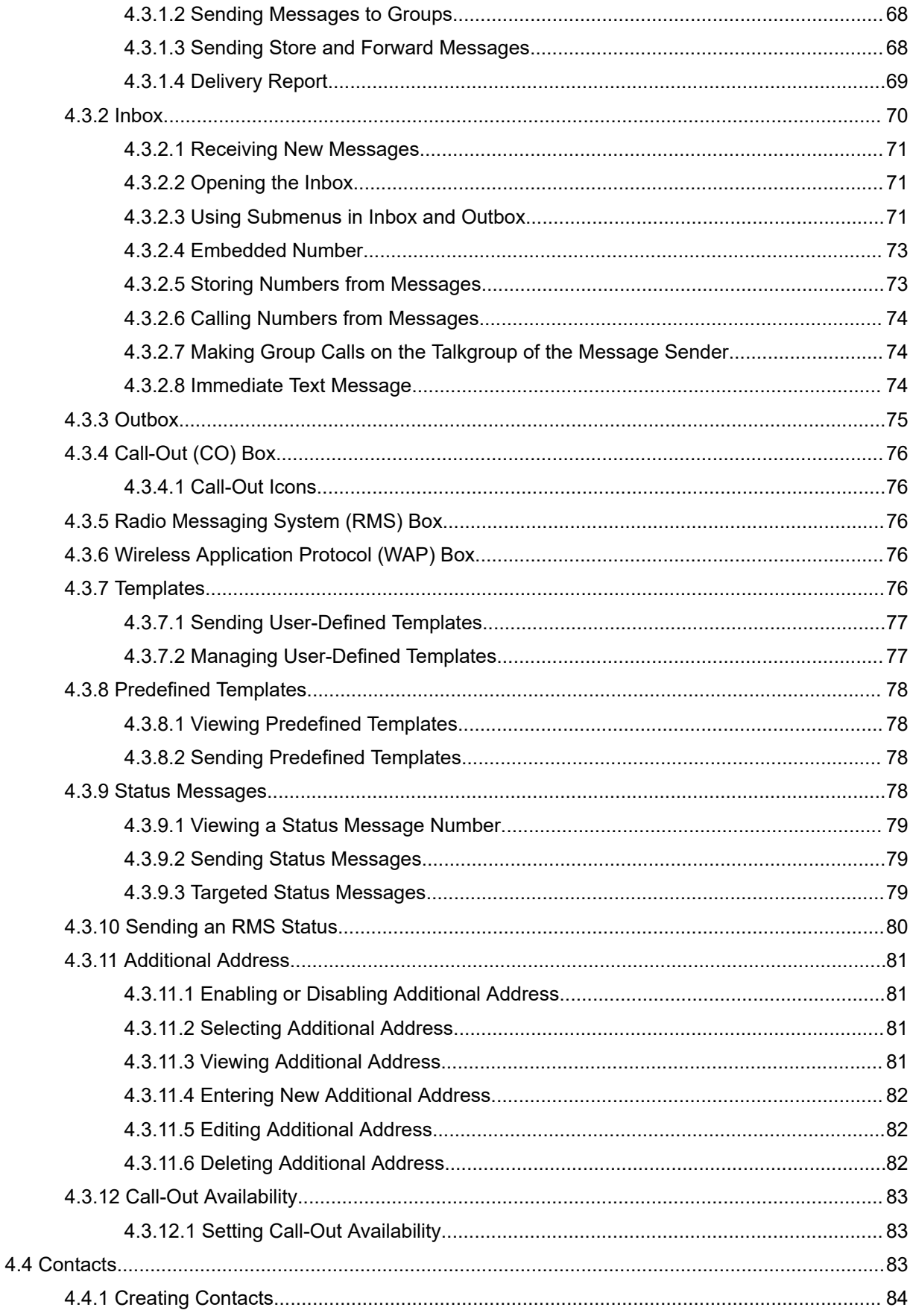

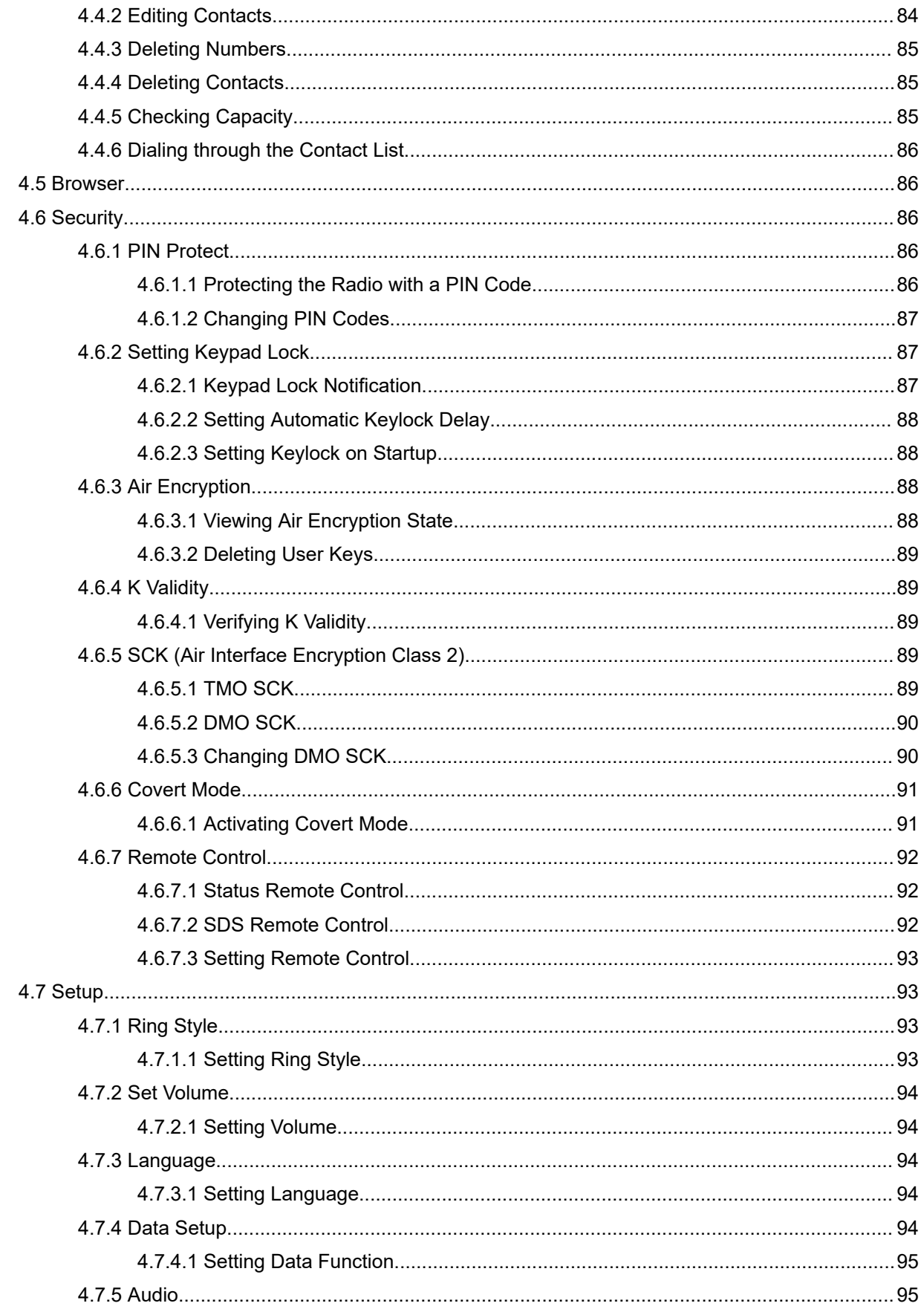

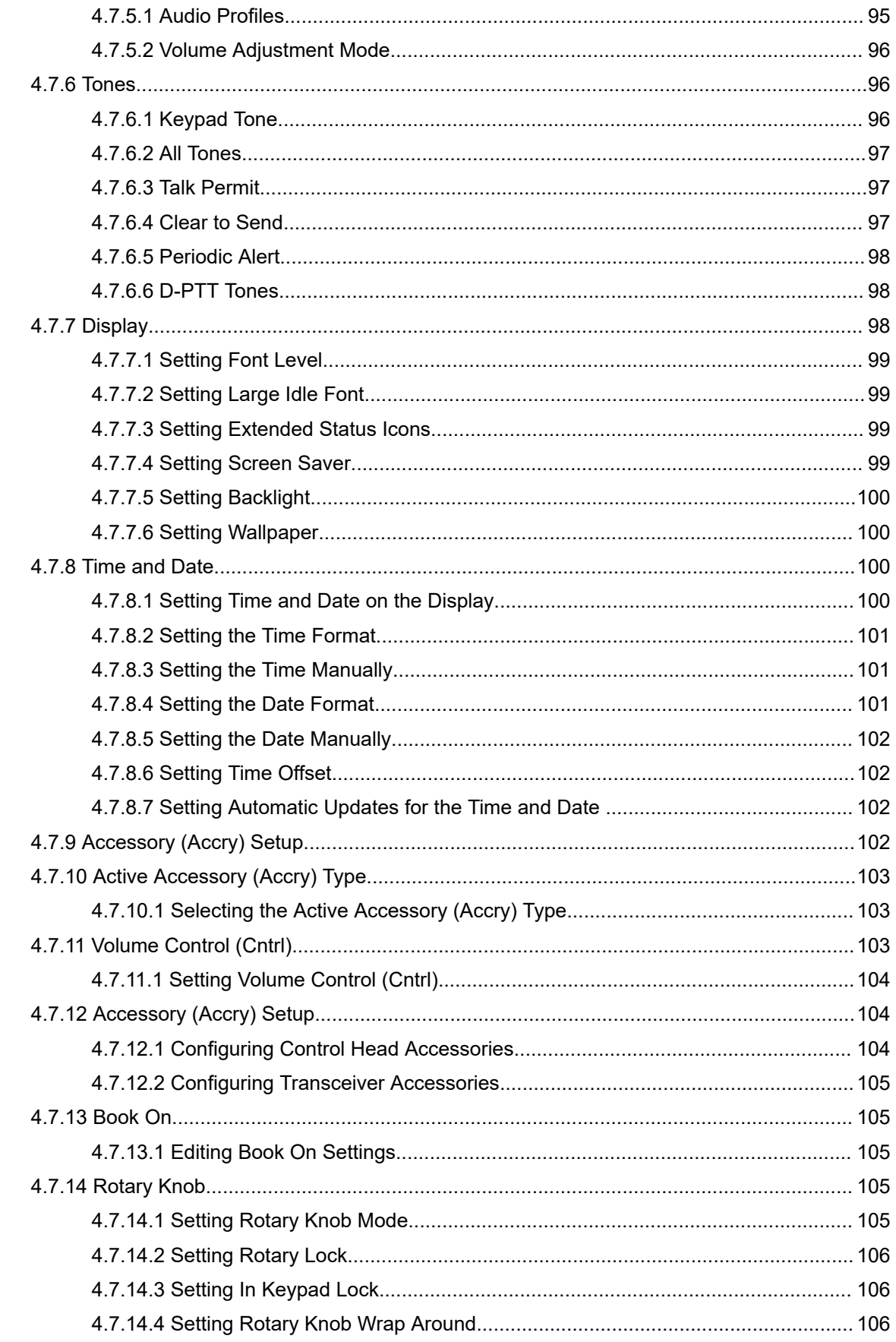

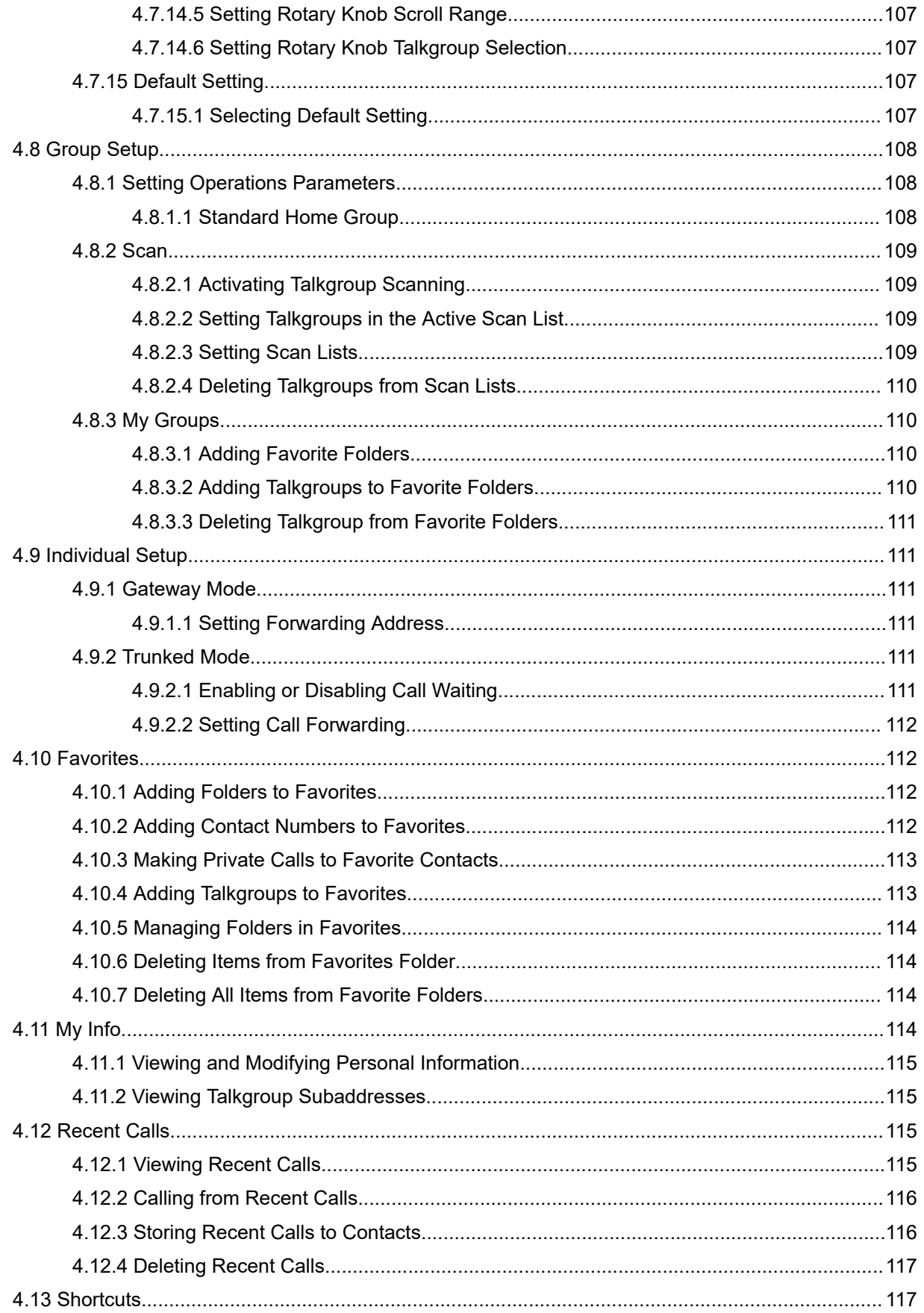

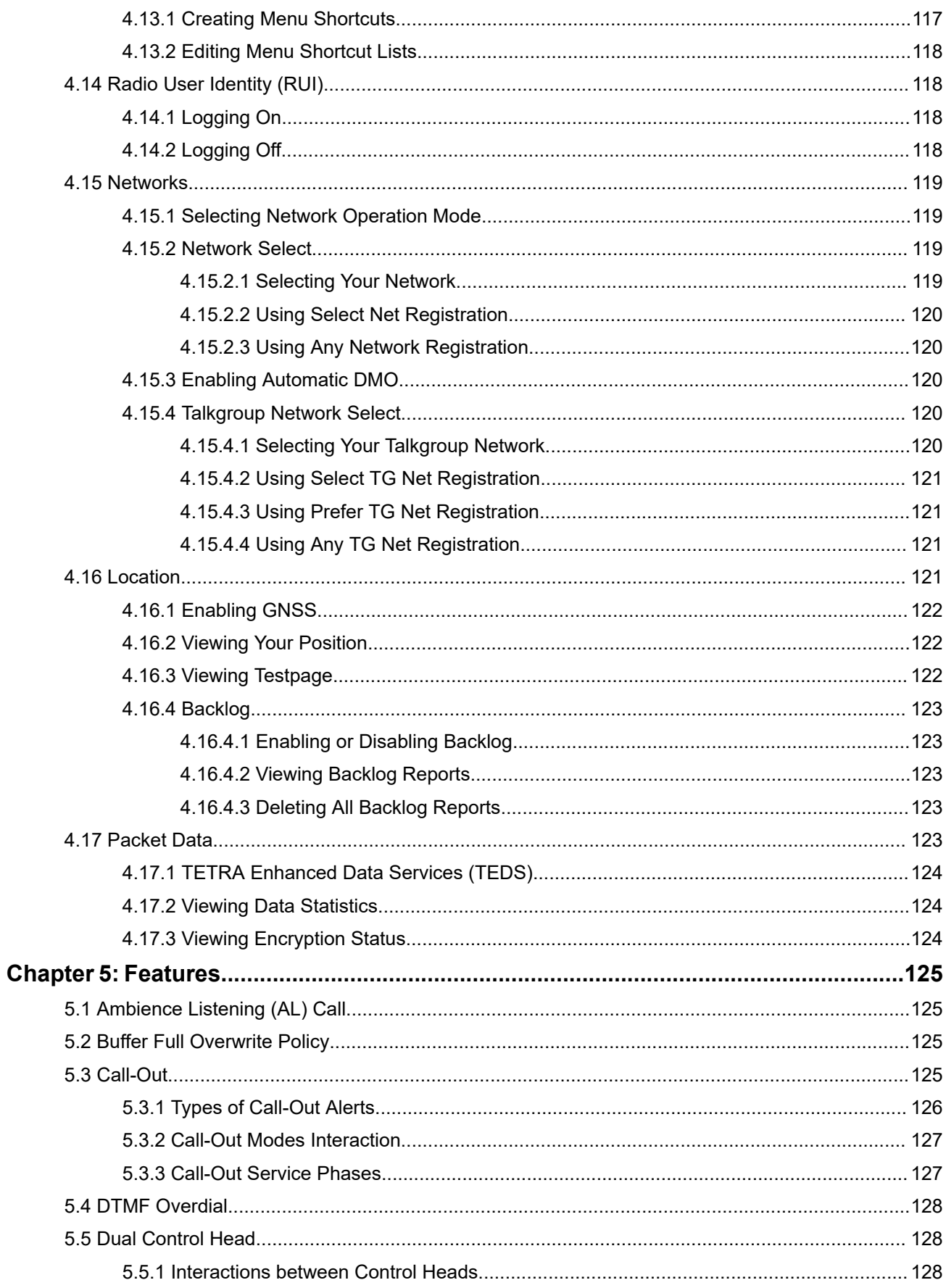

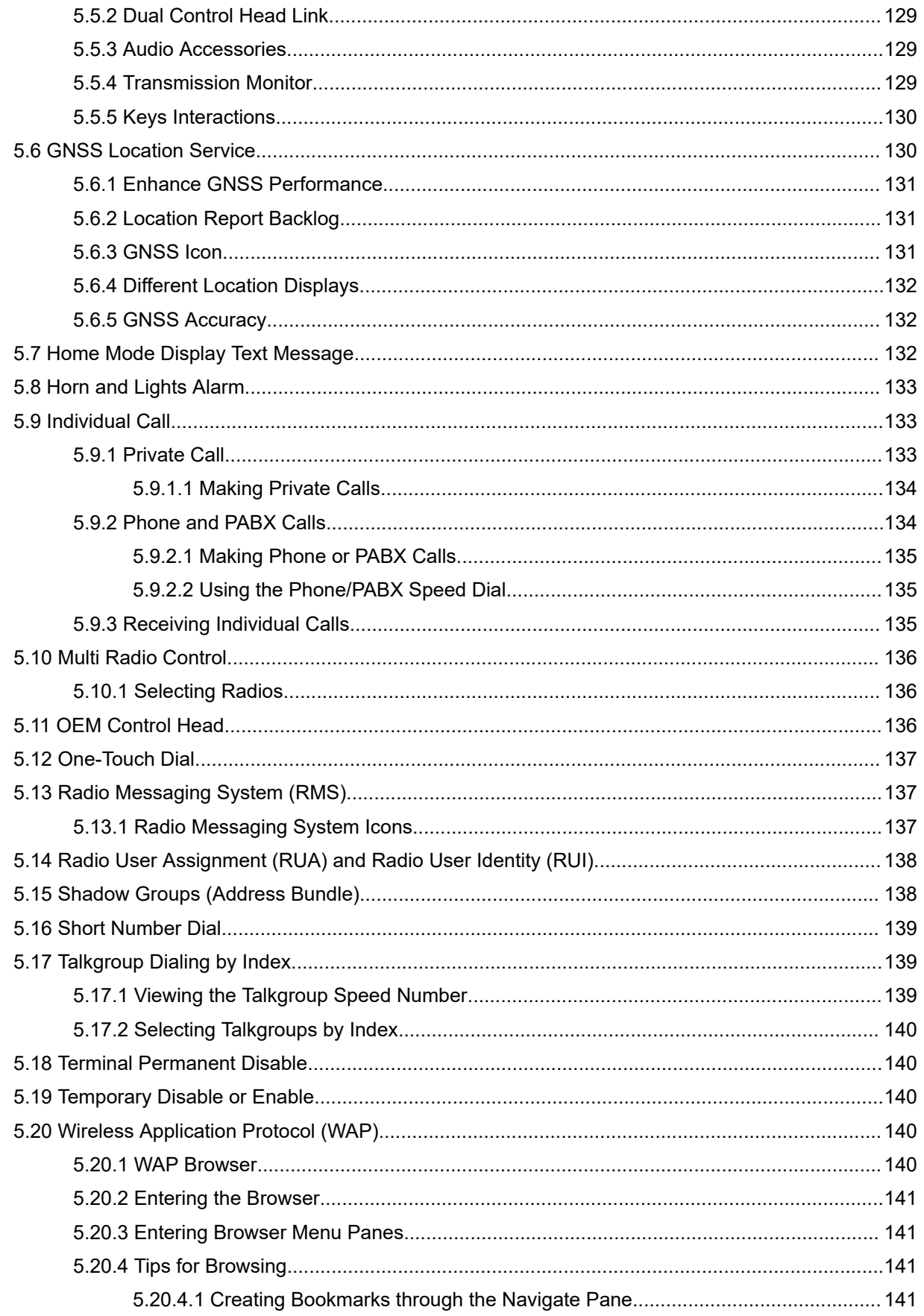

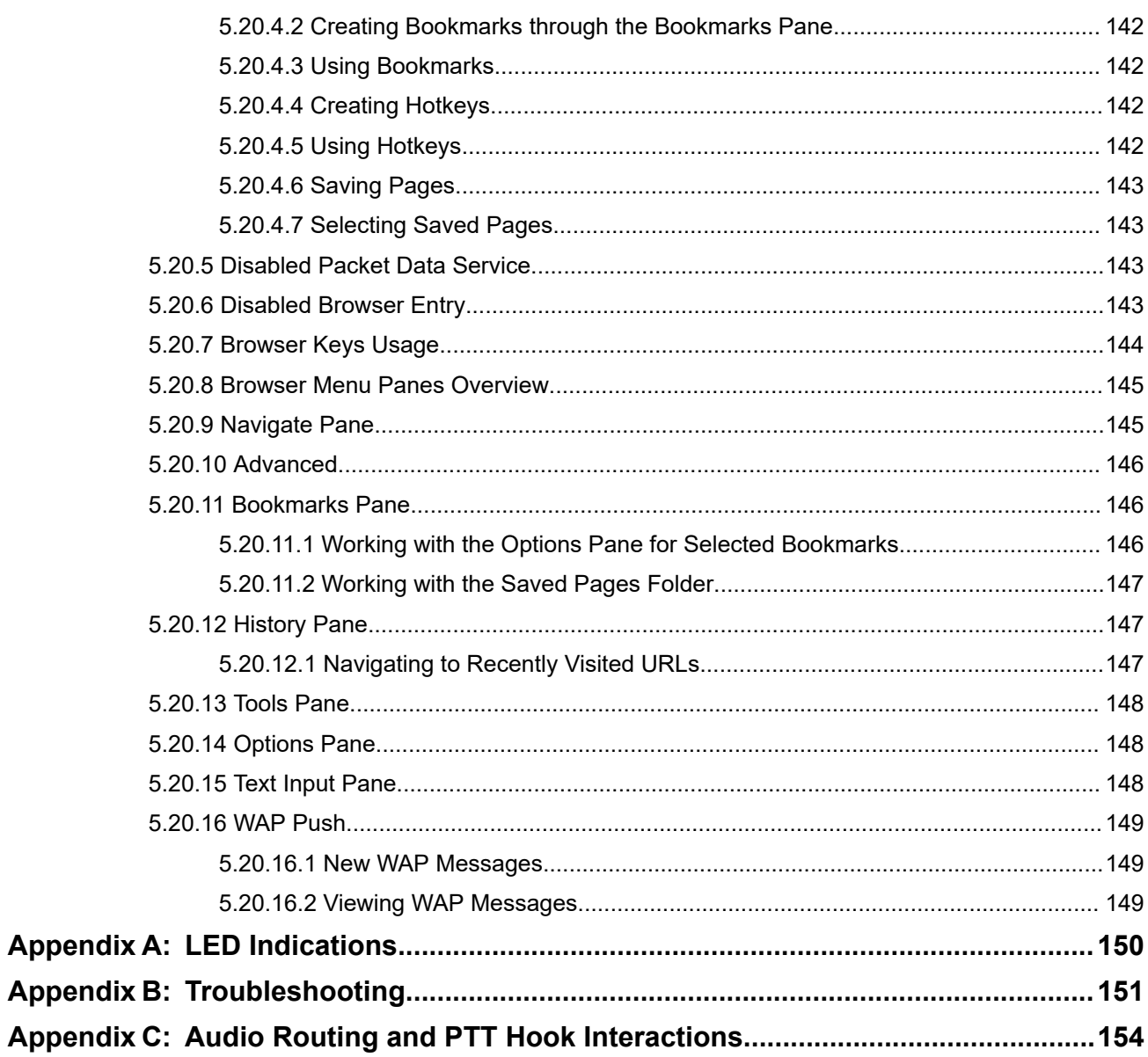

# <span id="page-11-0"></span>**List of Figures**

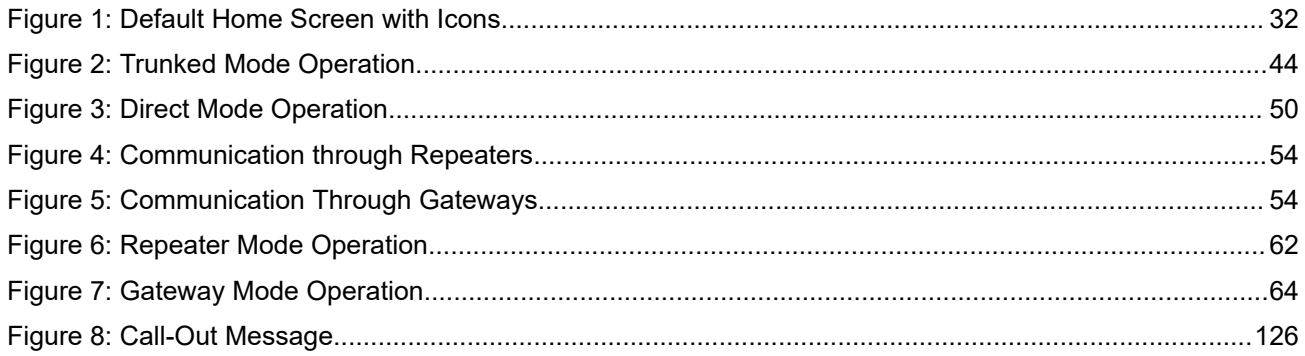

## <span id="page-12-0"></span>**List of Tables**

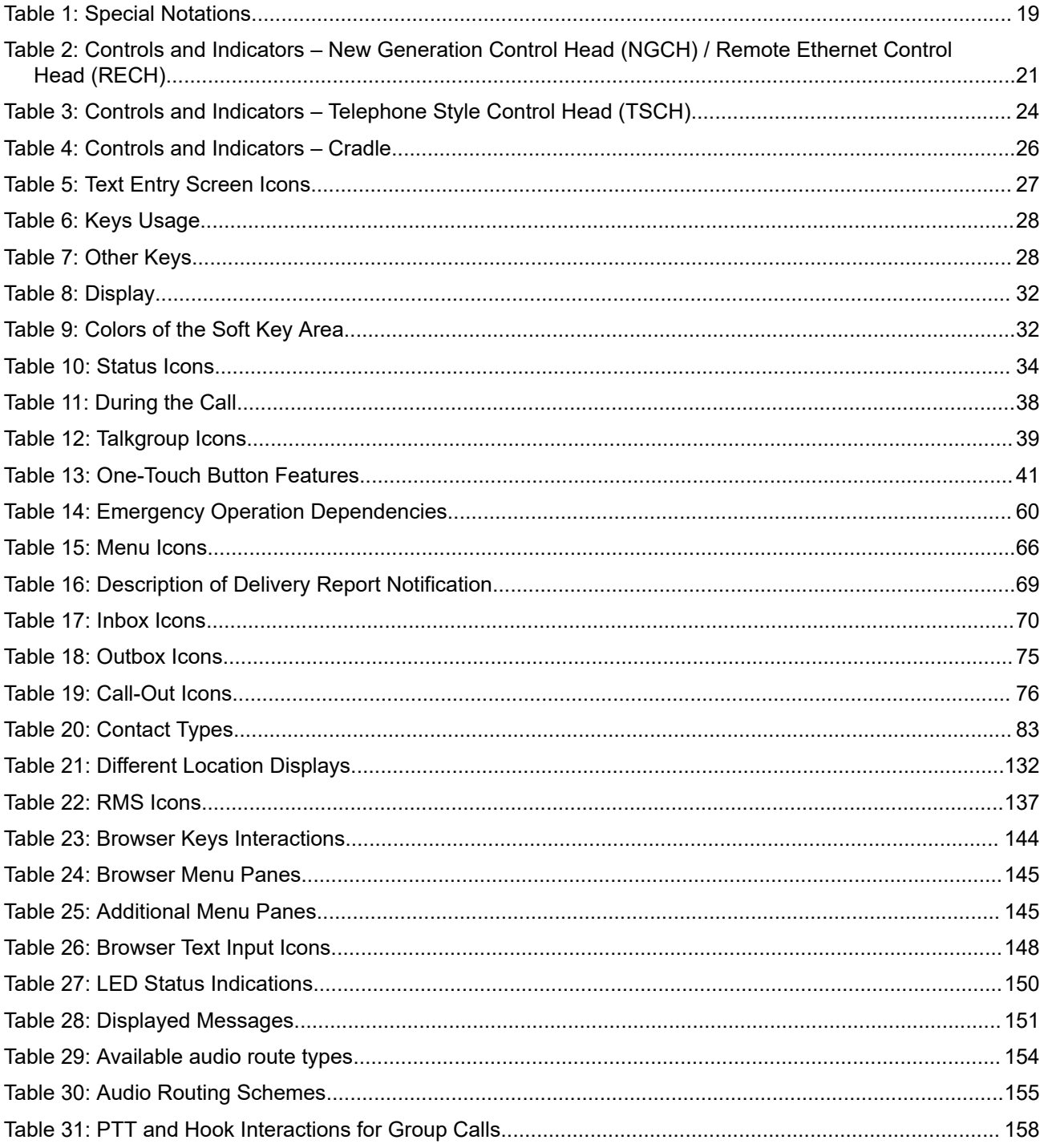

## <span id="page-13-0"></span>**Declaration of Conformity**

Per FCC CFR 47 Part 2 Section 2.1077(a)

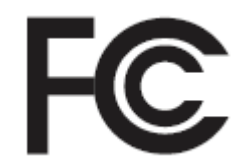

**Responsible Party**

Name: Motorola Solutions, Inc.

Address: 2000 Progress Pkwy, Schaumberg II, 60196.

Phone Number: 1-800-927-2744

Hereby declares that **MTM5200/MTM5400/MTM5500** conforms to FCC Part 15, subpart B, section 15.107(a), 15.107(d), and section 15.109(a)

#### **Class B Digital Device**

As a personal computer peripheral, this device complies with Part 15 of the FCC Rules. Operation is subject to the following two conditions:

- **1.** This device may not cause harmful interference, and
- **2.** This device must accept any interference received, including interference that may cause undesired operation.

#### **NOTE:** Ű,

This equipment has been tested and found to comply with the limits for a Class B digital device, pursuant to part 15 of the FCC Rules. These limits are designed to provide reasonable protection against harmful interference in a residential installation. This equipment generates, uses and can radiate radio frequency energy and, if not installed and used in accordance with the instructions, may cause harmful interference to radio communications. However, there is no guarantee that interference will not occur in a particular installation.

If this equipment does cause harmful interference to radio or television reception, which can be determined by turning the equipment off and on, the user is encouraged to try to correct the interference by one or more of the following measures:

- Reorient or relocate the receiving antenna.
- Increase the separation between the equipment and receiver.
- Connect the equipment into an outlet on a circuit different from that to which the receiver is connected.
- Consult the dealer or an experienced radio or TV technician for help.

# <span id="page-14-0"></span>**Safety Information**

#### **RF Energy Exposure and Product Safety Guide for Mobile Two-Way Radios**

### **ATTENTION!**

**This radio is restricted to Occupational use only.** Before using the radio, read the RF Energy Exposure and Product Safety Guide for Mobile Two-Way Radios that contains important operating instructions for safe usage and RF energy awareness and control for Compliance with applicable standards and Regulations.

For a list of Motorola Solutions-approved antennas and other accessories, visit the following website:

#### <http://www.motorolasolutions.com>

*Under Industry Canada regulations, this radio transmitter may only operate using an antenna of a type and maximum (or lesser) gain approved for the transmitter by Industry Canada. To reduce potential radio interference to other users, the antenna type and its gain should be so chosen that the equivalent isotropically radiated power (e.i.r.p.) is not more than that necessary for successful communication.*

*This radio transmitter has been approved by Industry Canada to operate with Motorola Solutions-approved antenna with the maximum permissible gain and required antenna impedance for each antenna type indicated. Antenna types not included in this list, having a gain greater than the maximum gain indicated for that type, are strictly prohibited for use with this device.*

# <span id="page-15-0"></span>**Notice to Users (FCC)**

This device complies with Part 15 of the FCC rules per the following conditions:

- This device may not cause harmful interference.
- The device must accept any interference received, including interference that may cause undesired operation.
- Changes or modifications made to this device, not expressly approved by Motorola Solutions, could void the authority of the user to operate this equipment.

## **Notice to Users (Innovation, Science and, Economic Development Canada (ISED))**

The operation of your Motorola Solutions radio is subject to the Radiocommunications Act and must comply with rules and regulations of the Federal Government's department of Industry Canada. Industry Canada requires that all operators using Private Land Mobile frequencies obtain a radio license before operating their equipment.

## **FCC Licensing Information**

This device complies with Parts 90 and 15 of the Federal Communications Commission (FCC) Rules.

Operation is subject to the condition that this device does not cause harmful interference. The radio operates on radio frequencies that are regulated by the Federal Communications Commission (FCC). To transmit on these frequencies, you are required to have a license issued by the FCC. Application is made available on FCC Form 601 and Schedules D, H, and Remittance Form 159.

To obtain these FCC forms, request document 000601 which includes all forms and instructions. If you wish to have the document faxed, mailed, or have questions, use the following contact information.

#### **Fax**

Contact the Fax-On-Demand system at 1-202-418-0177

#### **Mail**

Call the FCC forms hotline at 1-800-418-FORM or 1-800-418-3676

#### **Contact**

For questions regarding FCC license, contact 1-888-CALL-FCC, 1-888-225-5322, or <http://www.fcc.gov>.

Before filling out your application, you must decide which frequency you can operate on. For questions on determining the radio frequency, call Motorola Solutions Product Services at: 1-800-448- 6686. Changes or modifications not expressly approved by Motorola Solutions may void the user authority granted by the FCC to operate this radio and should not be made. To comply with FCC requirements, transmitter adjustments should be made only by or under the supervision of a person certified as technically qualified to perform transmitter maintenance and repairs in the private land mobile and fixed services as certified by an organization representative of the user of those services.

Replacement of any transmitter component such as crystal, semiconductor, and others not authorized by the FCC equipment authorization for this radio could violate FCC rules.

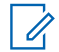

**NOTE:** Use of this radio outside the country where it was intended to be distributed is subject to government regulations and may be prohibited.

# <span id="page-16-0"></span>**Applying for Canadian License**

The operation of your Motorola Solutions radio is subject to the Radio communications Act and must comply with rules and regulations of the Federal Government's department of Industry Canada. Industry Canada requires that all operators using Private Land Mobile frequencies obtain a radio license before operating their equipment.

**Prerequisites:** Obtain the latest Canadian License Application form at [http://www.ic.gc.ca/ic\\_wp-pa.htm](http://www.ic.gc.ca/ic_wp-pa.htm).

#### **Procedure:**

**1.** Fill in the items as per the instructions. Be sure to print legibly.

If you need additional space for any item, use the reverse side of the application.

- **2.** Make a copy of your files.
- **3.** Prepare a cheque or money order payable to the "Receiver General for Canada", for an amount for each radio purchased.

The license is renewed on April 1st each year, and issued for a period of 12 months.

**4.** Mail your completed application along with your cheque or money order to the closest Industry Canada District office.

## <span id="page-17-0"></span>**Intellectual Property and Regulatory Notices**

### **Copyrights**

The Motorola Solutions products described in this document may include copyrighted Motorola Solutions computer programs. Laws in the United States and other countries preserve for Motorola Solutions certain exclusive rights for copyrighted computer programs. Accordingly, any copyrighted Motorola Solutions computer programs contained in the Motorola Solutions products described in this document may not be copied or reproduced in any manner without the express written permission of Motorola Solutions.

No part of this document may be reproduced, transmitted, stored in a retrieval system, or translated into any language or computer language, in any form or by any means, without the prior written permission of Motorola Solutions, Inc.

#### **Trademarks**

MOTOROLA, MOTO, MOTOROLA SOLUTIONS, and the Stylized M Logo are trademarks or registered trademarks of Motorola Trademark Holdings, LLC and are used under license. All other trademarks are the property of their respective owners.

#### **License Rights**

The purchase of Motorola Solutions products shall not be deemed to grant either directly or by implication, estoppel or otherwise, any license under the copyrights, patents or patent applications of Motorola Solutions, except for the normal non-exclusive, royalty-free license to use that arises by operation of law in the sale of a product.

#### **Open Source Content**

This product may contain Open Source software used under license. Refer to the product installation media for full Open Source Legal Notices and Attribution content.

#### **European Union (EU) and United Kingdom (UK) Waste of Electrical and Electronic Equipment (WEEE) Directive**

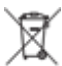

The European Union's WEEE directive and the UK's WEEE regulation require that products sold into EU countries and the UK must have the crossed-out wheelie bin label on the product (or the package in some cases). As defined by the WEEE directive, this crossed-out wheelie bin label means that customers and end-users in EU and UK countries should not dispose of electronic and electrical equipment or accessories in household waste.

Customers or end-users in EU and UK countries should contact their local equipment supplier representative or service centre for information about the waste collection system in their country.

#### **Disclaimer**

Please note that certain features, facilities, and capabilities described in this document may not be applicable to or licensed for use on a specific system, or may be dependent upon the characteristics of a specific mobile subscriber unit or configuration of certain parameters. Please refer to your Motorola Solutions contact for further information.

#### **© 2023 Motorola Solutions, Inc. All Rights Reserved**

#### <span id="page-18-0"></span>**Chapter 1**

## **General Information**

#### **1.1**

## **Icon Conventions**

The documentation set is designed to give the reader more visual clues. The following graphic icons are used throughout the documentation set.

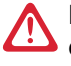

**DANGER:** The signal word DANGER with the associated safety icon implies information that, if disregarded, will result in death or serious injury.

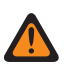

**WARNING:** The signal word WARNING with the associated safety icon implies information that, if disregarded, could result in death or serious injury, or serious product damage.

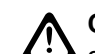

**CAUTION:** The signal word CAUTION with the associated safety icon implies information that, if  $\blacktriangleright$  disregarded, may result in minor or moderate injury, or serious product damage.

**CAUTION:** The signal word CAUTION may be used without the safety icon to state potential damage or injury that is not related to the product.

**IMPORTANT:** IMPORTANT statements contain information that is crucial to the discussion at hand, but is not a CAUTION or WARNING. There is no warning level associated with the IMPORTANT statement.

**NOTE:** NOTICE contains information more important than the surrounding text, such as exceptions or preconditions. They also refer the reader elsewhere for additional information, remind the reader how to complete an action (when it is not part of the current procedure, for instance), or tell the reader where something is on the screen. There is no warning level associated with a notice.

## **1.2 Using this Guide**

The following special notations are used throughout the text to highlight certain information or items:

#### **Table 1: Special Notations**

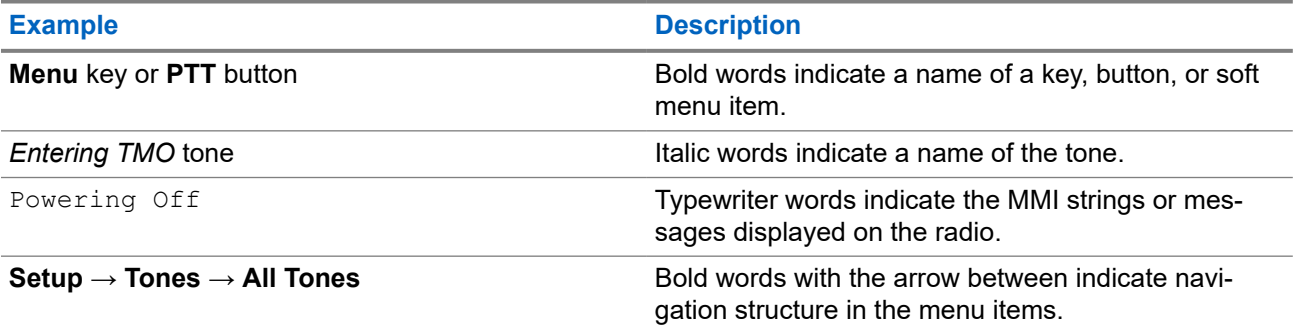

## **1.3 Feature and Service Availability**

This guide describes all available radio features and services. Your service provider may have customized your radio to optimize its use for your individual needs. Check with your service provider to find out the differences from this guide.

#### <span id="page-19-0"></span>**Chapter 2**

## **Getting Started**

Familiarize yourself with basic information on how to use the radio.

## **2.1 Before Power On**

Read this section before you power on your radio for the first time.

#### **2.1.1**

## **External TETRA SIM Card Priority**

When you insert a TETRA SIM card into the external TETRA SIM reader, it gets prioritize over the internal TETRA SIM card. The internal TETRA SIM card remains deactivated as long as an external TETRA SIM card is plugged in.

## **2.2 Controls and Indicators**

The MTM5x00 Series radio specifications are available at [https://www.motorolasolutions.com/mtm5000.](https://www.motorolasolutions.com/mtm5000)

### <span id="page-20-0"></span>**New Generation Control Head (NGCH) / Remote Ethernet Control Head (RECH)**

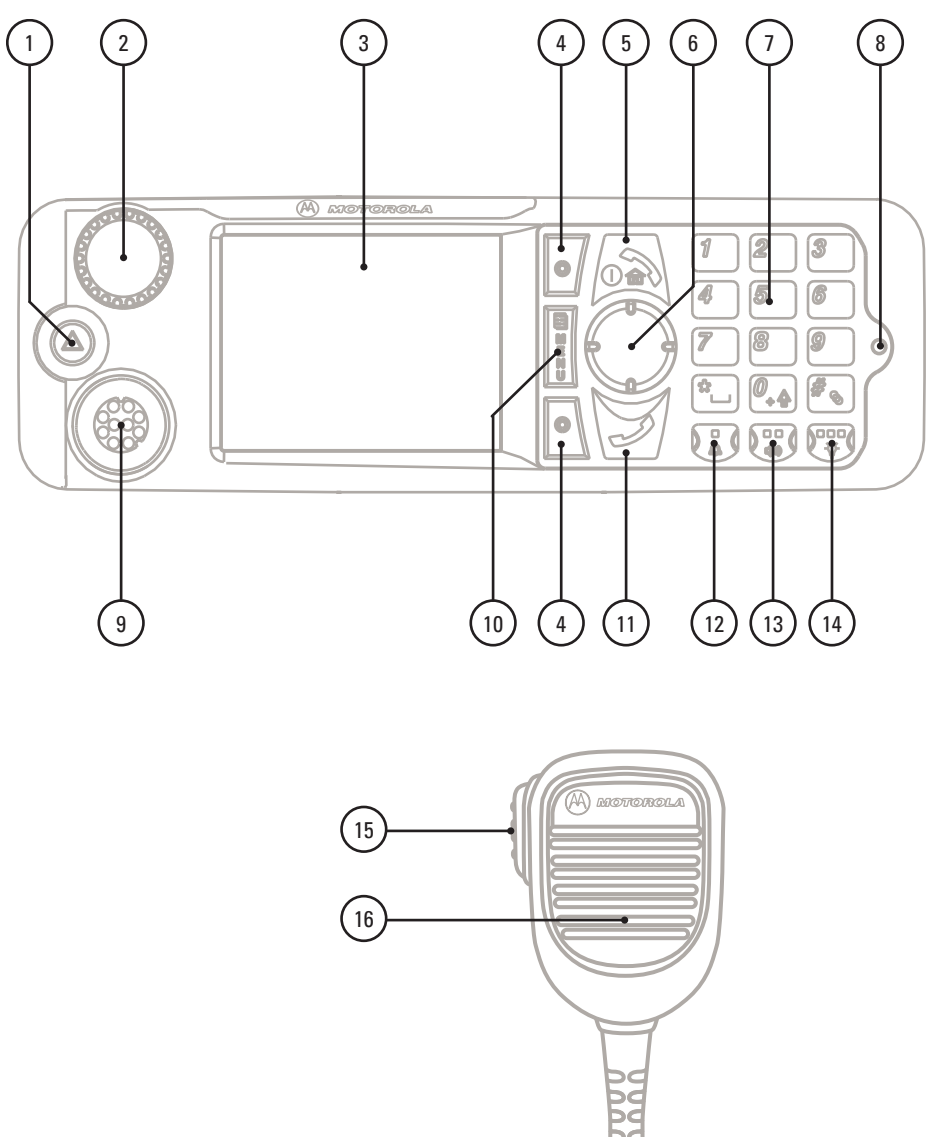

#### **Table 2: Controls and Indicators – New Generation Control Head (NGCH) / Remote Ethernet Control Head (RECH)**

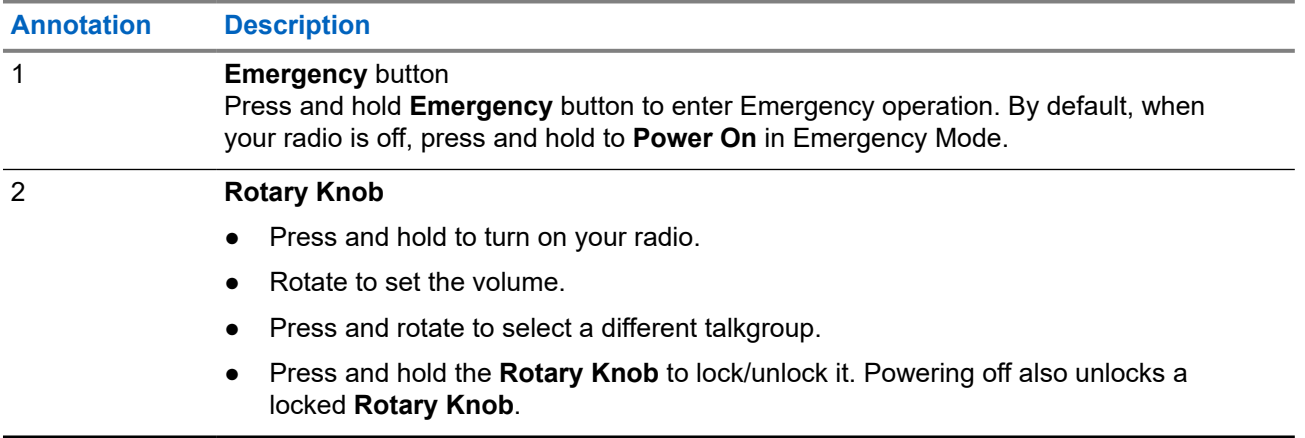

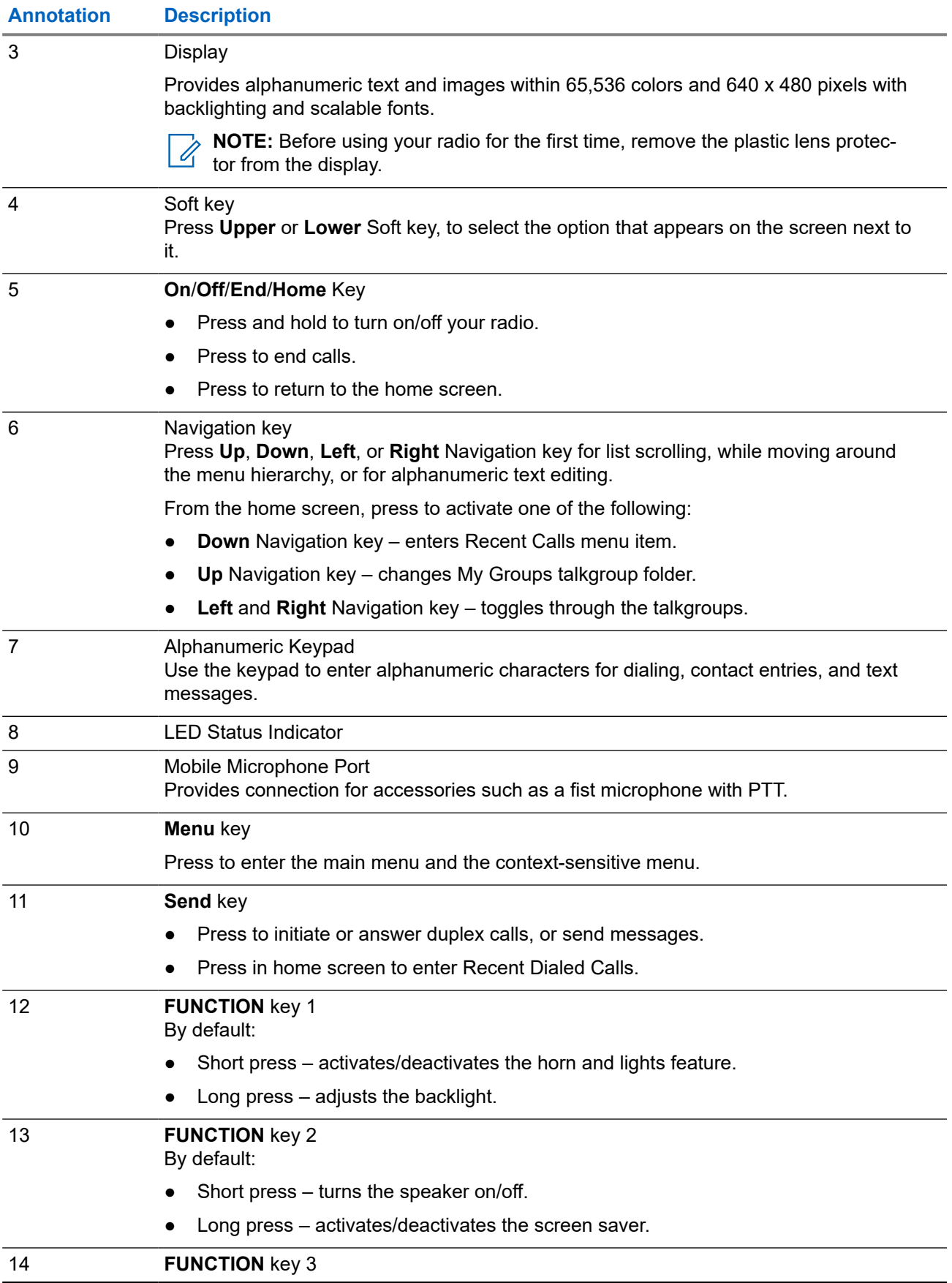

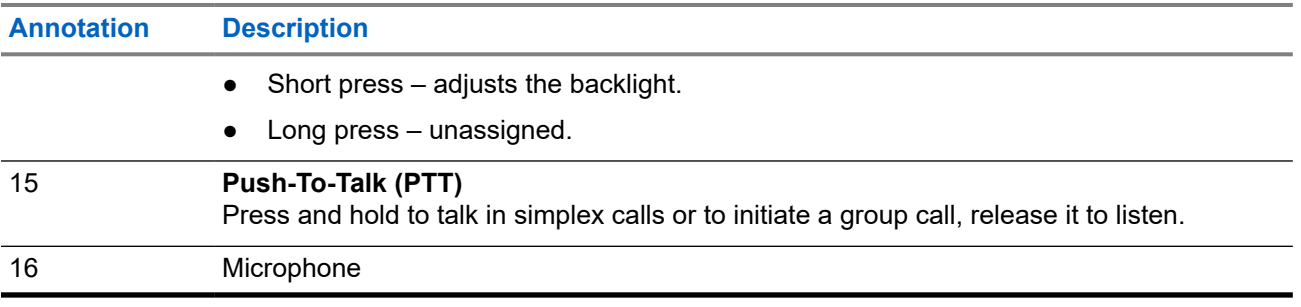

**NOTE:** While pressing the expansion PTT (on the expansion head), other PTT press on an accessory  $\mathscr{U}$ connected to the control head is ignored. This condition only applies to MTM5200 and MTM5400.

### **Telephone Style Control Head (TSCH)**

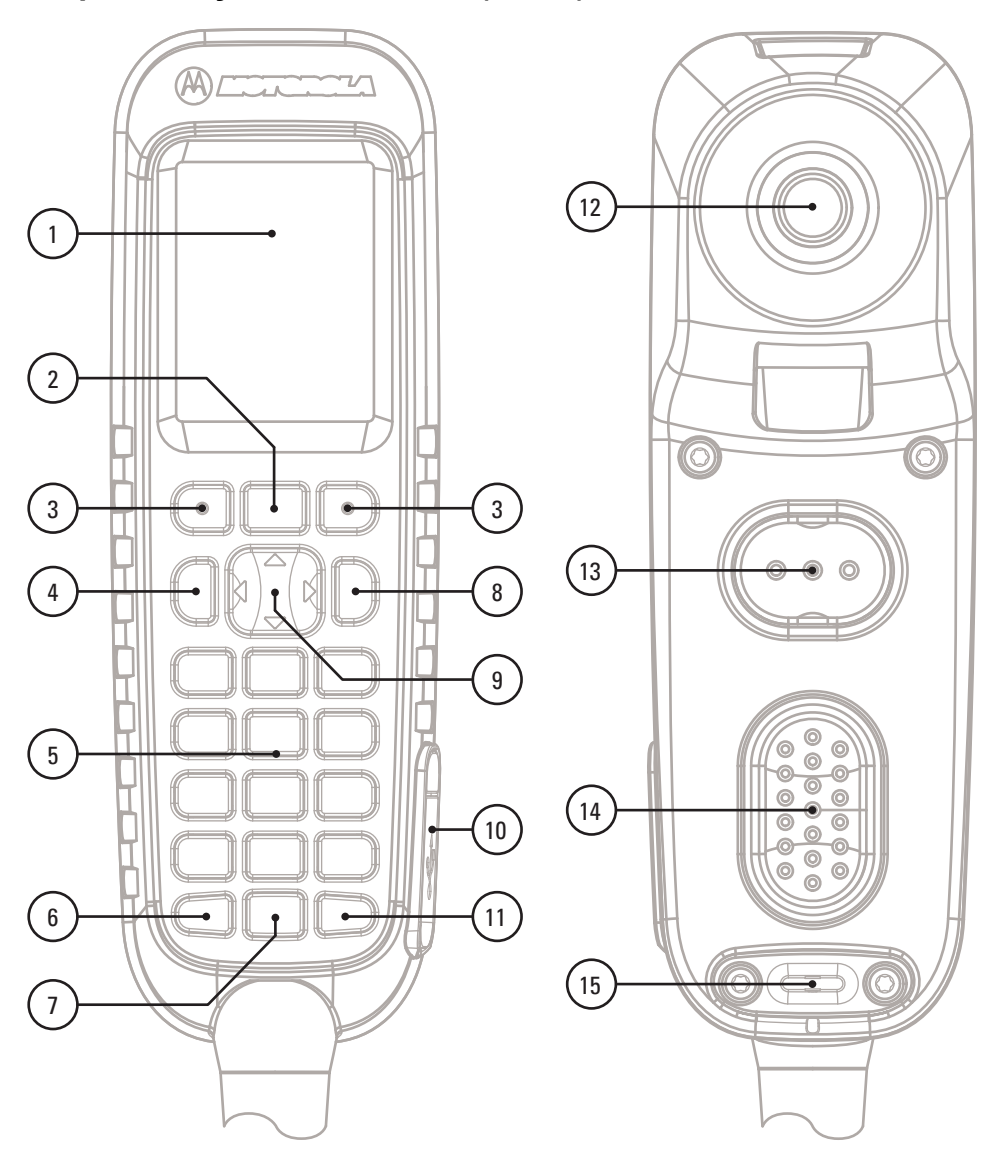

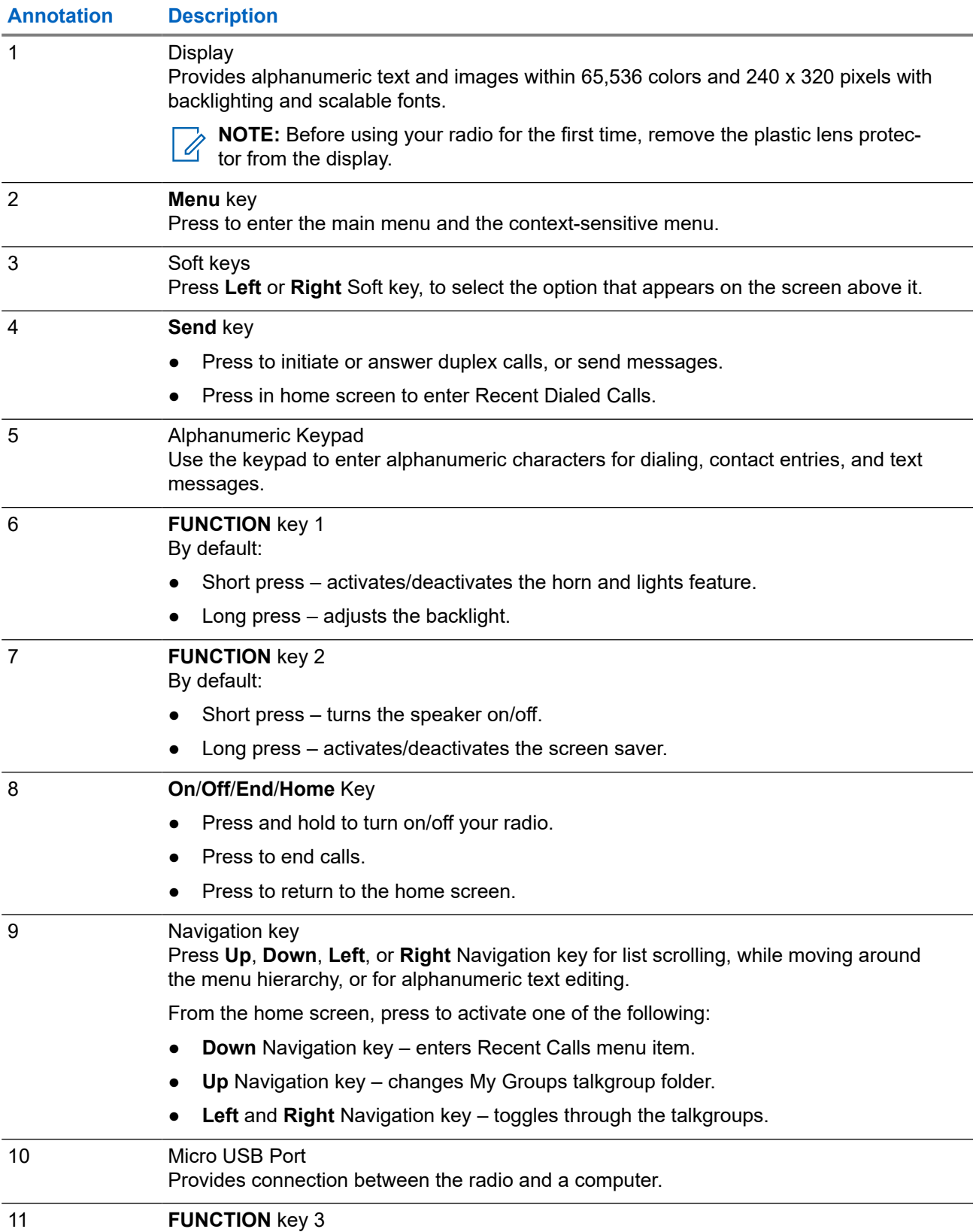

#### <span id="page-23-0"></span>**Table 3: Controls and Indicators – Telephone Style Control Head (TSCH)**

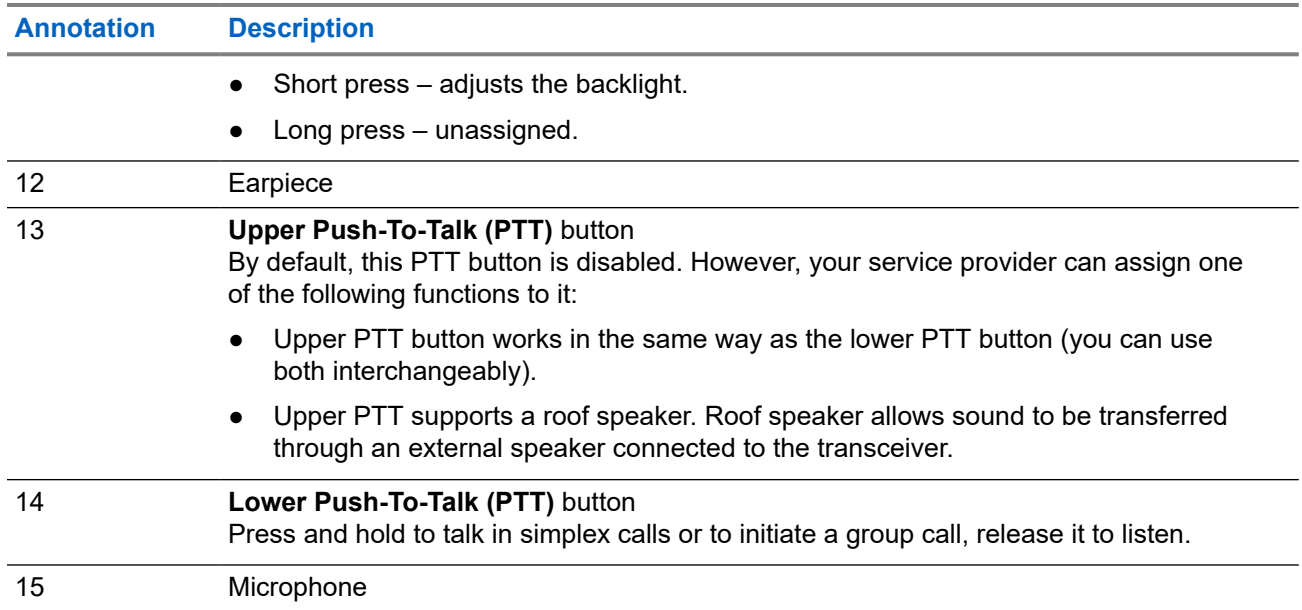

## **Cradle**

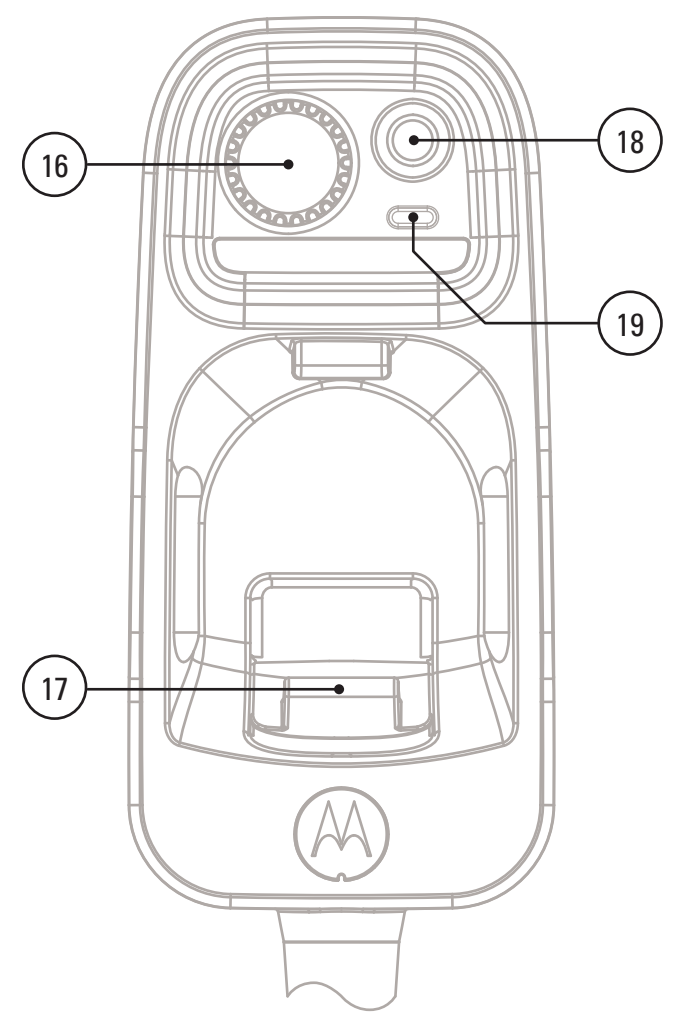

#### <span id="page-25-0"></span>**Table 4: Controls and Indicators – Cradle**

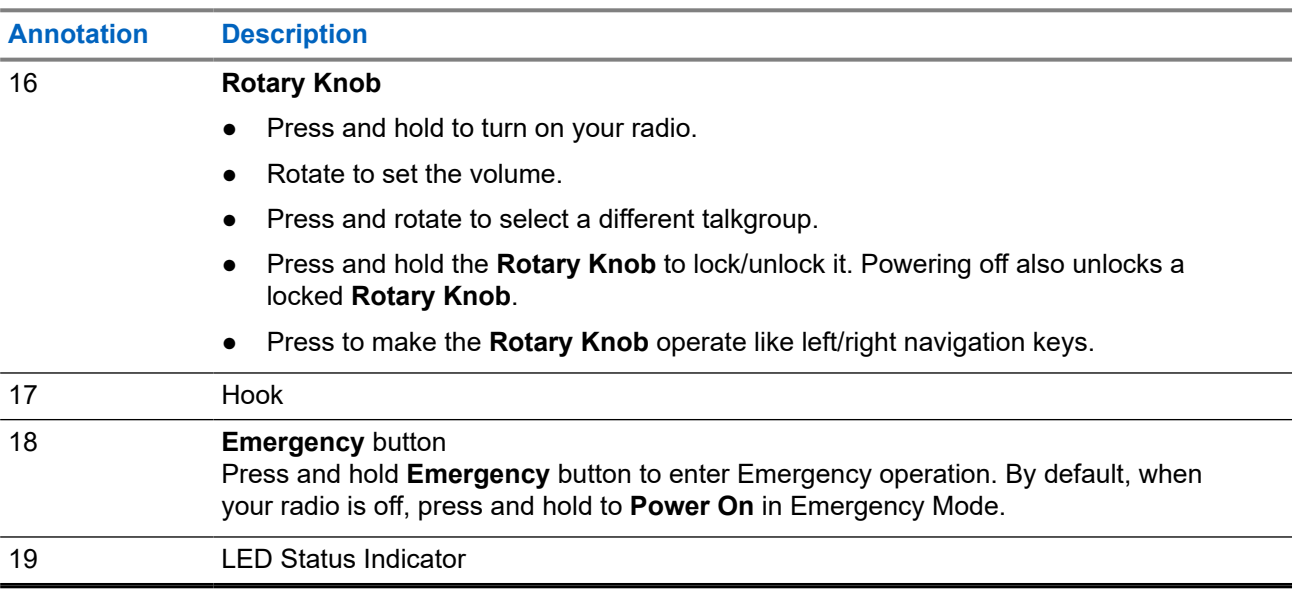

#### **NOTE:** Û

- It is recommended to turn off the terminal before connecting any of the accessories.
- A detailed list of compatible accessories is included in Accessory Leaflet, part number: 68015000182. To obtain the document, contact your service provider.

## **2.3 Powering On the Radio**

#### **Procedure:**

Press and hold **On** button.

**IMPORTANT:** Do not press any key until the radio is powered up.

**Result:** Your radio performs a self-check and registration routine. After successful registration, your radio is in service.

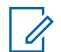

**NOTE:** Your radio powers on without visible and audible notification if Covert Mode is activated.

## **2.4 Writing Text**

This section provides information on entering texts on your radio.

### **2.4.1 Text Entry Icons**

In the text entry screen, icons tell you which text entry mode and method you are using. A character counter displayed on the text entry icon indicates the amount of characters that can be entered.

Press the **#** key to toggle through the text entry modes.

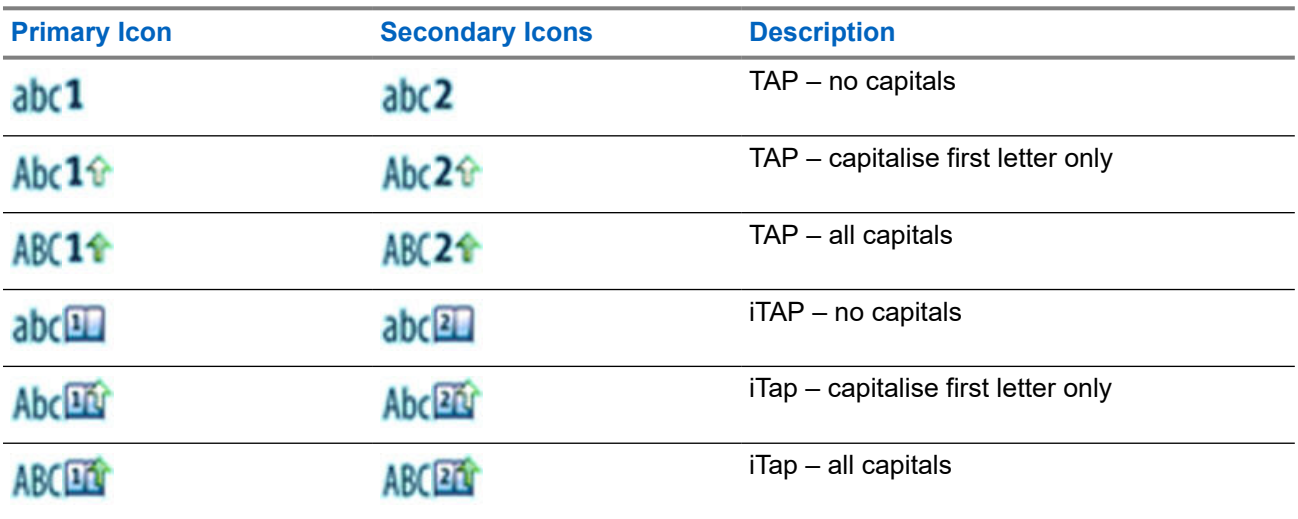

#### <span id="page-26-0"></span>**Table 5: Text Entry Screen Icons**

## **2.4.2 Selecting Text Entry Modes**

**Prerequisites:** Your radio displays the text entry screen.

#### **Procedure:**

- **1.** Press **Menu** → **Entry Mode**.
- **2.** Select one of the following options:
	- **Primary** for entering alphanumeric characters.
	- **Numeric** for entering numbers only.
	- **Symbol** for entering symbols only.
	- **Secondary** for entering alphanumeric characters (this mode is optional and you have to add it to the list). It is convenient when you use one language, and sometimes wish to switch to another one.

**NOTE:** In the text entry screen, you can also press **#** key repeatedly to toggle through the entry modes.

### **2.4.3 Selecting Text Entry Methods and Languages**

**Prerequisites:** Your radio displays the text entry screen.

#### **Procedure:**

- **1.** Press **Menu** → **Entry Setup**.
- **2.** Use the **Right** or **Left** navigation key to select one of the following options:
	- **TAP** Enter letters, numbers, and symbols by pressing an alphanumeric key one or more times.
	- **iTAP** Allows the radio to predict each word as you press an alphanumeric key.

**NOTE:** You can use these methods in the languages programmed in the radio.

## <span id="page-27-0"></span>**2.4.4 Keys Usage**

List of keys and characters in Alphanumeric Mode (TAP/iTAP).

#### **Table 6: Keys Usage**

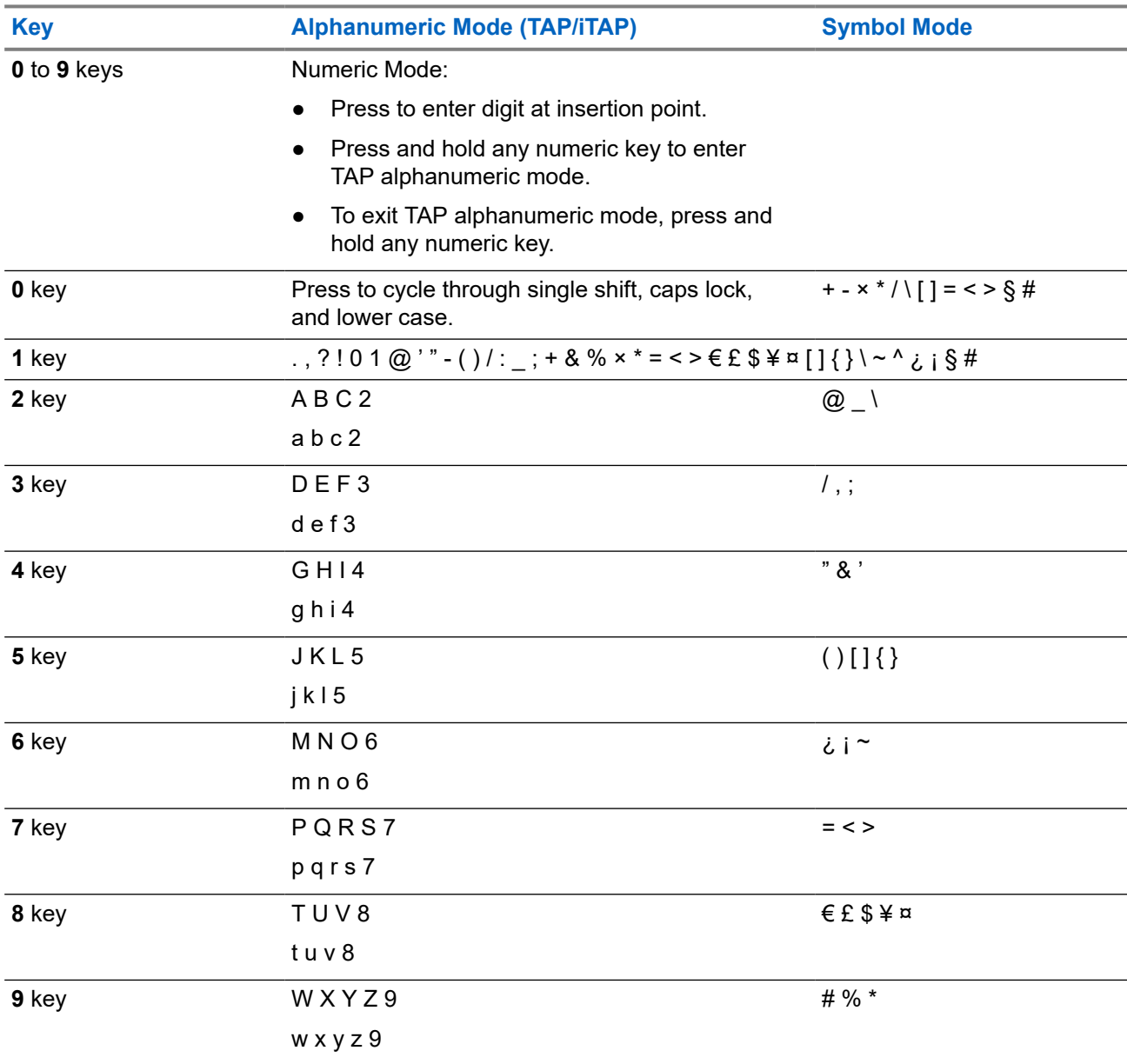

#### **Table 7: Other Keys**

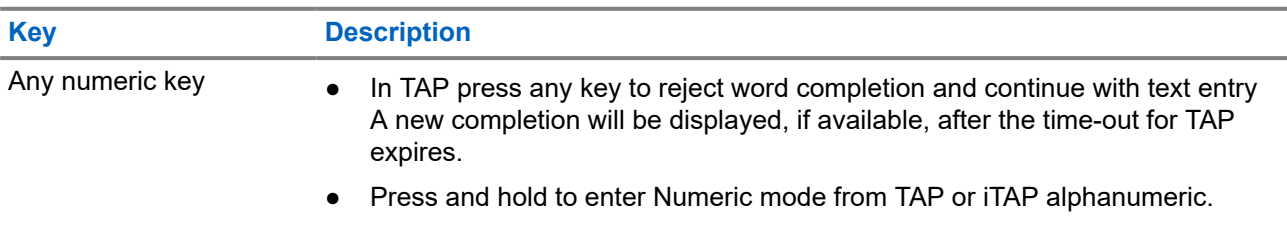

<span id="page-28-0"></span>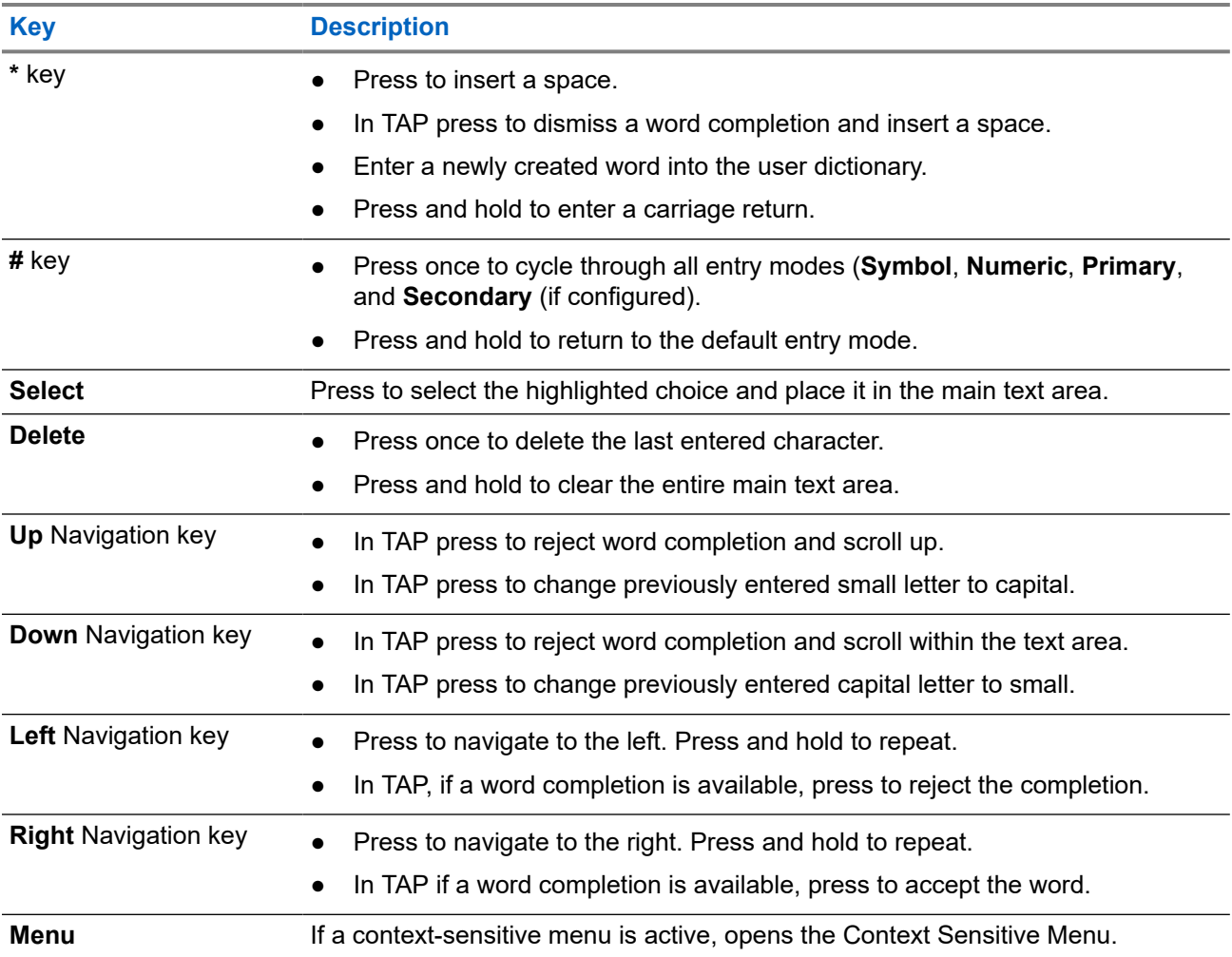

## **2.4.5 Writing in iTAP Alphanumeric**

**Prerequisites:** Your radio displays the text entry screen.

**When and where to use:** It allows you to write quicker. For example, try to write **David 232!**

#### **Procedure:**

- **1.** Press **Menu** → **Entry Setup** → **Prim.**.
- **2.** Select **iTAPEnglish** and press **Back**.
- **3.** Press **Menu** → **Entry Mode**.
- **4.** Select **Primary**.
- **5.** Press **3** key.

The alternative row opens and shows **D E F 3**.

**6.** Continue entering the letters by pressing one key for each letter. Press **2**, **8**, **4**, and **3** keys.

**NOTE:** Automatic shift to upper case is used at the beginning of a message, after punctuation  $\mathscr{Q}$ followed by space, or for the first letter of a word created as a new contact entry.

The alternative row highlights **David**.

- <span id="page-29-0"></span>**7.** Press **\*** key.
- **8.** Press **2** key and scroll the alternative row by pressing **Right** Navigation key to reach **2**. It automatically changes the entry mode to **Numeric**.
- **9.** Press **3** and **2** keys.
- **10.** Press and hold **1** key until **0** at the end changes to **.**.

The alternative row highlights **232.**.

- **11.** Scroll the alternative row by pressing the **Right** Navigation key to reach the required symbol.
- **12.** Press **Select**.

**Result:** You have entered **David 232!**.

### **2.4.6 Writing in TAP Alphanumeric**

**Prerequisites:** Your radio displays the text entry screen.

#### **Procedure:**

- **1.** Press **Menu** → **Entry Setup** → **Seco.**.
- **2.** Select **TAPEnglish** and press **Back**.
- **3.** Press **Menu** → **Entry Mode**.
- **4.** Select **Secondary**.
- **5.** Press the key labeled with the desired character, once for the first character, twice for the second, and so on.

#### **Example:**

To enter letter s, press **7** key four times. To enter number 7, press the **7** key five times. If you do not press a key for a few seconds, the character is accepted, and the cursor moves to the next position.

### **2.4.7 Word Locking**

**Prerequisites:** Your radio displays the text entry screen.

**When and where to use:** To add the words that are not in the dictionary.

#### **Procedure:**

- **1.** Press **Menu** → **Entry Setup** → **Prim.**.
- **2.** Select **iTAPEnglish** and press **Back**.
- **3.** Enter the word. Scroll the alternate line for a word option. Each option is successively highlighted and partially locked.
- **4.** Enter the second part of the word. The first part remains unchanged (locked). The newly entered letters are highlighted and then locked while you scroll to the next word option.
- **5.** Press the **\*** key. The word is placed in the text area with a space and automatically added to the dictionary.

## <span id="page-30-0"></span>**2.4.8 Adding Words to the Dictionary**

Each language comes with its own dictionary. You can create words (including alphanumeric abbreviations). Once you enter a word followed by space, it is automatically stored in the dictionary and appears as a choice whenever you press the same key combination in the future.

## **2.5 PIN Code Authentication**

If pre-set by your service provider, the radio has active PIN Code Authentication, which helps you increase security and protect your radio against unauthorized use.

The BSI PIN code is read from the TETRA SIM card and cannot be changed or disabled. However, the general PIN code read from the codeplug configuration can be changed and disabled using radio MMI or codeplug. If you are unable to unlock the radio, you cannot send or receive any call, nor adjust the volume level with the **Rotary Knob**.

You are asked to enter the PIN code each time you turn on the radio.

**NOTE:**

If your radio is using BSI PIN authentication, the radio disables the general PIN authentication.

## **2.5.1 Unlocking Your Radio**

**Prerequisites:** Radio displays Unit Locked Enter Code.

#### **Procedure:**

Enter the PIN code at the prompt.

#### **NOTE:**

For radios with general PIN authentication, the PIN length is a fixed 4-digit code. For radios with BSI PIN authentication, the PIN length is configurable by your service provider up to a maximum of 8 digit code.

Your radio enters the default home display.

## **2.5.2 Unblocking Your Radio**

If you have entered the incorrect PIN code for more than three times (by default), use the PIN Unblocking Key (PUK) to unblock your radio.

**Prerequisites:** Radio displays Unit Blocked Enter PUK.

#### **Procedure:**

**1.** Enter the PUK code at the prompt.

**NOTE:** The PUK is a master code provided by your service provider. For radios with general PUK authentication, the PUK length is a fixed 8-digit code. For radios with BSI PUK authentication, the PUK length is configurable by your service provider up to a maximum of 8 digit code.

When PUK code is successfully entered, radio displays the PIN code prompt.

<span id="page-31-0"></span>**2.** Enter the PIN code at the prompt.

**NOTE:** If change PIN option is enabled by your service provider, you are able to change your PIN code. Enter your new PIN code twice to change the PIN code.

## **2.6 Locking or Unlocking the Keys or Buttons**

#### **Procedure:**

Press **Menu** key and **\*** key.

**NOTE:** The **Emergency** button is not locked. Entering Emergency Mode unlocks all keys. 0

### **2.7**

## **Display**

This section presents the default home screen elements of the radio.

**Figure 1: Default Home Screen with Icons**

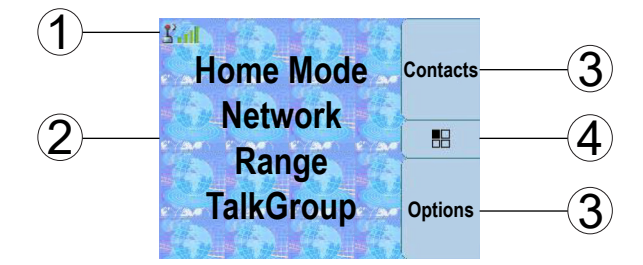

#### **Table 8: Display**

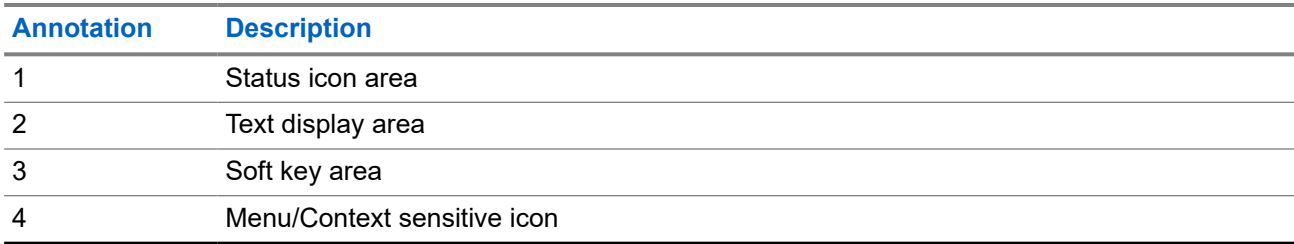

The color of the Soft key area changes according to the mode the radio is in.

#### **Table 9: Colors of the Soft Key Area**

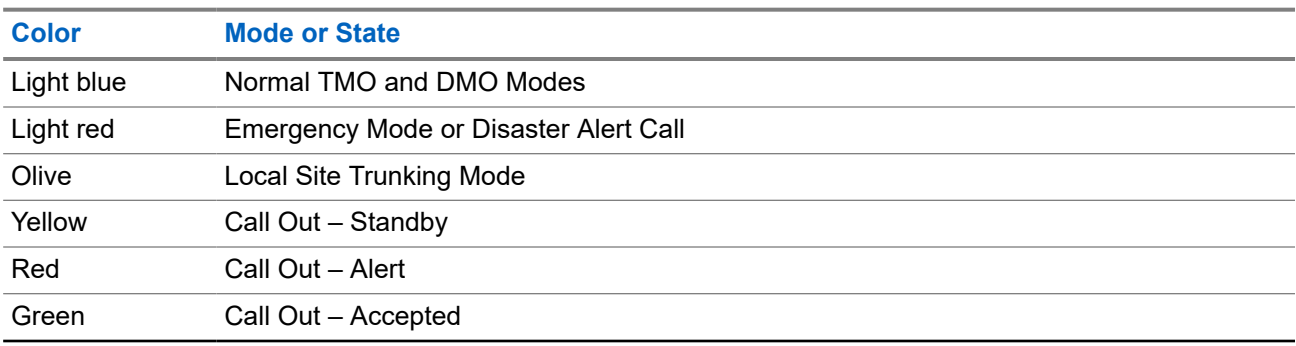

<span id="page-32-0"></span>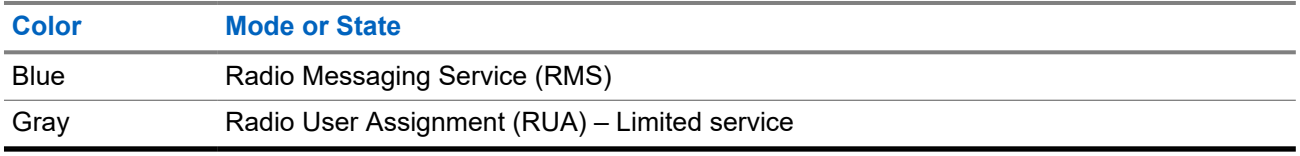

## **2.7.1 Display Orientation**

The display on the Telephone Style Control Head can rotate, which increases its readability and facilitates operation. When a single TSCH or a combination of TSCH and RECH (Remote Ethernet Control Head) is used, the following display orientation is possible:

- When the TSCH is off-hook, its display orientation is portrait.
- When the TSCH is on-hook, its display orientation can take one of the following positions (depending on your service provider configuration):
	- Fixed portrait
	- Clockwise
	- Counter clockwise

## **2.7.2 Configurable Idle Screen**

Your service provider can configure the information that is displayed on the idle screen below the status icon area. The displayed information depends on the radio configuration and services supported.

- Audio Profile Name
- **BSI Registration Status**
- Radios with the Gateway feature enabled:
	- Gateway Background Mode (with one of the reasons for entering the mode):
		- Configuration
		- TMO Failure
		- Gateway Detected
		- Repeater Call
		- DMO Call
		- Unknown
	- Gateway TMO Zone
	- Gateway TMO Talkgroup
	- Gateway DMO Zone
	- Gateway DMO Talkgroup
- Home Mode
- Individual Short Subscriber Identity (ISSI)
- International Talkgroup Link Alias
- Network (No Service, or Mobile Country Code (MCC)/Mobile Network Code (MNC), or Networks Alias)
- Operational-Tactical Address (OPTA)
- **Radio Status**

<span id="page-33-0"></span>68015000180-MU Chapter 2: Getting Started

- Range
- RMS/FMS
- Scan List Alias
- Secondary Talkgroup Alias
- Talkgroup Alias
- Time and Date

Order and visibility of these items are also subject of the Configurable Idle Screen settings.

## **2.8 Status Icons**

Status icons appear when your radio is engaged in certain activities or when you have activated certain features.

#### **Table 10: Status Icons**

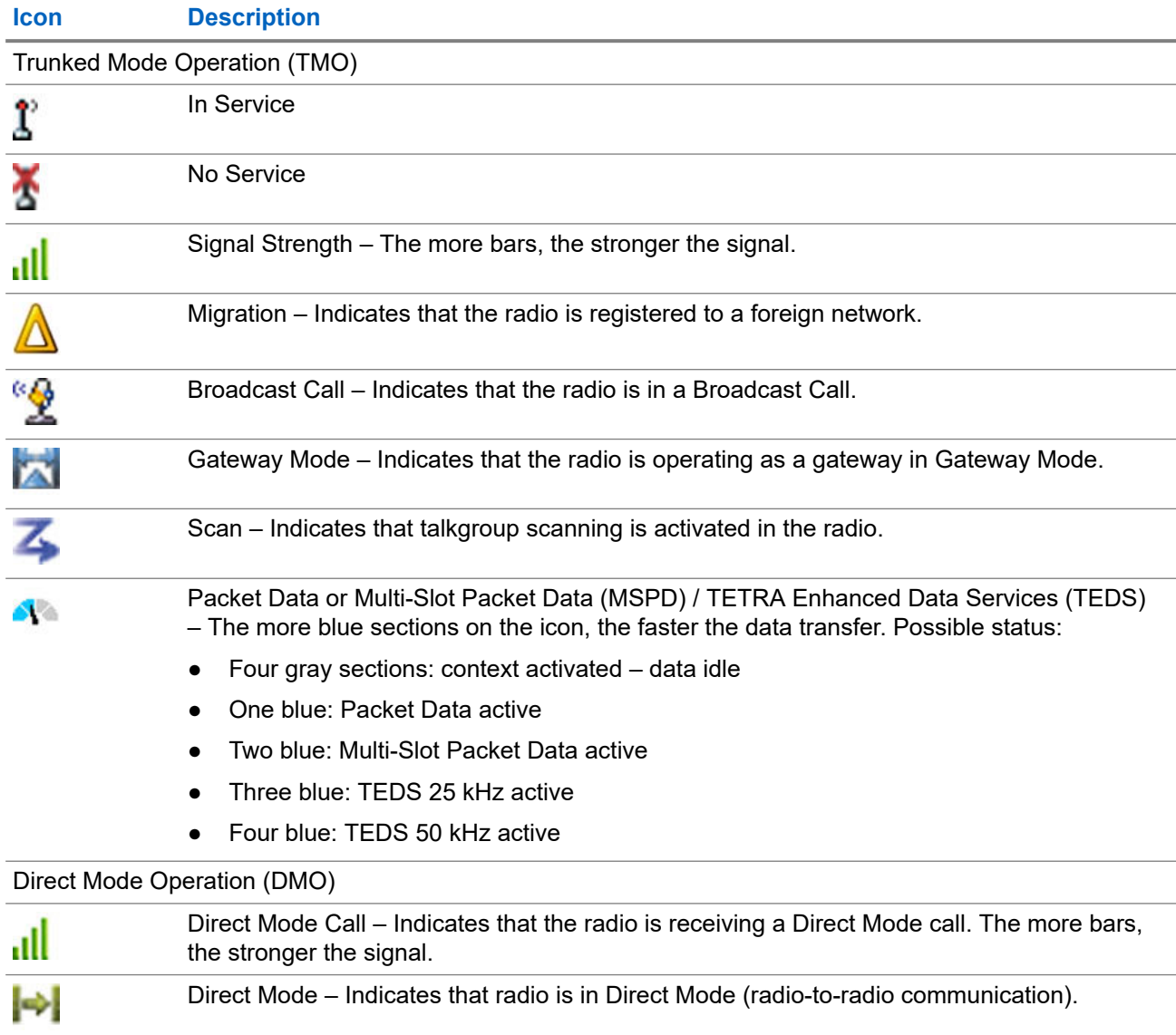

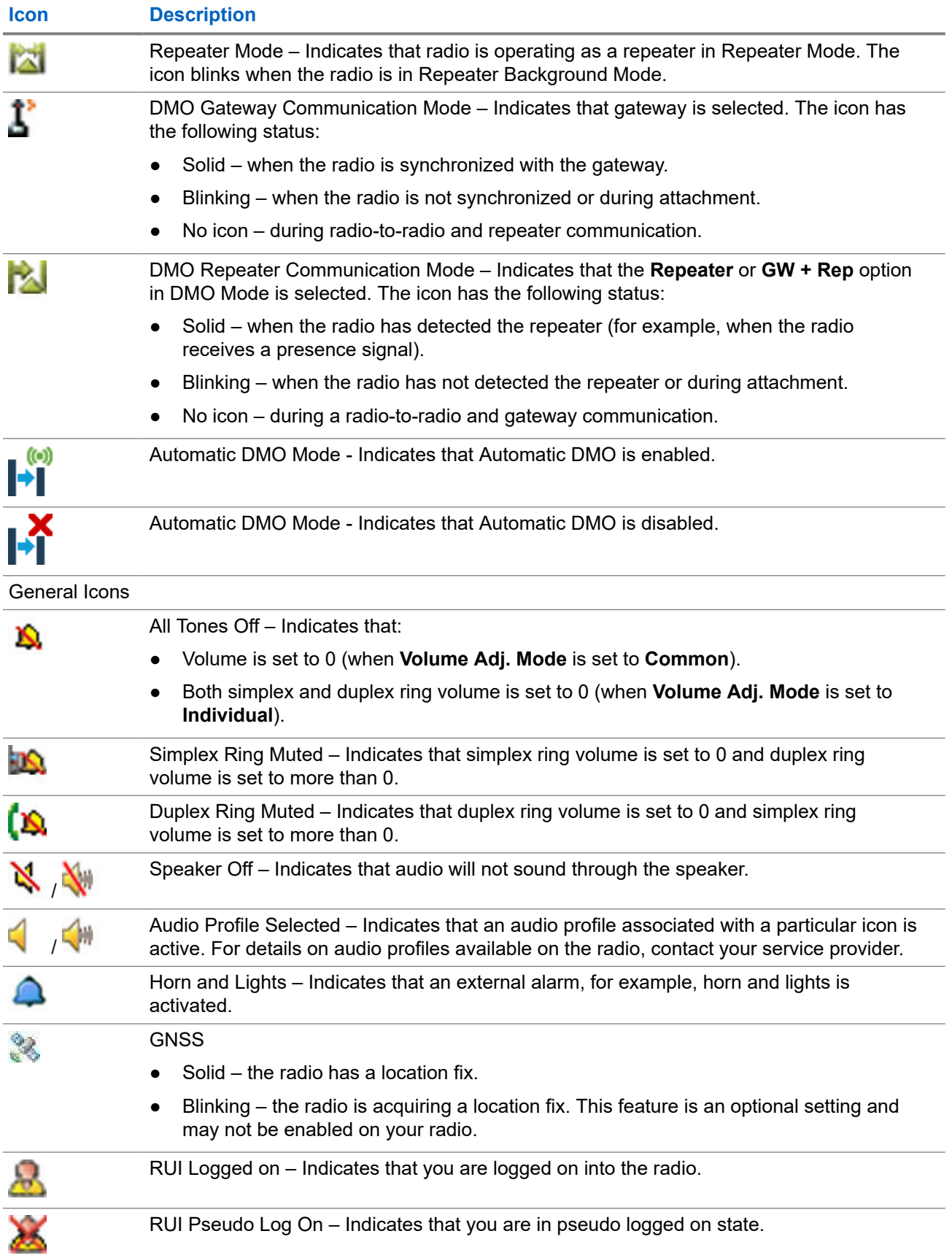

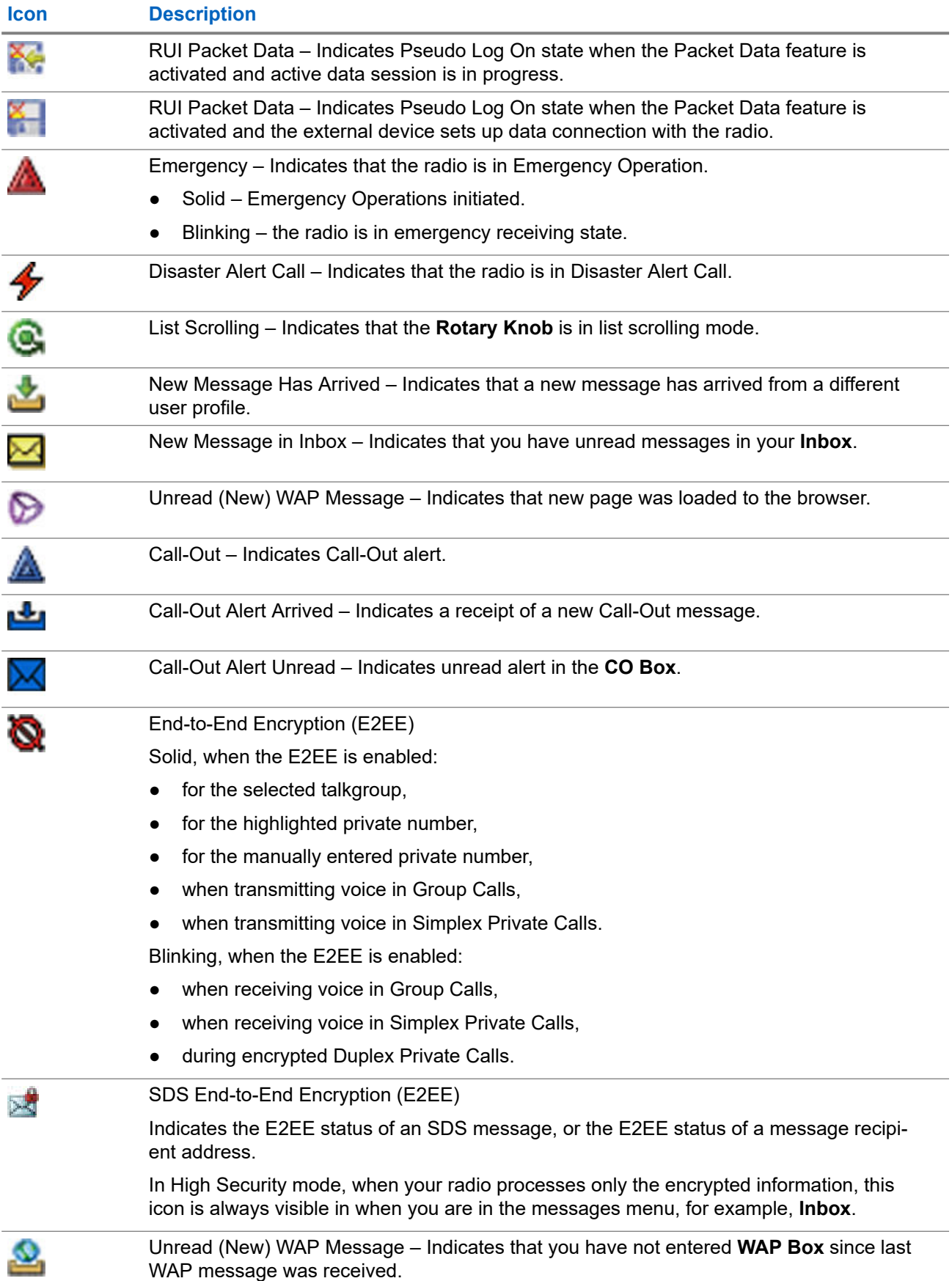
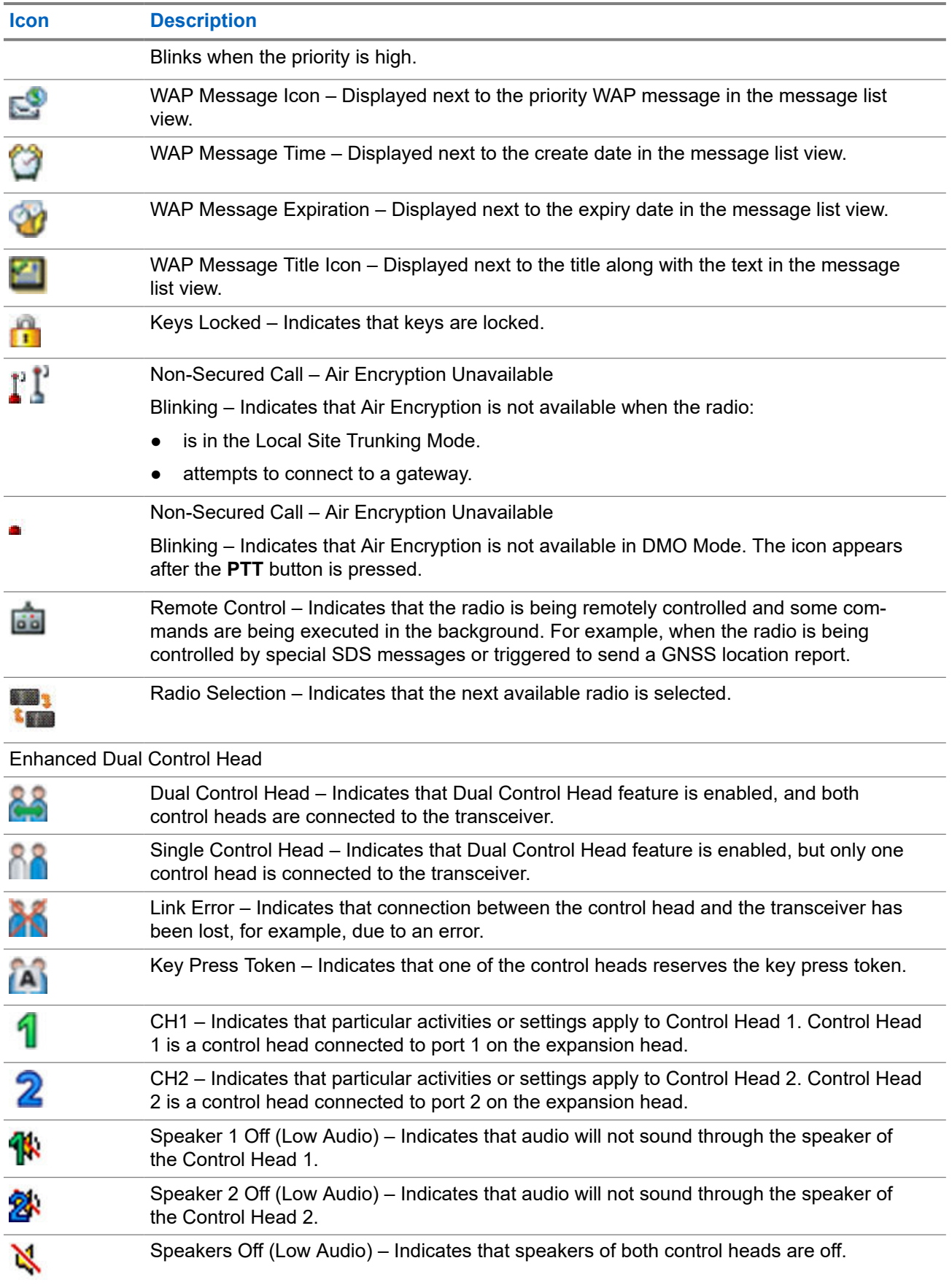

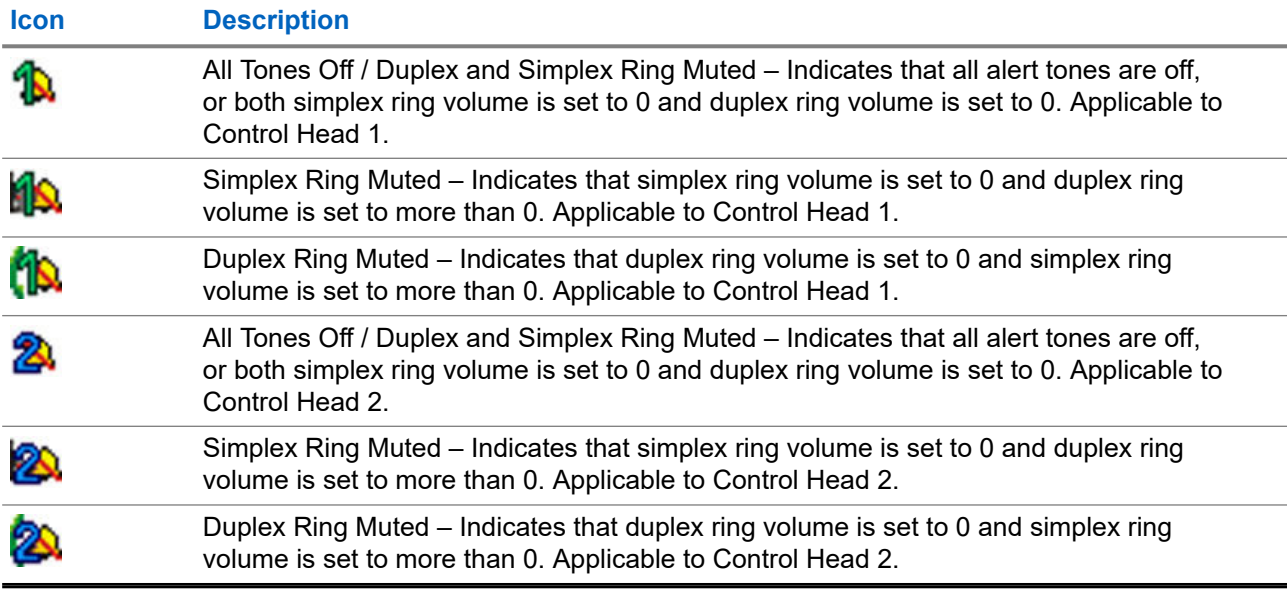

## **2.9 During a Call**

During the call, label of the right Soft key indicates the next possible change. Accessory default setup is:

### **Table 11: During the Call**

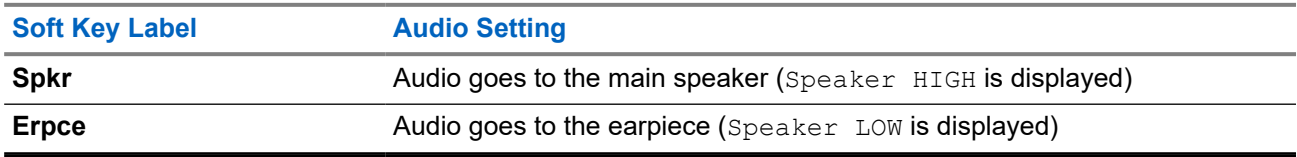

## **2.10 Selecting Talkgroups**

Follow these procedures to select talkgroup manually. If the selected talkgroups is an InterSystem Interface (ISI) talkgroup, your radio can migrate to another talkgroup linked network, changing the talkgroup automatically.

### **Procedure:**

*From the home screen, use one of the following methods:*

- Press **Left** or **Right** Navigation key. Press **Select** to confirm.
- Select **Options** → **TG by abc**. Enter a talkgroup name and select the talkgroup name from the list.
- Select **Options** → **TG by Folder**. Select a folder (for example, **Favorite**) and then a talkgroup name.

**NOTE:** Your radio can access up to three levels of the folder structure.

● Press **Rotary Knob** and rotate it until the required talkgroup name is displayed. Press **Select** to confirm.

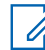

**NOTE:** If the **Rotary Knob** mode is set to Scroll, then you do not need to press it to enter the Scrolling mode.

## **2.10.1 Talkgroup Icons Selection**

Talkgroup icons are used to indicate that a talkgroup has a special function, show the status of network selection, and/or show the talkgroup properties. A talkgroup without an icon does not have a special function attached to it.

These icons are displayed next to the talkgroup alias on idle display and when scrolling talkgroups in common or favorite folder lists.

### **Table 12: Talkgroup Icons**

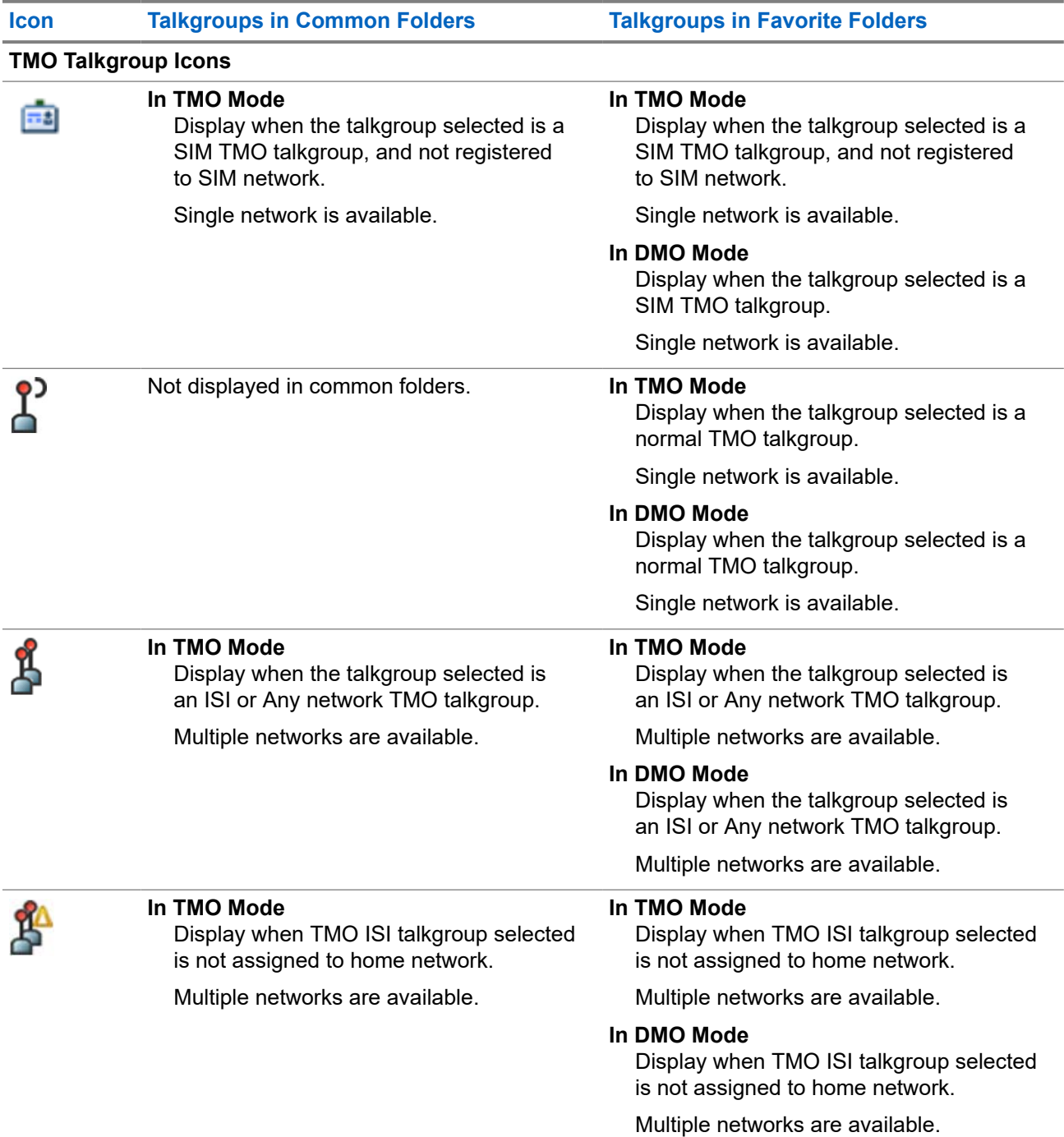

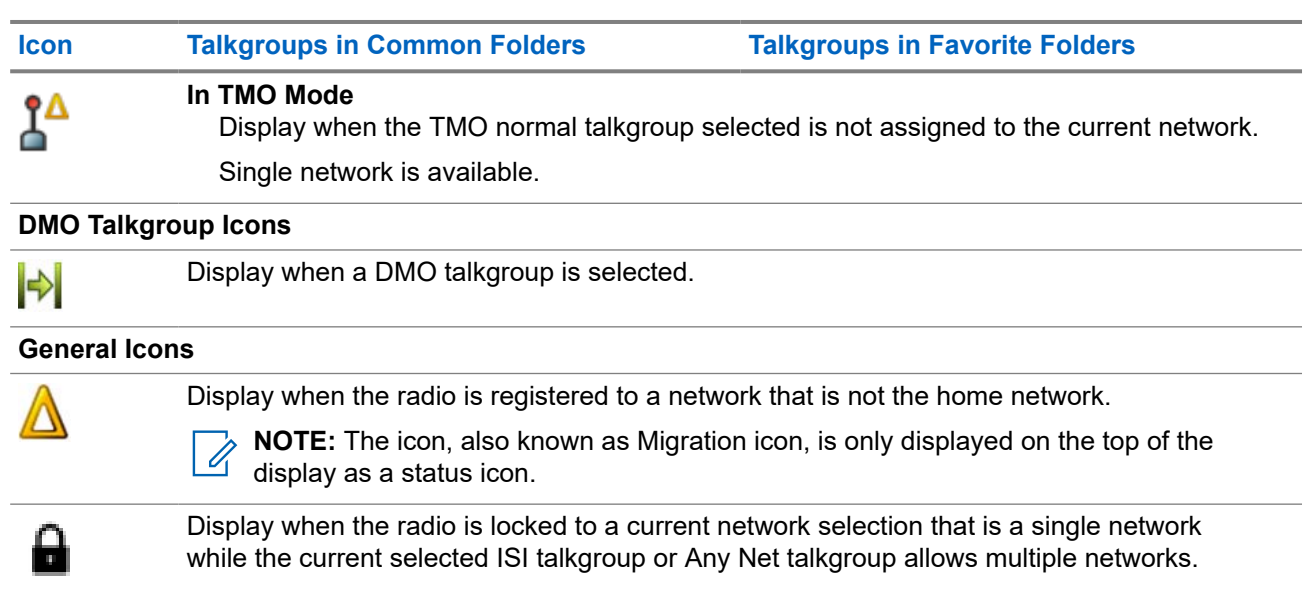

**NOTE:** In common folders, no TMO talkgroups are shown when in DMO mode.

## **2.11 Entering TMO or DMO Mode**

### **Procedure:**

- **1.** From the home screen, press **Options**.
- **2.** Select **Trunked Mode**/**Direct Mode**.

### **2.12**

 $\overrightarrow{q}$ 

# **Using Timed Talkgroup Change**

This feature allows you to switch a selected talkgroup between the currently selected talkgroup and a predefined talkgroup (TMO or DMO), making the predefined talkgroup the selected talk group for a predefined time by using a One-Touch button. After the timer expires, your radio returns to the previously selected talkgroup.

**Prerequisites:** Timed Talkgroup Change is assigned to a One-Touch button.

### **Procedure:**

- **1.** Press and hold the One-Touch button.
- **2.** Your radio switches the selected talkgroup to the predefined talkgroup for a predefined amount of time.

During the predefined time the radio initiates or joins group communication (SDS, status SDS, or call) on the predefined talkgroup as the selected talkgroup.

Your service provider can assign a function to the second press of the One-Touch button to:

- Return to previously selected talkgroup
- Restart the predefined time
- No action

**3.** When the timer expires (potentially after being restarted a number of times) the radio switches to the previously selected talkgroup.

## **2.13 One-Touch Buttons**

The One-Touch Button (OTB) feature allows you to activate a feature by a long key press of the programmable button. Your service provider can also assign one-touch functions to the keypad keys.

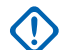

**IMPORTANT:** Do not press any key until the radio is powered up.

#### **NOTE:**  $\mathscr{U}_1$

The One-Touch Button and One-Touch Dial are mutually exclusive features.

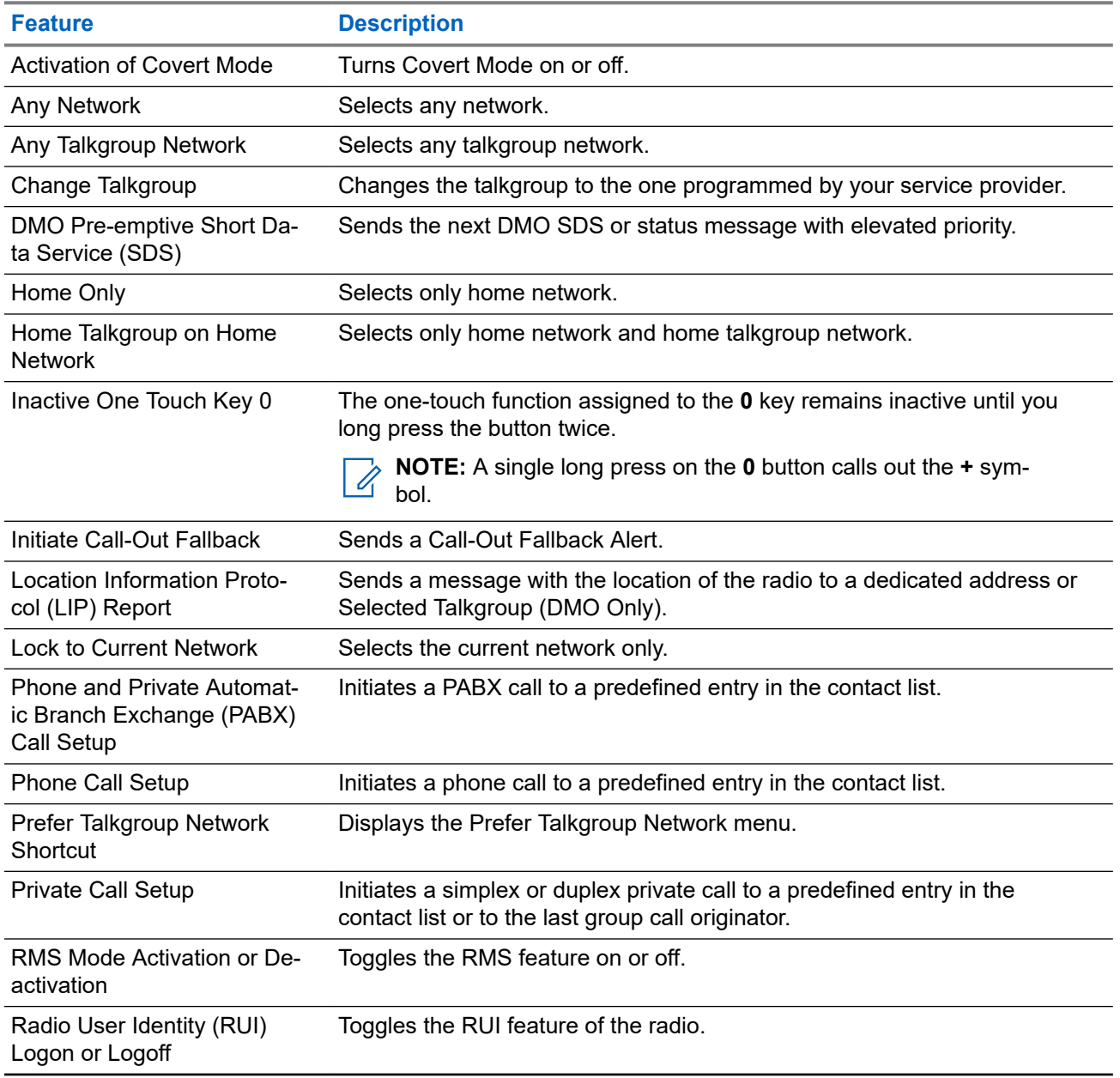

### **Table 13: One-Touch Button Features**

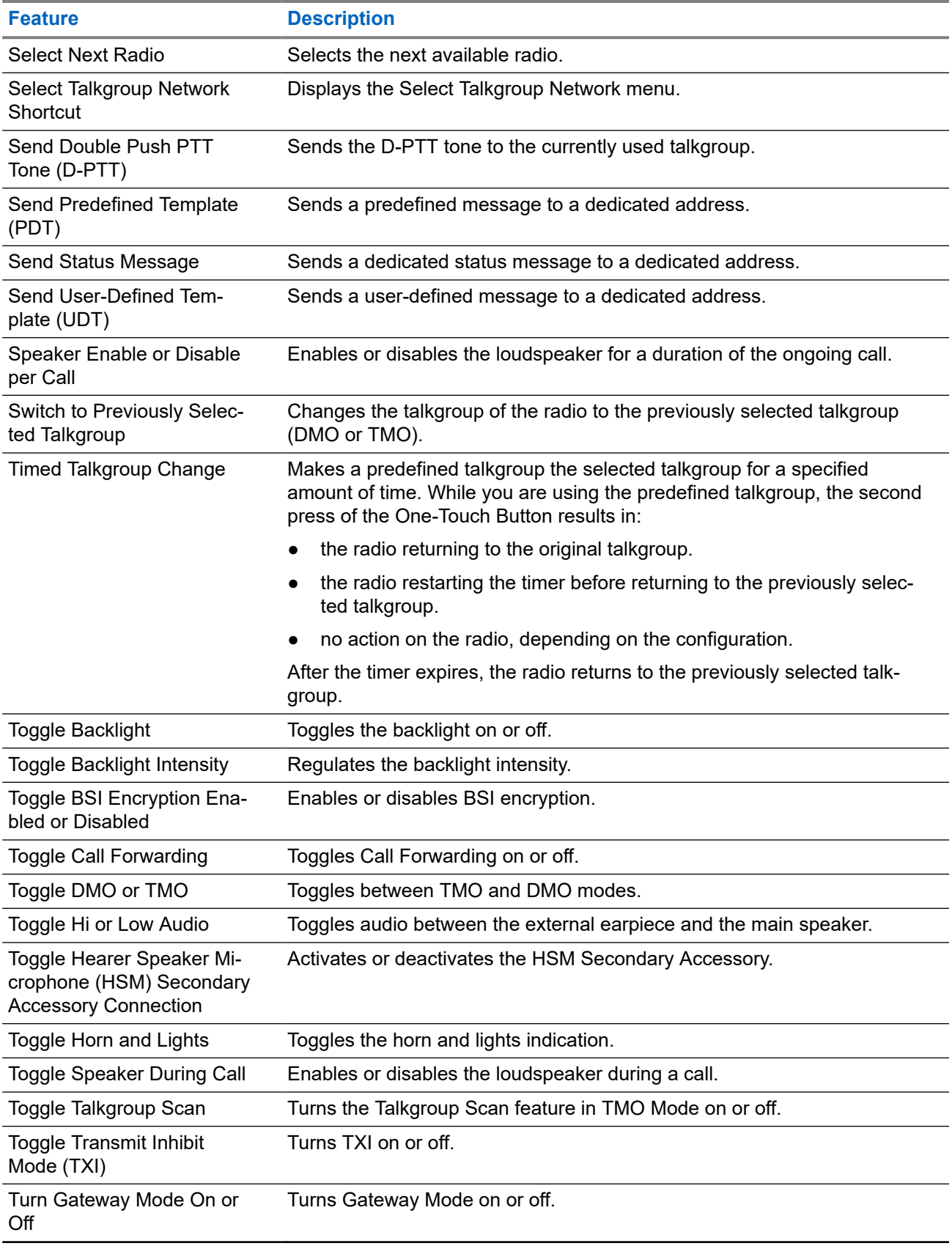

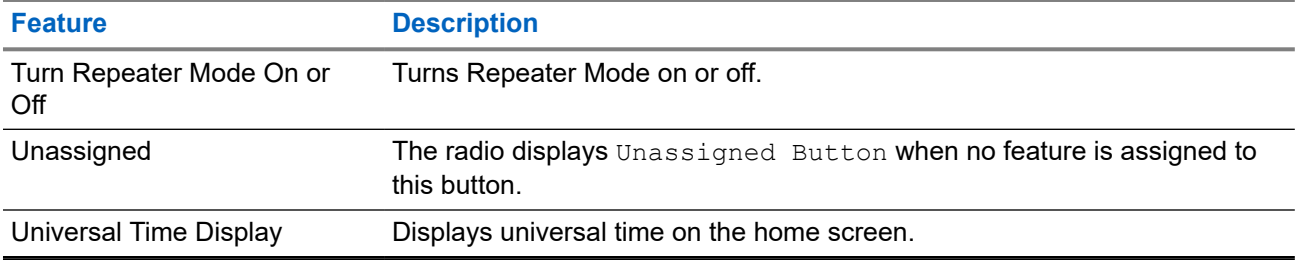

### **Chapter 3**

# **Modes**

This chapter contains information on available modes that the radio can operate in.

## **3.1 Trunked Mode Operation**

Trunked Mode Operation (TMO) requires the switching and management infrastructure.

TMO enables various voice and data communication types. Examples are group calls and short data service messages. TMO also enables access to features related to infrastructure such as packet data.

### **Figure 2: Trunked Mode Operation**

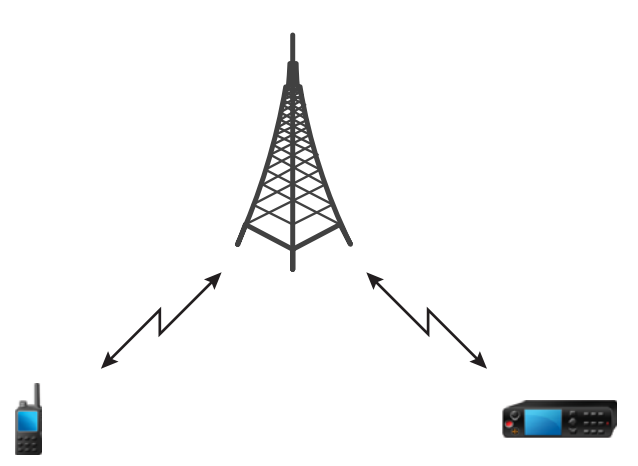

## **3.1.1 Entering TMO Mode**

### **Procedure:**

- **1.** Perform one of the following actions:
	- From the home screen, press **Options**.
	- From the home screen, press the **Menu** key. Select **Networks**.
- **2.** Select **Trunked Mode**.

### **3.1.2**

## **Making Group Calls in TMO**

The Group Call is received by all members of the selected group who have their units turned on and are connected through the network.

### **Procedure:**

**1.** Press and hold the **PTT** button.

**2.** Wait for the *Talk Permit* tone (if configured) and then speak into the microphone. Release the **PTT** button to listen.

**NOTE:** To cancel making a group call, do one the following actions before the talk permit is  $\mathscr{U}_1$ granted (depending on your service provider's settings):

- Release the **PTT** button.
- Press the **END** key (default).

When the call is canceled, your radio displays  $Call$  Cancelled message (if configured by your service provider).

## **3.1.3 Receiving Group Calls in Idle**

### **Procedure:**

**1.** Your radio receives a Group Call.

**NOTE:** The incoming Group Call is signaled by a *Receiving Group Call* tone.

**2.** To respond, press and hold the **PTT** button.

### **3.1.4**

## **Receiving Group Calls during Ongoing Group Calls**

While in active Group Call, your radio receives a Group Call with a higher priority.

One of the following occurs:

- Your radio is forced to end the current group call and automatically join the incoming one.
- Your radio displays incoming group call screen with options:
	- **Join** ends current Group Call and starts the incoming one.
	- **End** cancels the incoming Group Call.

### **3.1.5**

## **D-PTT Preempt Group Call**

Ũ,

**NOTE:** This is a Software Selling Feature.

The D-PTT Preempt Group Call allows superiors to take over and speak in an ongoing group call by making preemptive priority calls.

**NOTE:** Your radio can only support either the D-PTT Tone feature or D-PTT Preempt Group Call feature at a time.

By pressing the PTT (Push-To-Talk) button twice, you make a preemptive request to temporarily interrupt an ongoing group call and gain permission to speak.

If your group call is preempted and you are still pressing the **PTT** button, your radio displays the PTT Denied prompt.

If your service provider enables the visual notification, your radio displays the PTT Interrupted prompt throughout the group call preemption, even if you no longer hold the **PTT** button.

If your service provider enables the audio notification, your radio plays the PTT Denied Tone until you no longer hold the **PTT** button.

### **3.1.5.1**

## **Preempting Group Calls**

**NOTE:** Your radio can only support either the D-PTT Tone feature or D-PTT Preempt Group Call feature at a time.

### **Procedure:**

- **1.** Your radio receives a Group Call.
- **2.** Press the PTT button twice on the radio or the Remote Control Unit (RCU).

Call preempt is triggered.

### **3.1.6**

## **Dynamic Group Number Assignment (DGNA)**

DGNA allows the network operator to dynamically manage talkgroups on your radio over the air interface. Using DGNA, the network operator can:

- Add talkgroups.
- Attach or select newly added talkgroups.
- Delete talkgroups.
- Modify parameters of existing talkgroups.

All the above operations are performed by transmitting data to your radio.

## **3.1.6.1**

## **DGNA Reception**

When a DGNA message is received, your radio plays a tone and displays a message  $\text{Taking } \text{list}$ updated. If enabled by your service provider, your radio displays all added and deleted talkgroup list.

When your service provider deletes (de-assigns) the currently selected talkgroup, depending on the settings, your radio can perform one of the following actions:

- $\bullet$  Enters the "No Group" state your radio does not attach to any talkgroup automatically.
- Attaches to the last selected TMO talkgroup. If the last selected TMO talkgroup is not available (it was deleted), your radio enters the "No Group" state.
- Attaches to a default talkgroup configured by your service provider. If the default talkgroup is not available (it was deleted), your radio enters the "No Group" state.

At each talkgroup change, an appropriate notification is shown on the display.

If the DGNA message is received to delete all talkgroups, your radio displays All Talkgroups Deleted. To exit the DGNA display, you can use the **Back** Soft key or the **End** key.

### **3.1.6.2 DGNA Auto Select Group**

If the DGNA Auto Select is configured, whenever your radio receives a DGNA, it switches to the added talkgroup.

## **3.1.6.3 DGNA Auto Reselect Group**

DGNA Auto Reselect allows your radio to return to the previous selected talkgroup. Your network operator assigns a talkgroup to your radio through DGNA. When the assigned talkgroup is deassigned, your radio automatically returns to the previous talkgroup.

### **3.1.6.4**

## **Viewing DGNA Talkgroups**

**Prerequisites:** Your radio receives the DGNA message.

### **Procedure:**

- **1.** To view the added talkgroups details press **View**.
- **2.** Scroll through the list to select required talkgroup.
- **3.** To select the DGNA group, press **Attach**.

## **3.1.7 Broadcast Call**

Broadcast Group Call (also called Site Wide Call) is a high-priority group call from the console operator (or dispatcher) to all users located at one or more sites. The radios are configured to monitor a Broadcast Call, but you cannot talk back. The call can be received as a normal Broadcast Call or an Emergency Broadcast Call. The Broadcast Call preempts an ongoing Group Call that has the same or lower call priority.

In TMO mode, broadcast call can be forwarded from the Gateway to a DMO open talkgroup or Attached DMO Talkgroup if configured.

### **3.1.7.1**

## **Broadcast Calls Initiated by Users**

This feature allows you to make a Broadcast Call from the radio that is initiated on the predefined talkgroup. Your service provider predefines the alias and the priority of the Broadcast Call.

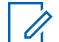

**NOTE:** If the type of the encryption is defined by the SIM Card, the Broadcast Call is always clear. Otherwise if the radio uses other encryption service the type of the encryption used for that Call is up to the encryption settings of that service.

This feature is not supported on the Dimetra infrastructure.

## **3.1.7.2 Initializing Broadcast Calls**

#### **Procedure:**

- **1.** From the home screen, press the **Menu** key.
- **2.** Select **Services** → **Broadcast**.

Your radio displays the predefined alias and the Broadcast Call icon.

**3.** To start the call press the **PTT** button.

## **3.1.8 Assistance Call**

This feature allows you to make private calls to ask for assistance in normal and noncritical situations. To initiate an assistance call, you can select the target address from up to five configured numbers.

**NOTE:** Your service provider can configure the number, priority, and the type of the call (simplex or duplex).

You can start an Assistance Call using one of the following methods:

- **Dial a predefined number and press Send key.**
- **Menu** → **Services** → **Assistance Call**

### **3.1.9**

## **Call Modification**

Call Modification is a feature that allows your service provider to modify the call to optimize it and adjust to a current situation.

Modification can cover:

#### **Call priority**

Modified during call setup.

### **Call type**

Modified during call setup.

### **Call encryption**

Modified during an ongoing call, but not in the transmission phase.

When the call is modified, your radio displays Call Modified message.

When a recently modified call requires the PTT button to transmit, your radio displays Call Modified Use PTT.

All modifications are made by your service provider and your radio only follows them. You have no influence on ongoing call modifications.

When call priority is changed to emergency:

- The display indicates that an Emergency Group Call has been received.
- Your radio plays a special audio alert.
	-

**NOTE:** If a Group Call is modified into an Emergency Group Call, no emergency-related features are  $\gamma$  N<sub>V</sub>.  $\rightarrow$  triggered.

If your radio cannot follow a call modification requested by the service provider, due to its settings, your radio rejects it and displays Service Not Available message.

#### **3.2**

## **Local Site Trunking**

This mode is also known as Fallback Mode and it allows more than one radio from the same site to communicate when the link between the site and the network central controller fails. Entering and exiting Local Site Trunking (that is, returning to System Wide Services) is done automatically. In this mode, some services are unavailable.

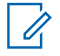

**NOTE:** Your service provider can disable this mode.

## **3.2.1 Entering Local Site Trunking**

When your radio receives a Local Site Trunking indication from the system, the following occurs:

- Your radio sounds an *Entering Local Site Trunking* tone.
- Display shows the Local Area Service message.

**NOTE:** Noticeable only on the color display.  $\overline{\mathscr{U}}$ 

● Any call in progress is dropped upon entering Local Site Trunking Mode.

If configured by your service provider, this message/alert is periodically repeated to remind you that your radio is still operating in Local Site Trunking Mode. The following features are available:

- **Registration**
- Attachment
- **Group Call**
- **•** Emergency Operations

**NOTE:** Your service provider can turn on/off all visual and audio indications, when you enter Local Site  $\mathscr{Q}$ Trunking Mode.

## **3.2.2 Exiting Local Site Trunking**

When the link with the central network controller is reestablished, your radio exits Local Site Trunking, and the following occurs:

- Your radio plays an *Exiting Local Site Trunking* tone.
- Any call in progress during Local Site Trunking is dropped.
- Display icons and soft keys turn blue.

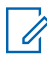

**NOTE:** Your service provider can turn on/off all the visual and audio indications, when you exit Local Site Trunking Mode.

## **3.3 Direct Mode Operation**

Direct Mode Operation (DMO) is a mode of simplex operation where radios communicate directly without the need of a network.

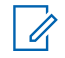

**NOTE:** For those who use DMO mode, you are recommended to apply DMO SCK for data confidentiality.

### **Figure 3: Direct Mode Operation**

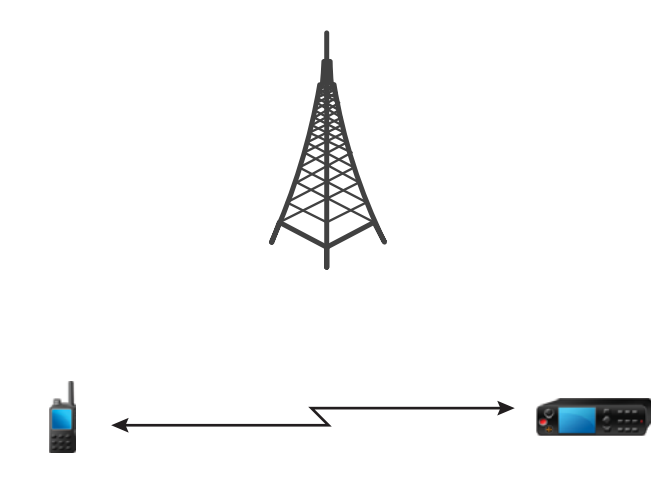

## **3.3.1 Entering DMO Mode**

### **Procedure:**

*To enter the DMO Mode:*

- From the home screen, press the **Menu** key. Select **Networks** → **Direct Mode**.
- From the home screen, press the **Menu** key. Select **Options** → **Direct Mode**.

### **3.3.2**

## **Making Group Calls in DMO**

The Group Call is received by all members of the selected group who have their units turned on and are in range.

### **Procedure:**

- **1.** Press and hold the **PTT** button.
- **2.** Wait for the *Talk Permit* tone (if configured) and then speak into the microphone. Release the **PTT** button to listen.

## **3.3.3 Receiving Group Calls in Idle**

### **Procedure:**

**1.** Your radio receives a Group Call.

**NOTE:** The incoming Group Call is signaled by a *Receiving Group Call* tone.

**2.** To respond, press and hold the **PTT** button.

### **3.3.4**

## **D-PTT Preempt Group Call**

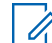

**NOTE:** This is a Software Selling Feature.

The D-PTT Preempt Group Call allows superiors to take over and speak in an ongoing group call by making preemptive priority calls.

**NOTE:** Your radio can only support either the D-PTT Tone feature or D-PTT Preempt Group Call feature at a time.

By pressing the PTT (Push-To-Talk) button twice, you make a preemptive request to temporarily interrupt an ongoing group call and gain permission to speak.

If your group call is preempted and you are still pressing the **PTT** button, your radio displays the PTT Denied prompt.

If your service provider enables the visual notification, your radio displays the PTT Interrupted prompt throughout the group call preemption, even if you no longer hold the **PTT** button.

If your service provider enables the audio notification, your radio plays the PTT Denied Tone until you no longer hold the **PTT** button.

### **3.3.4.1**

## **Preempting Group Calls**

**NOTE:** Your radio can only support either the D-PTT Tone feature or D-PTT Preempt Group Call feature  $\mathscr{U}$ at a time.

### **Procedure:**

- **1.** Your radio receives a Group Call.
- **2.** Press the PTT button twice on the radio or the Remote Control Unit (RCU). Call preempt is triggered.

### **3.3.5**

## **Selecting DMO Communications Options**

**When and where to use:** Helps to communicate with other radio users on the same talkgroup through the Gateway or Repeater.

### **Procedure:**

- **1.** From the home screen, press **Options**.
- **2.** Press **Config**.
- **3.** Select one of the following options:
	- **MS MS** Your radio can communicate only with other radios within its range.
	- **Gateway** Your radio uses a gateway to communicate with the infrastructure.
		- **Automatic** Your radio uses the first available gateway for that talkgroup.
		- **Specific** Your radio uses only the Gateway with the specified Gateway address for that talkgroup. If your radio displays Selected Gateway: None, press **Edit** to enter the current gateway address.
	- **Repeater** Uses the first available repeater for that talkgroup.
	- **GW + Rep** Uses the first available gateway or repeater for that talkgroup.
		- **Automatic** Uses the first available gateway for that talkgroup.
		- **Specific** Uses only the Gateway with the specified Gateway address for that talkgroup. If your radio displays Selected Gateway: None, press **Edit** to enter the current Gateway address.

**NOTE:** When the Gateway and the Repeater cannot be communicated even though a  $\mathscr{A}$ talkgroup to use them is configured, the radio attempts the direct MS-MS communication.

**Result:** When your radio detects the appropriate Gateway and/or the Repeater, the Gateway and/or Repeater icons turns solid, respectively.

### **3.3.6**

## **Private Call With Presence Check**

This feature allows you to see if the calling party is available in DMO. When this feature is enabled, you can only initiate a Private Call if the called radio is present on the same channel and responds with a presence check acknowledgment.

Otherwise your radio displays Party Not Available.

### **3.3.7**

## **DMO Private Priority Call**

The service provider may assign Pre-emptive Priority to outgoing DMO Private Calls. If this is the case, DMO Private Calls from this radio preempt any ongoing calls (with the exception of emergency calls or ongoing Pre-emptive Priority Private Calls) on the receiving radio, which then displays Call-preempted.

### **3.3.8**

## **Talkgroup for Individual Calls**

Talkgroup for Individual Calls is a talkgroup that operates on a separate frequency allocated for individual (private) calls only. Using this talkgroup optimizes frequency resources and helps not to block other talkgroups. The only supported call types are: private calls and emergency calls (both private and group). Use this talkgroup each time you need to make a private call.

When you select a Talkgroup for Individual Calls, your radio is not able to receive or initiate any group or broadcast calls with priority lower than Emergency.

When you have selected a Talkgroup for Individual Calls and press the **PTT** button to start a Group Call, your radio:

- Rejects the call
- Plays a tone

● Displays the Individual Calls Only message

## **3.3.9 Network Monitor**

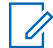

**NOTE:** This is a Software Selling Feature.

This feature allows the radio to monitor for Trunked Mode Operation (TMO) individual calls while maintaining Direct Mode Operation (DMO) services.

When Network Monitor is active, the radio receives direct calls addressed to the selected DMO talkgroup, private DMO calls, Short Data Service (SDS) messages, and also private TMO calls.

The group calls, private calls, and SDS messages initiated are configured in DMO. Only responses to private TMO calls are sent in TMO.

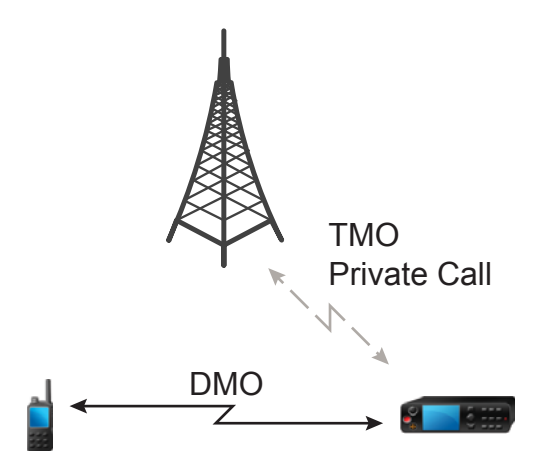

## **3.3.9.1 Enabling Network Monitor**

### **Procedure:**

- **1.** From the home screen, press **Options**.
- **2.** Select **Network Monitor**.

## **3.3.10 Communication through Repeaters**

Radios that are out of range and cannot communicate directly with each other in Direct Mode Operation (DMO) can do it through the repeater. The repeater is a radio that repeats all communication on a chosen channel, and as a result increases radios DMO range.

### **Figure 4: Communication through Repeaters**

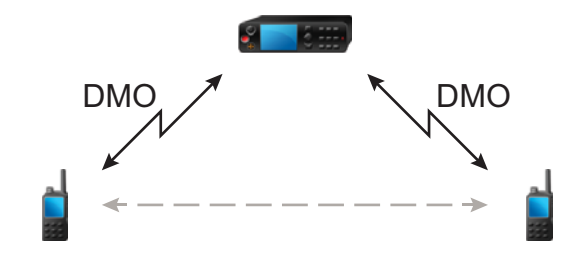

When the radio detects a potential repeater signal or connects to a repeater, it plays a tone, displays the Repeater available message, and shows an appropriate icon. When the radio loses connection with the repeater, it plays a tone, displays the Repeater not available message, and the repeater icon is blinking.

When the radio is on a Gateway mode, radio switches to Gateway mode from TMO if the radio enters emergency.

Powering off the radio or exiting the Gateway mode is restricted when gateway is forwarding emergency call.

### **3.3.11 Communication Through Gateways**

Gateway provides connectivity between radios operating in Direct Mode Operation (DMO) and the TETRA network, so that the DMO radios can communicate with radios operating in Trunked Mode Operation (TMO).

### **Figure 5: Communication Through Gateways**

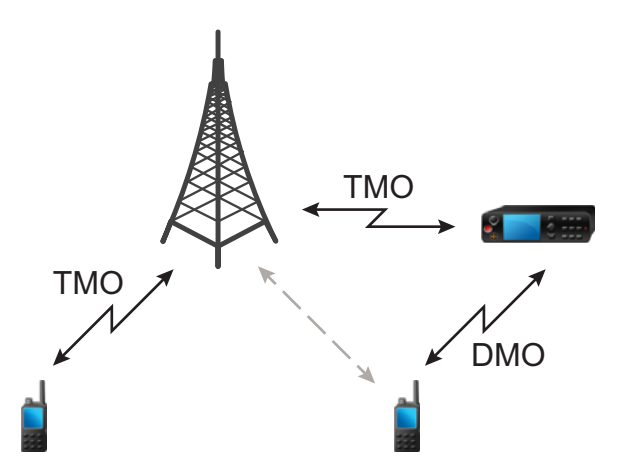

**Radio behavior when radio detects a potential repeater signal or connects to a gateway:**

● Radio sounds a tone sounds.

- Radio displays Gateway available.
- Radio displays an appropriate icon.

### **Radio behavior when radio loses connection with the gateway:**

- Radio sounds a tone.
- Radio displays Gateway available.
- Radio displays an appropriate icon.

#### **Radio behavior when group call is in queue:**

● Radio displays Please Wait.

### **Radio behavior when entering Local Site Trunking:**

- Radio sounds a tone.
- Radio displays Local Area Service.

## **3.3.12 Gateway and Repeater Synchronization**

To communicate using gateways or repeaters, the radio requires synchronization with a gateway or a repeater.

A gateway or a repeater sends presence signals to radios. If a radio receives presence signals, it stays synchronized with the gateway or the repeater which sends the signals. If a radio fails to receive a presence signal it does not immediately lose synchronization. The radio waits for another successful presence for a time defined by your service provider. This function ensures that communications are not dropped due to temporary reception issues.

If a gateway or a repeater is unavailable or the radio is not synchronized with a gateway or a repeater, depending on the setup configured by your service provider, the following scenarios apply:

- The radio falls back to Direct Mode Operation (DMO).
- After pressing the **PTT** button, a prompt appears warning that the second press overrides the gateway or repeater operation mode.
- No direct DMO communications are permitted.

In the second scenario, while the radio receives individual calls and group calls, and replying to individual calls is possible, replying to group calls is not possible.

## **3.4 Transmit Inhibit Mode**

The Transmit Inhibit (TXI) Mode is a mode in which the radio sends no radio transmissions. Activate this mode in RF sensitive areas, for example hospitals, airplanes, where safety can be jeopardized due to transmission radiation.

To activate, select **Menu** → **Networks** → **TXI Mode** → **Activate**.

In this mode, the radio does not transmit under any circumstances except for the Emergency Calls. All the functions and keys which cause transmission, for example registration to the network, changing talkgroup or folder, sending SDS messages, or pressing the **PTT** button are disabled. Any transmission trial causes the radio to display Not Allowed In TXI Mode notification and to play a tone.

Your radio can still receive:

**Group calls** 

- Messages stored in the **Inbox**
- Private call attempts stored in the **Missed Calls** list, without the option to respond

When no danger to safety exists anymore, for example, when you leave the RF sensitive area, you can deactivate the TXI Mode and the radio returns to standard operation.

You can deactivate the mode by selecting **Menu** → **Networks** → **TXI Mode** → **Deactivate**, pressing One-Touch Button, or implicitly when initiating an Emergency Call.

**NOTE:** RF Transmissions from the radio are prevented under the following conditions:

- TXI Mode is activated.
- The radio is turned off.

On entering or exiting the TXI mode, when the radio is camped on a cell, it sends a specially designated Short Data Service (SDS) status message. This SDS message indicates to the SwMI that the radio is entering or exiting TXI mode.

Mobility procedures that do not require the radio to send an uplink transmission are performed except for cell reselection.

In TXI mode, the radio joins group calls for any group that the radio is monitoring, but the transmitting on that call is still prohibited.

The radio also displays any incoming SDS messages to the user. The missed call feature is active in the TXI mode and allows checking what calls were missed. However, the radio attempts to prevent call setup retransmission from being recorded as separate calls.

If you initiate an emergency call, the radio immediately leaves TXI mode and attempts to start the emergency call if the radio is in service.

If the radio is turned off in the TXI mode, on turning on, the radio asks whether to exit the TXI mode. If you choose **No**, the radio turns off.

### **3.5**

Ï

## **Emergency Operations**

Emergency Operations are used in critical situations.

Pressing and holding the **Emergency** button, or entering the Emergency Number and pressing the **Send** key, activates one or more services (depending on your service provider settings).

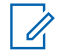

**NOTE:** It is possible to turn on the radio by pressing the **Emergency** button. Depending on the service provider settings, the radio can start Emergency Operations automatically. If the radio is PIN-protected (except for SIM PIN), Emergency Operations bypass the PIN lock.

When starting Emergency Operations, any ongoing voice call is aborted or cleared down, and any packet data transfer in progress is aborted. However, the session is kept open.

During Emergency Operations, the radio rejects phone, PABX, and private calls, and does not monitor the talkgroups in the selected scan list.

To terminate Emergency Operations, press the **Upper** soft key.

### **3.5.1**

## **Emergency Alarm**

The Emergency Alarm is a special status message. Your radio sends the message in either TMO or DMO.

Your radio sends the message each time it enters Emergency Operation. An audible tone sounds for a successfully sent message.To resend the message, press the **Emergency** button.

Emergency Alarm in DMO mode can be configured to send in all DMO modes or when your radio is synced through Gateway.

**NOTE:** During Hot Microphone transmission, your radio is not allowed to resend the message.

## **3.5.2 Emergency Group Call**

The Emergency Group Call has the highest communication priority and it is a pre-emptive call. Emergency Group Call is available in both TMO and DMO. During Emergency Operations, start Emergency Group Call by pressing the **Emergency** button. Your radio can also support Hot Microphone operation, which allows the Emergency Call to be conducted without pressing the **PTT** button.

When a radio receives or generates a group call with emergency priority, the display changes color to red and a red triangle icon is displayed. A special *alert* tone is played.

An emergency group call can be configured as:

- A non-tactical call initiated on a talkgroup preprogrammed by your service provider. When in nontactical emergency mode, you cannot switch talkgroups.
- A tactical call initiated on the currently selected talkgroup.

Pressing the **Emergency** button during an ongoing emergency broadcast call has no effect. No new call is started and no emergency alert is sent.

When the Emergency Group Call you participate in terminates, your radio can behave in several ways, depending on your service provider settings:

- If you are the call initiator, the radio can either stay in the Emergency Mode, or return to TMO.
- If you are not the call initiator, the radio always returns to TMO.

## **3.5.2.1 Making Emergency Group Calls**

**Prerequisites:** Ensure that your radio is in Emergency Mode.

### **Procedure:**

- **1.** Press and hold the **PTT** button.
- **2.** Wait for the *talk permit* tone (if configured) and talk.
- **3.** Release the **PTT** button to listen.

**NOTE:** It is possible to cancel a triggered emergency group call in TMO. To do this, perform one of the following actions before the talk permit is granted (depending on your service provider settings):

- Release the **PTT** button.
- Press the **End** key (default).

When the call is canceled, your radio displays Call Cancelled message (if configured by your service provider).

### **3.5.2.2 Receiving Emergency Group Calls**

The radio receives an Emergency Group Call from a selected pre-programmed group. An appropriate tone, status icon, and red color of the display indicates an incoming call.

## **3.5.3 Non-Tactical Emergency**

In Non-Tactical Emergency, your radio switches to a designated Emergency talkgroup when starting Emergency Operations. This talkgroup is used for the complete duration of the Emergency Operation. Changing talkgroups is not allowed at this point.

In Trunked Mode Operation (TMO), your radio can make Emergency Non-Tactical Group Calls without sending attachments. If configured, the radio assumes implicit attachments after receiving a temporary address.

In Direct Mode Operation (DMO), the Non-Tactical Emergency proceeds on the same frequency as the previously selected talkgroup. The service provider can designate any Individual TETRA Subscriber Identity (ITSI) address to be used for Emergency Operations. This ITSI can be an Open Group - broadcast address.

After exiting from Non-Tactical Emergency, your radio returns to the previously selected talkgroup.

### **3.5.4**

## **Emergency Individual Calls (Private or MSISDN)**

The Emergency Individual Calls are simplex or duplex calls with emergency priority.

On pressing the **Emergency** button, your radio initiates an individual call to a provisioned private .

This feature also supports the direct or hook dialing method on simplex and duplex calls. For full duplex Emergency Individual Calls initiated to an MSISDN address, the default dialing method is configured to hook. This default dialing method cannot be modified.

In Emergency Individual Calls, your radio rejects all incoming individual calls with non emergency priority. These rejected calls are shown as missed calls after the Emergency Individual Calls have ended.

### **3.5.5**

## **Emergency SDS Status**

The radio sends a status message with a preprogrammed value to the destination address set by your service provider. Emergency SDS Status is available in TMO only. If no status acknowledgment or negative acknowledgment is received, the radio retries sending the message. Status is not resent when Emergency Alarm is configured.

### **3.5.6**

## **Emergency Hot Microphone**

The Hot Microphone allows you to talk without pressing the **PTT** button during Emergency Operation. The transmission continues for a provisioned amount of time. If configured, pressing the **PTT** button before the Hot Microphone time expires ends the Hot Microphone operation. Then normal PTT operation in Emergency group call takes over whereby the transmission is ongoing for the time the **PTT** button is held.

Subsequent **Emergency** button presses during the Emergency Operation restart the Hot Microphone transmission.

If a talk permit is granted to another member of the group, the Emergency Call received tone is played. If configured, the radio automatically attempts to get talk permit again.

Pressing **End** soft key or **End** key ends the Hot Microphone operation.

## **3.5.7 Alternating Hot Microphone**

The Alternating Hot Microphone is an enhancement of the Hot Microphone. After activation, the radio alternately enters transmission phases (your microphone is active) and reception phases (you can only listen) for an amount of time precisely determined by your service provider.

If this feature is enabled, you can initiate the Alternating Hot Microphone by pressing the **Emergency** button. If you want to finish earlier or skip the transmission phase, press the **End** key.

The Alternating Hot Microphone terminates when one of the following conditions is met:

- The radio exits the Emergency Mode.
- The Alternating Hot Microphone timer expires.
- The **PTT** button is pressed (if configured).
- The **Upper** soft key is pressed (only during the transmission phase).
- **NOTE:** When the radio goes out of the service, it enters the reception phase and the Alternating Hot Microphone is an hold *When* the service of the Microphone is an hold *When* the service of the Microphone is an hold *W* Microphone is on hold. When the radio is back to the service, the Hot Microphone transmission and the Alternating Hot Microphone resume.

When you are in the Emergency Mode, pressing the **Emergency** button restarts the Alternating Hot Microphone.

### **3.5.8 Silent Emergency Mode**

The Silent Emergency Mode is a type of emergency services that provides no audible indications nor keypad tones at the entrance. All the display indications are as in the home mode. However, the radio cannot use any services except for:

- Receiving Ambience Listening
- **Sending Silent Emergency Alarms**
- Sending GNSS location reports

**NOTE:** The radio blocks any other feature that you try to activate. Ú

If the Silent Emergency feature is enabled, the radio enters Silent Emergency Mode on pressing the **Emergency** button. After entering this Mode the radio stays in TMO or switches to it, depending on the actual state. Once in TMO, the radio sends Silent Emergency Alarm.

**NOTE:** If the radio is in a private or group call, the radio waits until the call ends and then enters the Silent Emergency Mode.

The radio keeps re-sending the alarm until successful sending is confirmed. After the alarm is successfully delivered, the radio stays in Silent Emergency Mode and waits for the Ambience Listening.

Your radio exits the Silent Emergency Mode, under the following conditions:

- Press **Menu** and then **#** key within 3 seconds.
- No success in sending the Silent Emergency Alarm and the maximum number of retries has been reached.
- The control room terminates the Silent Ambience Listening.
- The Ambience Listening is disconnected due to another reason.

If you turn off the radio in the Silent Emergency Mode, the radio switches to pseudo power off state. In this state, the radio appears to be turned off. However, the radio is still on and in the Silent Emergency Mode. On turning the radio on during the pseudo power off state, the radio acts as during turning on and still is in the Silent Emergency Mode.

## **3.5.9 Invisible Emergency**

Your service provider can disable visual and audible indications on the radio in Emergency Operation. This feature is called Invisible Emergency. Invisible Emergency provides an extra layer of safety when using Emergency Operation in critical situations. Critical situations are such as a direct attack on the user.

### **3.5.10 Emergency Alert**

 $\mathscr{A}$ 

**NOTE:** This is a Software Selling Feature.

This feature allows the radio to send emergency alerts to other radios within its Direct Mode Operation (DMO) coverage by pressing the **Emergency** button.

Even in Trunked Mode Operation (TMO), the radio monitors a special DMO emergency frequency for possible emergency alerts and responds to them by automatically joining the emergency call.

To initiate the emergency alert, the radio must be in MS-MS DMO mode or out of coverage in TMO mode. The alert is not sent to the dispatch console.

To receive the emergency alert, the radio must be in DMO or TMO, within RF range of the initiating radio, and must not be in a call. When the radio receives the emergency alert, it joins the call automatically.

The following table illustrates the dependencies between the current radio mode and the type of emergency operation:

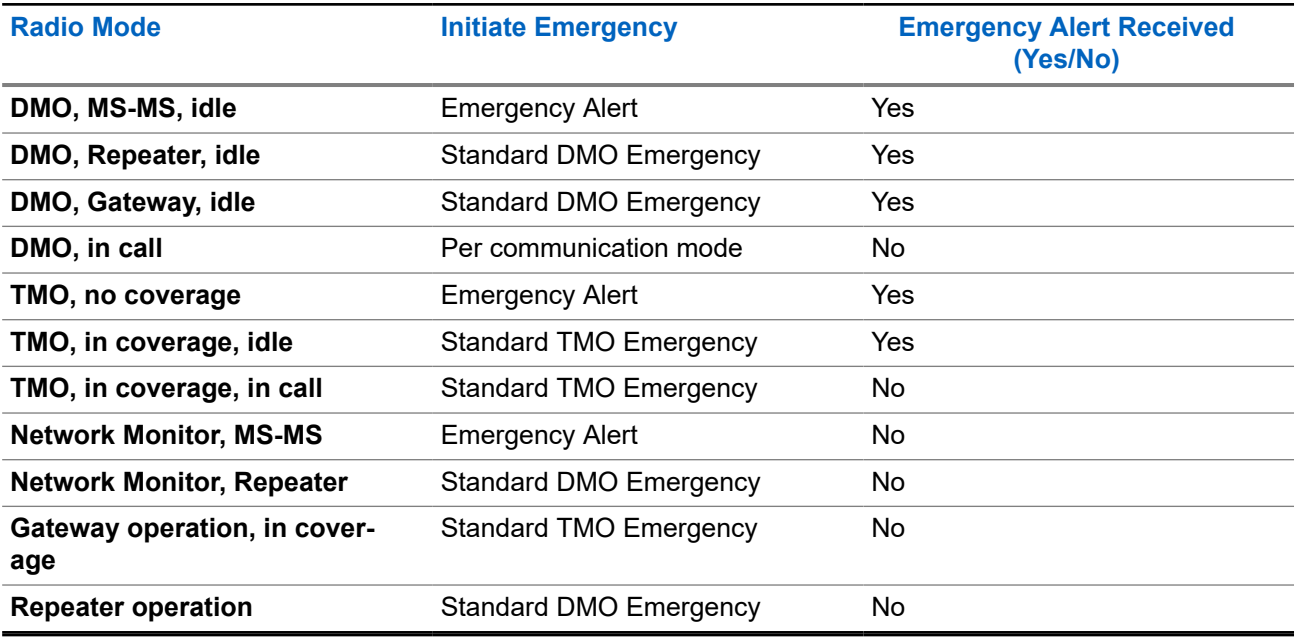

### **Table 14: Emergency Operation Dependencies**

## **3.5.11 Emergency Mode by Dialing**

This feature allows you to trigger Emergency Mode by dialing a predefined number. It initiates the same emergency services as when you use the **Emergency** button. Your radio can store up to eight emergency numbers.

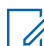

**NOTE:** If Emergency Mode is triggered by dialing an emergency number, you can press the **End** key to exit Emergency Mode.

### **3.5.12**

## **Disaster Alert**

Disaster Alert call is a broadcast emergency call initiated by the radio, with emergency pre-emptive priority that everyone in a broadcast area can hear. This feature is designed for catastrophic situations, such as earthquakes, and has the highest priority over other calls. All radios under Disaster Alert display emergency notification on their screens. The alert message, its duration, and destination talkgroup can be configured in the codeplug.

To initiate Disaster Alert, switch the radio to Disaster Alert mode and press **PTT** button. When the call ends, the radio exits the Disaster Alert state.

During Disaster Alert, other functionality is impacted:

- When Disaster Alert begins, any other ongoing services are terminated.
- No other services can interrupt this type of call.
- Hot Mic functionality cannot be used.
- Speech can only be in Clear mode, even if any of the encryption services are enabled. The only exception is E2E Encryption.

**NOTE:** Not all infrastructures support this feature. Consult service provider before enabling this feature. 0

### **3.5.12.1 Initializing Disaster Alert Calls**

### **Procedure:**

- **1.** From the home screen, press the **Menu** key.
- **2.** Select **Services** → **Disaster Alert**.

Your radio enters Disaster Alert Mode and it displays Disaster Alert icon.

**3.** To start the call press **PTT**.

Your radio displays Disaster Alert In Use.

### **3.5.13**

## **Emergency Destination in Local Site Trunking**

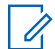

**NOTE:** This is a Software Selling Feature.

This feature allows the radio to send emergency requests to a different destination. This transmission occurs while in local site trunking mode.

The supported emergency services are:

- **Emergency Alarm**
- Emergency Call
- **Emergency Short Data Service (SDS) Status**
- **Location Information Protocol reports**

### **3.5.14 Exiting Emergency Operations**

**Prerequisites:** Make sure that your radio is engaged in Emergency Operations.

### **Procedure:**

Perform one of the following actions:

- Press **End** if your radio displays Emergency Mic On.
- Press and hold **Exit**.

**NOTE:** Press the **End** key if an Emergency Operation triggered by Emergency number (not by **Emergency** button) to exit the Emergency Operation.

**Result:** Your radio exits Emergency Operations.

## **3.6 Repeater Mode**

**NOTE:** This is a Software Selling Feature. Repeater Mode does not apply to MTM5200 radio. U

The Repeater Mode provides repeater connectivity between radios operating in the DMO Mode.

### **Figure 6: Repeater Mode Operation**

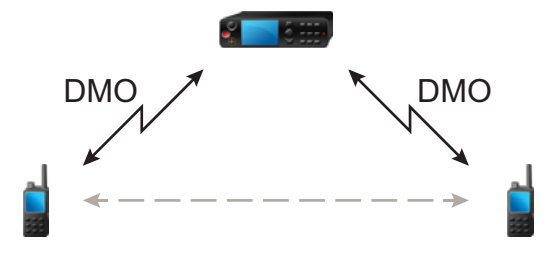

When the radio is in DMO repeater mode, it extends the DMO range by retransmitting received information from one radio to another. It retransmits group calls, private calls and data on a given frequency. In the diagram, the radio in the middle serves as a repeater.

The repeater sends presence signal periodically on a free channel to allow other radios to synchronize on a given frequency.

Only the radios on the same talkgroup can communicate with each other through the repeater.

The Repeater Mode is activated by selecting **Menu** → **Networks** → **Repeater Mode**.

## **3.6.1 Setting Monitor Option**

### **Procedure:**

- **1.** From the home screen, press **Options**.
- **2.** Press **Monitor**.
- **3.** Select one of the following options:
	- **Off** Your radio works as a repeater only, no operation is available.
	- **Receive Only** Allows you to listen.
	- **Receive&Transmit** Allows you to listen and transmit by pressing **PTT**.

### **3.6.2 Encryption in the Repeater Mode**

While in the Repeater Mode, the radio supports Air Encryption and is able to repeat encrypted calls and messages.

If Static Cipher Keys (SCK) keys installed on the radio are invalid:

- The radio transfers calls and messages without deciphering them (provided that the encryption level is not the highest).
- The LED indicator turns orange.
- You cannot make any call.

## **3.7 Gateway Mode**

**NOTE:** This is a Software Selling Feature. Gateway Mode does not apply to MTM5200 radio.  $\mathscr{U}$ 

The Gateway Mode allows your radio to work as a gateway and thus provide connectivity among radios operating in DMO and TMO Modes.

### **Figure 7: Gateway Mode Operation**

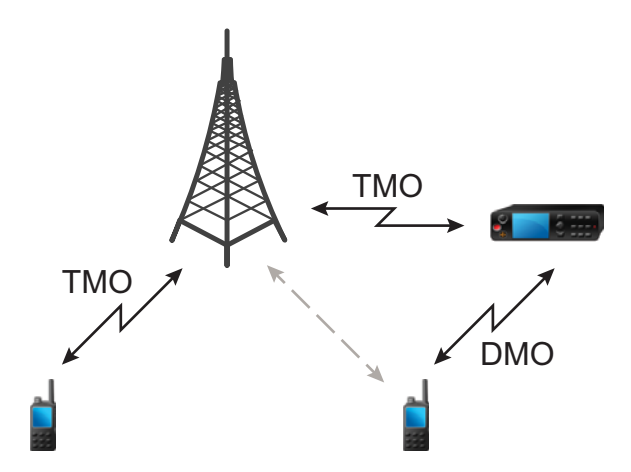

A DMO/TMO gateway is used to provide gateway connectivity between radio operation in the DMO and the TETRA TMO network. In other words, the gateway mode provides the interface between TETRA DMO and TMO modes.

While in gateway mode, individual and group calls cannot be initiated. Any active TMO scanning is also suspended, including the scanning of supergroups.

While in the gateway mode, any individual call from both DMO and TMO cannot be answered. If the call is incoming from TMO, it is rejected as the called party is busy. The missed call is added to the missed call list. If the call is incoming from DMO, it is ignored.

While in the gateway mode, group calls are supported. When the gateway receives a group call addressed to its current selected TMO talkgroup, it forwards the call on to the respective mapped DMO talkgroup. If the DMO channel is not free, and the incoming call has Emergency priority, then preemption request is sent.

When the gateway receives a group call addressed to its current selected DMO talkgroup, it forwards the call on to the respective mapped TMO talkgroup. The DMO radio that initiated the call requires correct setup for gateway calls (otherwise the call is rejected).

To prevent gateways from switching to background mode due to receiving a radio signal, your service provider sets up a signal strength threshold. Any signal with strength lesser than the threshold is ignored and the gateway continues to operate.

When in the background mode, the gateway constantly surveys the DMO channel to determine when it is free. After 10 seconds of inactivity on the DMO channel, the gateway leaves the background mode.

Gateways roam between TMO sites. To prevent disconnecting an ongoing call due to roaming, the site switch is delayed until it is no longer in range of the given site.

## **3.7.1 Entering Gateway Mode**

### **Procedure:**

**1.** From the home screen, press **Options**.

### **2.** Select **Gateway Mode**.

**NOTE:** When the Gateway Mode is enabled, you cannot make any call.

## **3.7.2 Standby Mode**

Your radio enters Standby mode if there is another Gateway on the same DMO frequency. Gateway icon flashes and no transmission is forwarded through the gateway. To exit Standby Mode you can:

- Choose another DMO talkgroup
- Wait untill the other gateway is out of coverage and is no longer present on that DMO talkgroup

### **3.7.3**

## **Forwarding Group Calls**

Your radio shows the source and destination talkgroup of the Group call.

## **3.7.4 Setting Monitor Options**

### **Procedure:**

- **1.** From the home screen, press **Options**.
- **2.** Press **Config**.
- **3.** Select one of the following options:
	- **Off** Audio of the calls are not routed to the speakers of the gateway.
	- **Receive Only** Audio of the calls are routed to the speakers of the gateway.

## **3.7.5 Emergency Calls in Gateway Mode**

Press the Emergency button to enter the TMO Emergency mode and start an Emergency Group call. Check with your service provider if the Emergency Group call starts on a tactical or non-tactical talkgroup. If the radio that is in the Gateway mode receives an Emergency Group call, it forwards it to the respective TMO/DMO talkgroup that is currently switched to.

## **3.7.6 Encryption in Gateway Mode**

While in the Gateway Mode, the radio supports Air Encryption and is able to transmit encrypted calls among radios operating in TMO and DMO.

If SCK keys installed on the radio are invalid, the radio cannot function as a gateway and transmit calls.

### **Chapter 4**

# **Main Menu**

This chapter contains information on items in the main menu.

You can enter the menu items during a call. If not programmed otherwise by your service provider the radio exits the menu, when a new call starts.

**IMPORTANT:** Some menu items are model-specific and may not be activated or available on your radio.

## **4.1 Scrolling through the Menu**

### **Procedure:**

- **1.** From the home screen, press the **Menu** key.
- **2.** Scroll to the required item by pressing Navigation keys. Press the Soft key assigned as **Select** or **Right** Navigation key to select.

If the menu item contains a further set of menu items, repeat step 2.

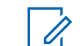

**NOTE:** You can use shortcuts to access frequently used items.

## **4.2 Menu Icons**

The following icons make it easy to identify the menu items at first glance.

#### **Table 15: Menu Icons**

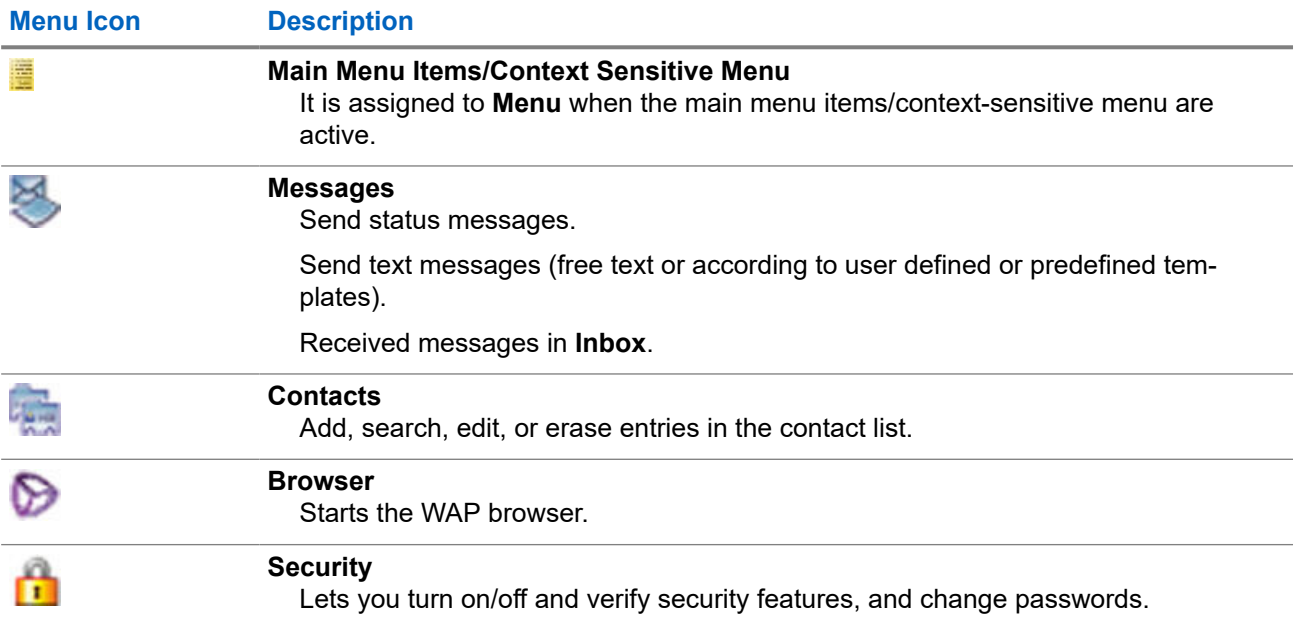

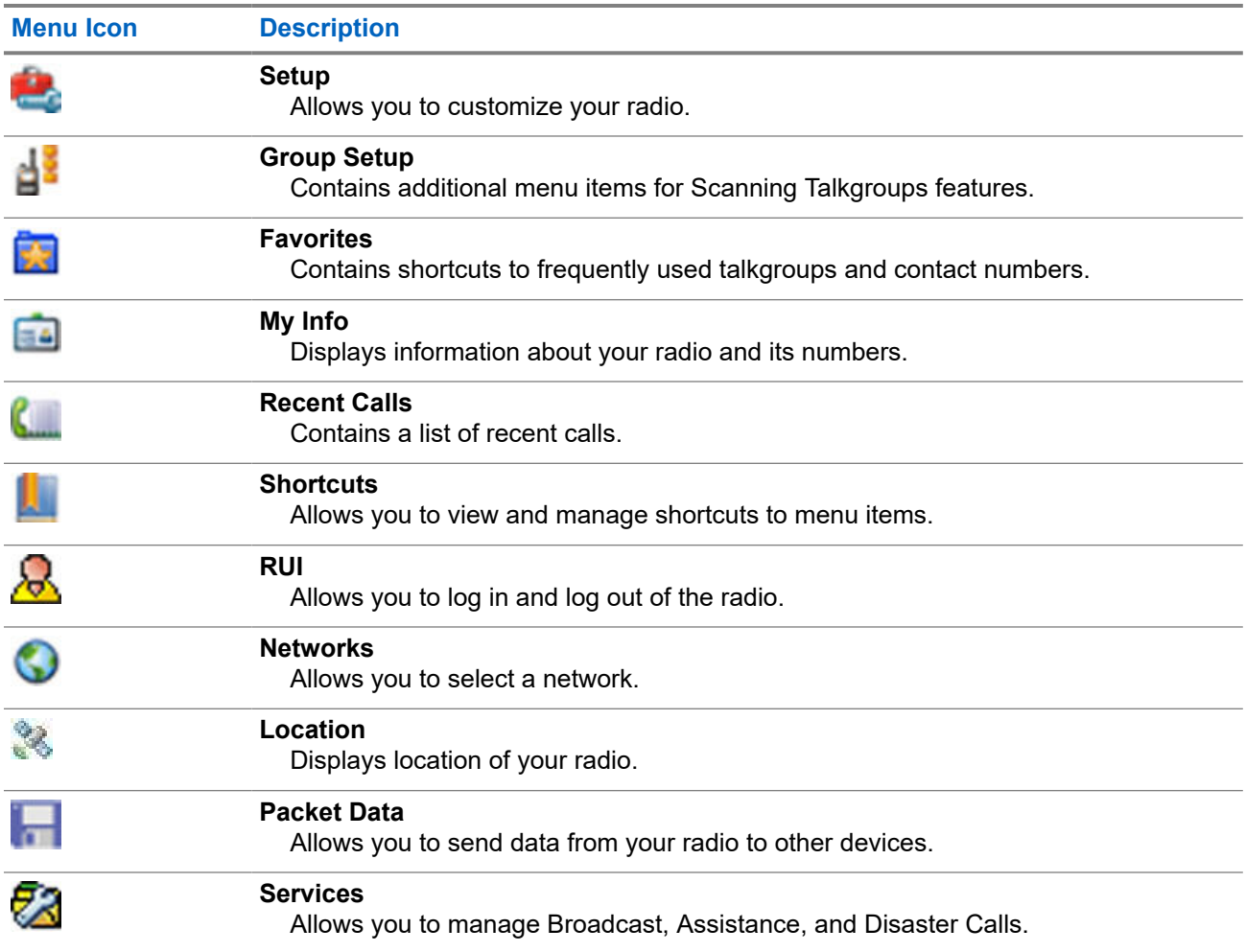

### **4.3**

## **Messages**

The messages feature allows you to send and receive text messages. A message can contain up to 1000 characters, depending on your service provider settings.

Pressing the **PTT** button when a message is highlighted can cause one of the following actions, depending on your service provider settings:

- The radio ignores the **PTT** button request.
- The radio starts a Private Call with the message sender.
- The radio starts a Group Call on a currently selected talkgroup.

For details on writing a text message, see [Writing Text on page 26](#page-25-0).

## **4.3.1 New Message**

This menu item allows you to create a new message.

## **4.3.1.1 Sending Messages to Private or Phone**

### **Procedure:**

- **1.** From the home screen, press the **Menu** key.
- **2.** Select **Messages** → **New Message**.
- **3.** Enter your message and press **Send**.
- **4.** Select **Private**/**Phone**.
- **5.** Enter recipient number or press **abc** to choose it from your contacts.

# **NOTE:**

For Private target selection, you can enter either Individual Short Subscriber Identity (ISSI), Individual TETRA Subscriber Identity (ITSI), or Group Short Subscriber Identity (GSSI) of the recipient.

ISSI or ITSI is a unique and individual ID assigned to each radio.

GSSI in Dimetra is called Group ID or Talkgroup ID.

- **6.** Perform one of the following options:
	- Select **Send**.
	- Press the **Send** key.
	- Press the **PTT** button.

### **4.3.1.2 Sending Messages to Groups**

### **Procedure:**

- **1.** From the home screen, press the **Menu** key.
- **2.** Select **Messages** → **New Message**.
- **3.** Type your message and press **Send**.
- **4.** If needed, select **Group**.
- **5.** Select a group that you want to send the message to.

### **4.3.1.3 Sending Store and Forward Messages**

**Prerequisites:** Ensure that your service provider enables the Store and Forward feature.

### **Procedure:**

- **1.** From the home screen, press the **Menu** key.
- **2.** Select **Messages** → **New Message**.
- **3.** Press the **Menu** key and select **Message Setup** → **On/Offline users**.
- **4.** Enter your message and press **Send**.
- **5.** Select one of the following options:
	- **Private** To choose the destination number from the contact list, enter the private number or press **abc**.

**Phone** – To choose the destination number from the contact list, enter the phone number or press **abc**.

**NOTE:** Your service provider can enable sending a Store and Forward message to a talkgroup.

- **6.** Perform one of the following options:
	- Select **Send**.
	- Press the **Send** key.
	- Press the **PTT** button.

## **4.3.1.4 Delivery Report**

You can configure the radio to request an acknowledgment (Delivery Report), upon sending a message to an individual recipient. You can define the type of Delivery Report your radio requests, or turn this feature on and off.

If the radio receives the Delivery Report shortly after the message is sent, the radio displays the following results:

Displays one of the following notifications:

#### **Table 16: Description of Delivery Report Notification**

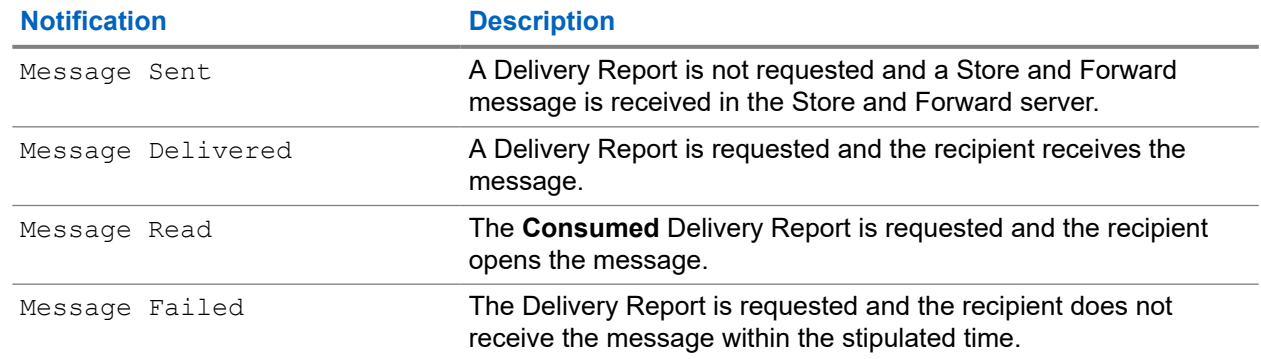

Saves the Delivery Report and a copy of the message in the **Outbox**.

If the radio receives the Delivery Report after a longer period, the radio saves the Delivery Report and a copy of the message in the **Outbox**.

If the radio receives the Delivery Report after a longer period and your service provider configures the functionality of the Delivery Report Notifications, the radio displays the following results:

- Saves the Delivery Report and a copy of the message in the **Outbox**.
- Temporarily saves the Delivery Report message in the **Inbox**. The notification disappears after it is read.
- Displays the New Message icon.
- Displays the New Delivery Status notification screen (if possible).

### **4.3.1.4.1 Viewing Delivery Reports**

### **Procedure:**

**1.** From the home screen, press the **Menu** key.

- **2.** Select **Messages** → **Inbox**.
- **3.** Find a required message and select **Read**.
- **4.** Press the **Menu** key.
- **5.** Select the required message and press the **OK** button.
- **6.** Select **Delivery Status**.

### **4.3.1.4.2 Configuring Delivery Reports**

**Prerequisites:** Ensure that your service provider enables the delivery report configuration.

### **Procedure:**

- **1.** From the home screen, press the **Menu** key.
- **2.** Select **Messages** → **New Message**.
- **3.** Press **Menu** key and select **Delivery Report**.
- **4.** Depending on the report option that you want to use, select one of the following options:

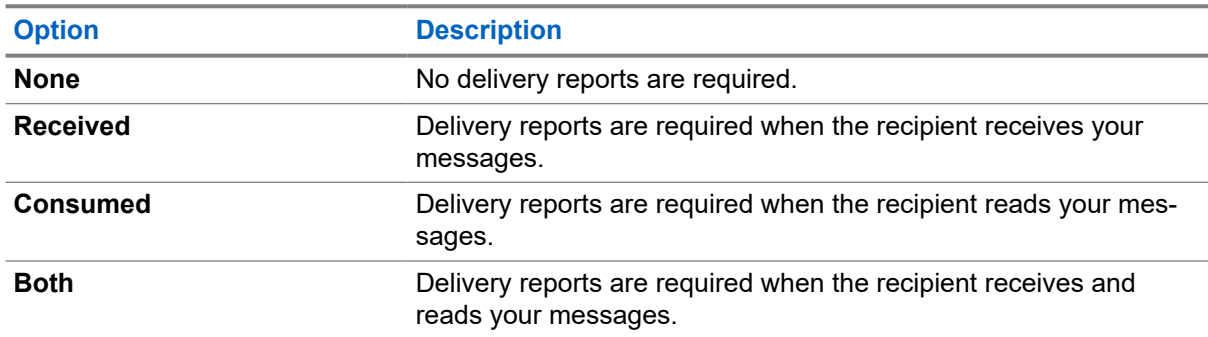

### **4.3.2**

## **Inbox**

The inbox folder contains up to 100 new or old incoming messages, depending on the length of the messages. The **Messages** sub-menu indicates the number of the messages. For example, if the indication is  $2/4$ , it means that two unread and four read messages are in the inbox.

### **Table 17: Inbox Icons**

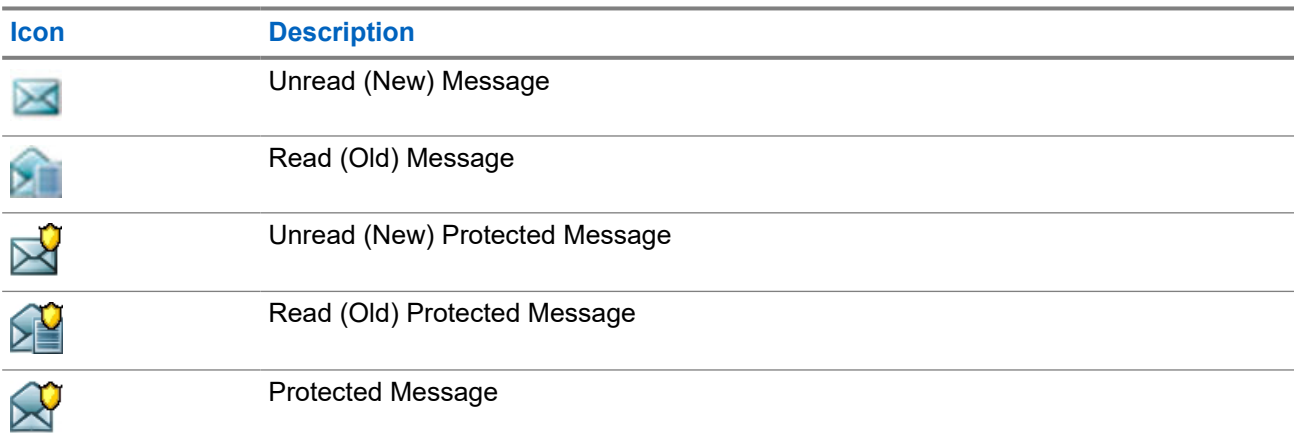

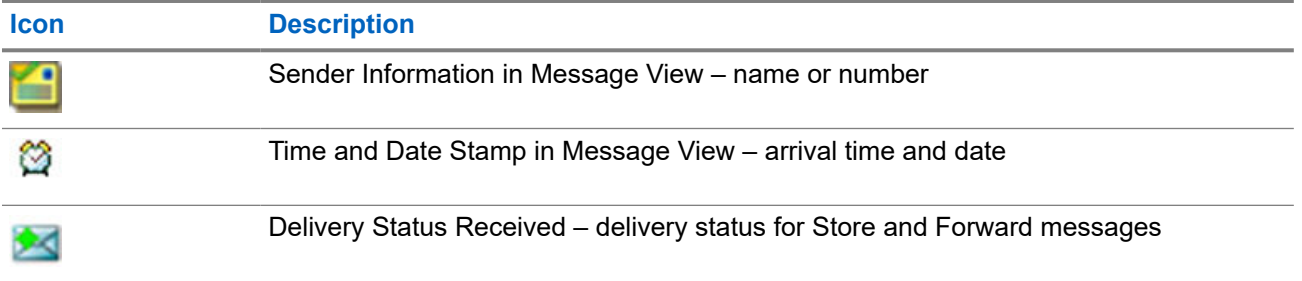

### **4.3.2.1 Receiving New Messages**

When you receive a new message, your radio displays the New Message icon, an animation, and plays a tone to indicate the new message.

### **Procedure:**

Select one of the following options:

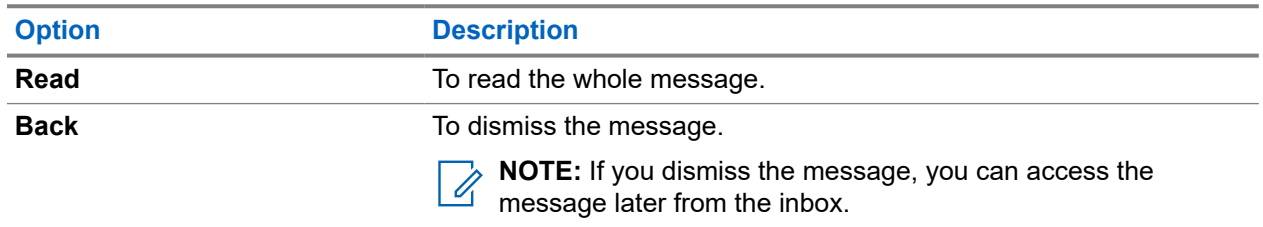

### **4.3.2.2 Opening the Inbox**

#### **Procedure:**

- **1.** From the home screen, press the **Menu** key.
- **2.** Select **Messages** → **Inbox**.

The radio displays the status of the inbox for a few seconds (if any):

- No New or Old Messages
- Inbox Full

### **4.3.2.3 Using Submenus in Inbox and Outbox**

### **Procedure:**

- **1.** From the home screen, press the **Menu** key.
- **2.** Select **Messages** → **Inbox** or **Outbox**.
- **3.** Highlight the required message and press the **Menu** key.

**4.** Use the submenus for the following options:

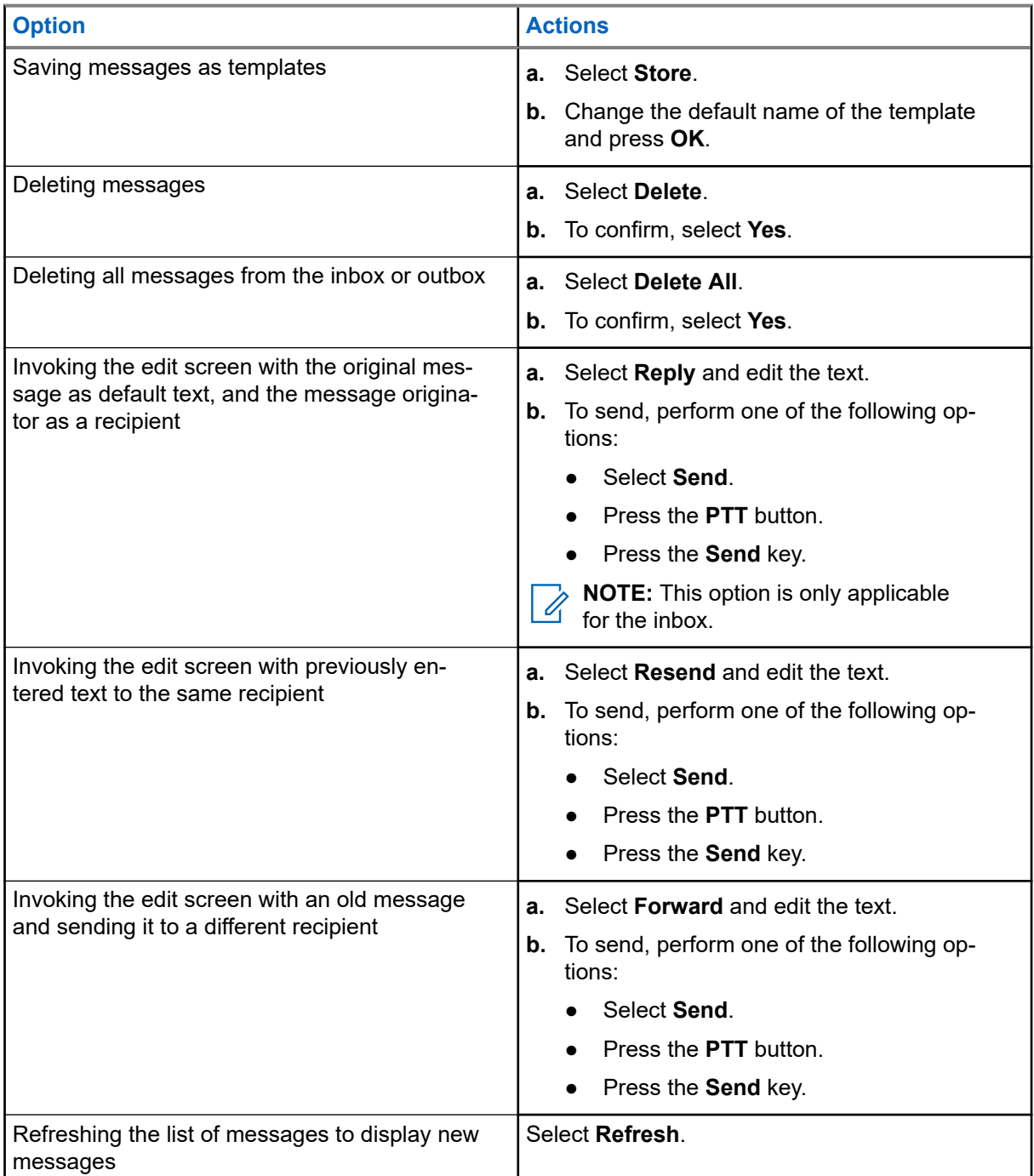
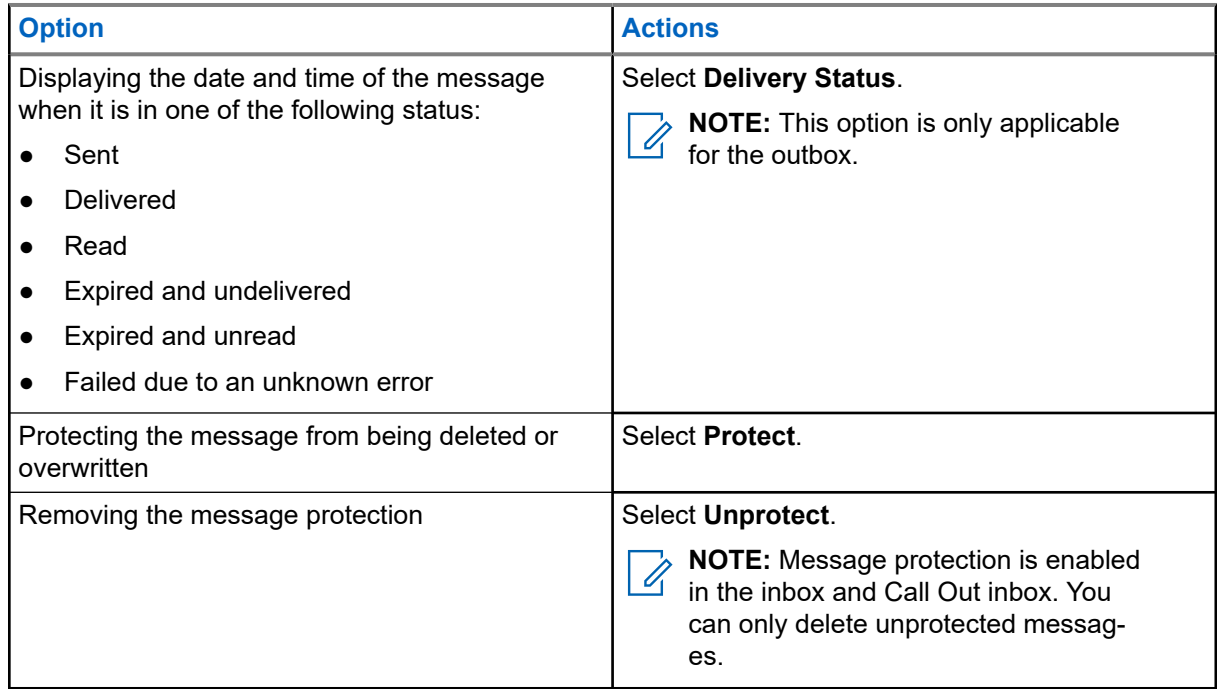

# **4.3.2.4 Embedded Number**

The Embedded Number feature allows you to call a number embedded in the message in the Inbox or Outbox folder. You can also start a group call with the message sender of a talkgroup.

### **4.3.2.5**

# **Storing Numbers from Messages**

**Prerequisites:** Embedded Number feature is enabled by your service provider.

**When and where to use:** You can save the number of the sender or embedded number from the message to a new or existing contact.

### **Procedure:**

- **1.** From the home screen, press the **Menu** key.
- **2.** Select **Messages** → **Inbox**.
- **3.** Highlight the required message and select **Read**.
- **4.** Press the **PTT** button.
- **5.** Radio displays a list of the numbers (including the senders number).
- **6.** Highlight the required number and press **Store**.
- **7.** Highlight required contact and press **View**.

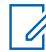

**NOTE:** To store a number for a new contact, select **[New Contact]** and fill out the required fields. Press **Done** to save it.

- **8.** Select **Edit**.
- **9.** Choose the **Type** of the new number and press **Done**.

### **4.3.2.6**

# **Calling Numbers from Messages**

The Embedded Number feature is enabled by your service provider. You can return a voice call to the sender of a message or to any number that is embedded in the message text.

### **Procedure:**

- **1.** From the home screen, press the **Menu** key.
- **2.** Select **Messages** → **Inbox**.
- **3.** Highlight the required message and select **Read**.
- **4.** Press the **PTT** button.

The radio displays a list of numbers, including the number of the sender.

- **5.** To call, select the required number and do one of the following:
	- Press the **PTT** button.
	- Press the **Send** key.
- **6.** Press **Ctype** to select one of the following type of calls:
	- **Private**
	- **Phone**
	- **PABX**
- **7.** Do one of the following to initiate the call:
	- Press the **PTT** button.
	- Press the **Send** key.

### **4.3.2.7**

# **Making Group Calls on the Talkgroup of the Message Sender**

The Embedded Number feature is enabled by your service provider.

#### **Procedure:**

- **1.** From the home screen, press the **Menu** key.
- **2.** Select **Messages** → **Inbox**.
- **3.** Select the required message and press the **PTT** button.

### **4.3.2.8 Immediate Text Message**

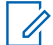

**NOTE:** This is a Software Selling Feature.

When you receive a new immediate text message, the radio plays the *New Mail Received* tone.

All immediate text messages are stored in the **Inbox** folder. If the radio is in the PIN Lock state, immediate text message is displayed after you enter the correct PIN.

The message remains on the screen until you press the **End**/**Home** key.

### **Enhanced Immediate Text Message**

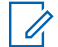

**NOTE:** This is a Software Selling Feature.

When receiving immediate text message, the Enhanced Immediate Text Messaging feature prioritize displaying private call, group call, change of talkgroups, or change of volume before displaying immediate text message.

Upon receiving the immediate text message, you can perform the following action:

- Send group status message through OTB.
- Initiate Private Call through OTB.
- Select group using the rotary knob.
- Adjust the volume level using the rotary knob.

When you perform an action using OTB, your radio displays a notification on the selected action. If the OTB function is not supported while in immediate text message, your radio displays Service Restricted.

### **4.3.3 Outbox**

The outbox stores up to 100 sent messages that are arranged chronologically.

#### **Table 18: Outbox Icons**

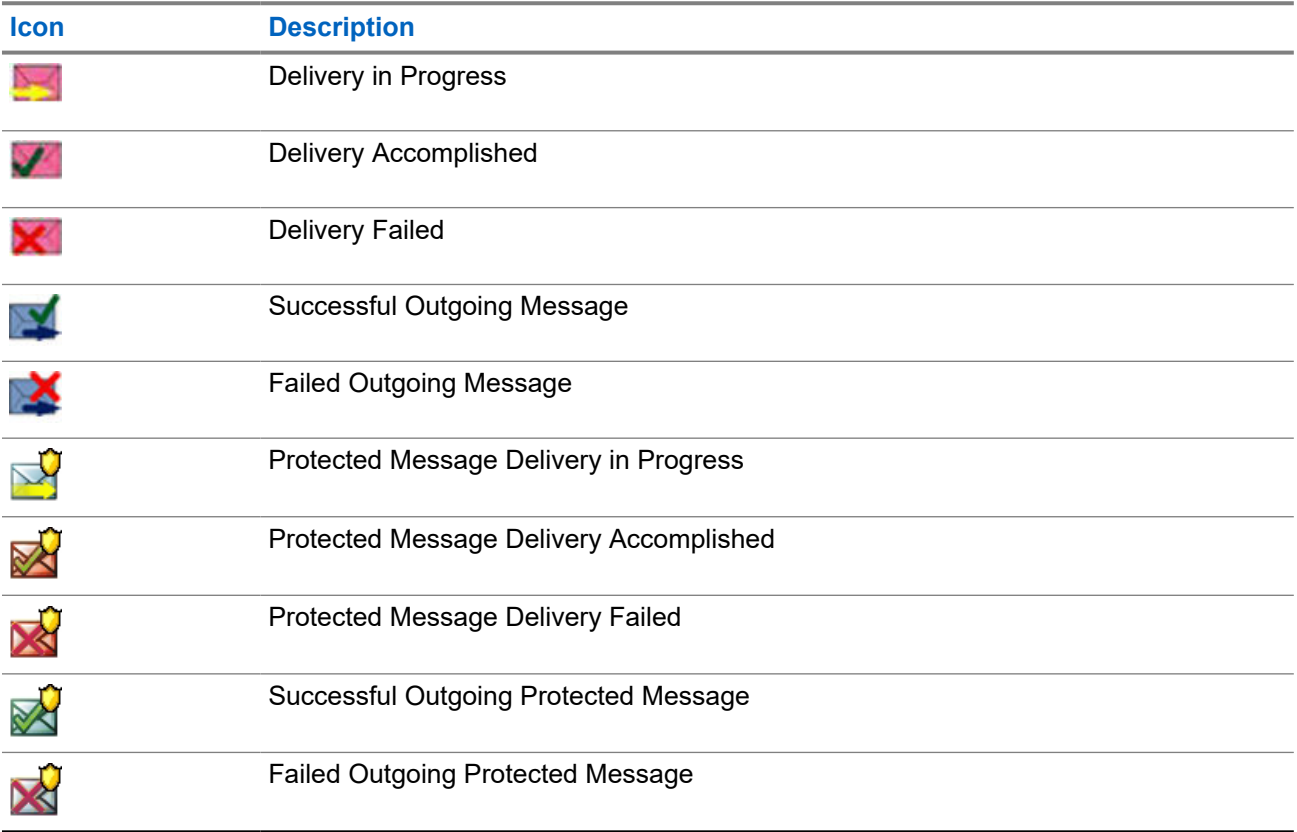

# **4.3.4 Call-Out (CO) Box**

**CO Box** contains incoming and outgoing Call-Out messages.

Clicking **Select** on a Call-Out message headline displays more detailed information on the item.

When the radio is in normal mode, you are able to browse through all messages in the **CO Box**. However, if the radio is in the Call-Out mode, you can only browse through the information regarding the currently ongoing Call-Out message.

### **4.3.4.1 Call-Out Icons**

#### **Table 19: Call-Out Icons**

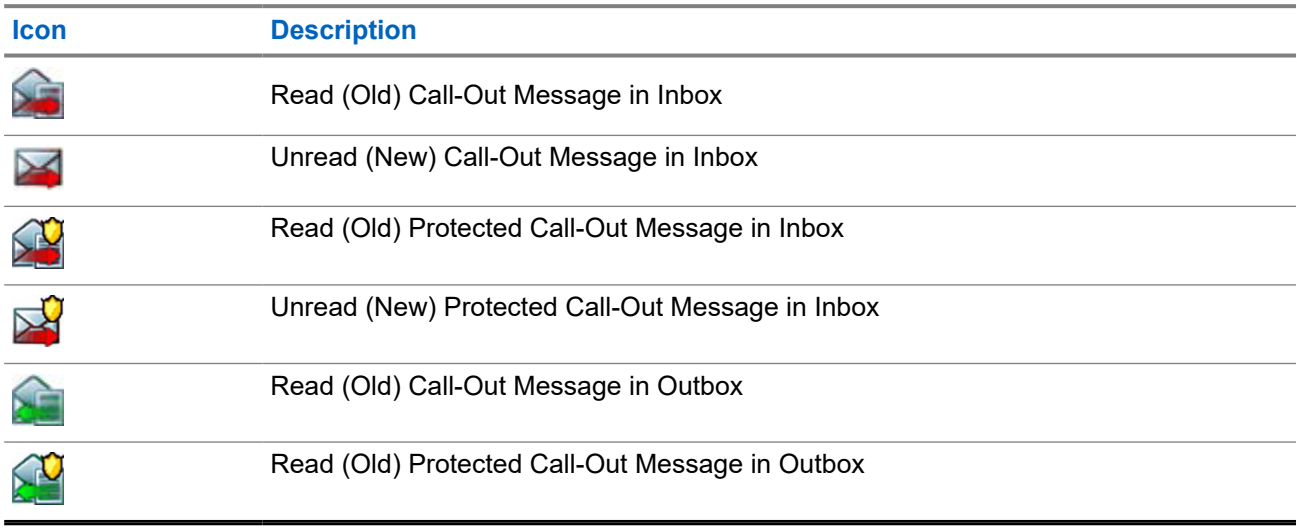

# **4.3.5 Radio Messaging System (RMS) Box**

RMS Box stores all incoming and outgoing Radio Messaging System (RMS) messages, both Status messages and Free Text messages.

### **4.3.6**

# **Wireless Application Protocol (WAP) Box**

Each WAP Push message can be loaded immediately or stored as a message in **WAP Box**. This feature is not supported from MR2022.2 onwards.

To access the **WAP Box**, press **Menu** and select **Messages** → **WAP Box**. All the WAP Push messages are passed to the browser.

**4.3.7**

# **Templates**

A template box stores user-defined message templates.

Each message in **Inbox** and **Outbox** can be stored as a template. The name of the template and the text can be edited later.

# **4.3.7.1 Sending User-Defined Templates**

#### **Procedure:**

- **1.** From the home screen, press the **Menu** key.
- **2.** Select **Messages** → **Templates**.
- **3.** Highlight the required template name and press **Send**.
- **4.** Send the message by using one of the following options:

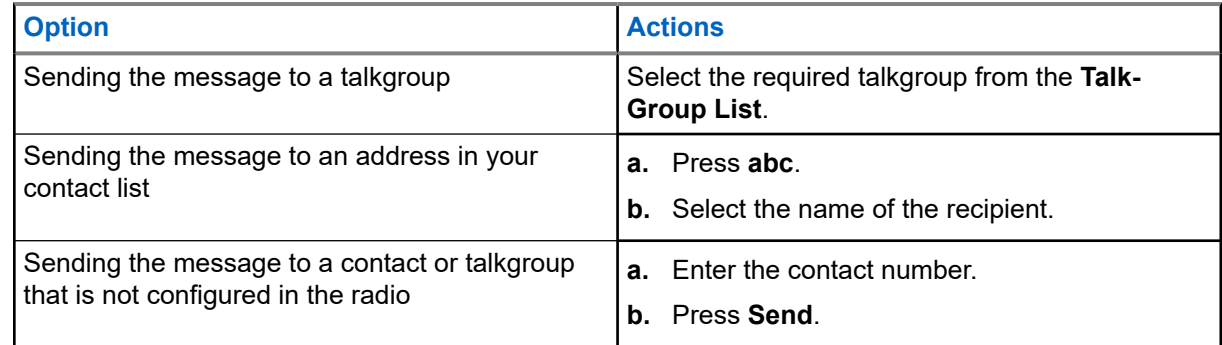

## **4.3.7.2 Managing User-Defined Templates**

- **1.** From the home screen, press the **Menu** key.
- **2.** Select **Messages** → **Templates**.
- **3.** Highlight the required template and press **Menu**.
- **4.** Manage the templates by using the following options:

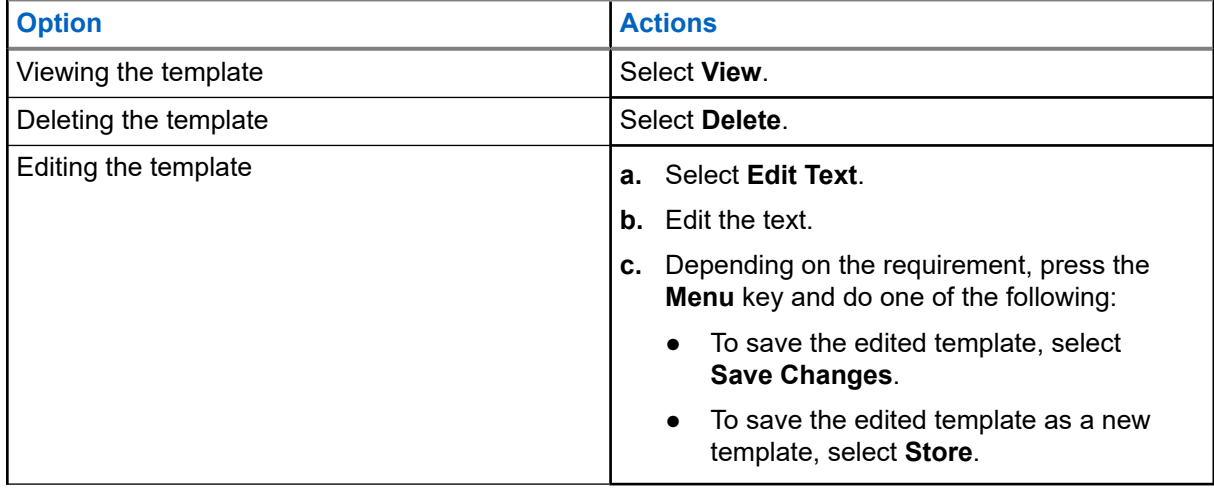

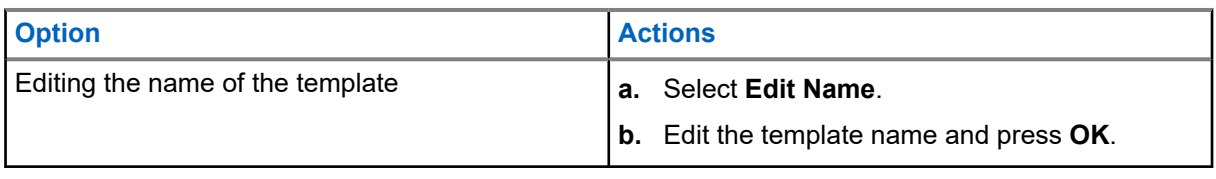

# **4.3.8 Predefined Templates**

Predefined message templates are programmed into your radio.

You are allowed to perform limited edit operations on the predefined template. You can send it, but you cannot store the edited template or erase it from the predefined template list.

# **4.3.8.1 Viewing Predefined Templates**

### **Procedure:**

- **1.** From the home screen, press the **Menu** key.
- **2.** Select **Messages** → **Predefined**.
- **3.** Highlight the required template and press **Menu** key.
- **4.** Select **View**.

### **4.3.8.2 Sending Predefined Templates**

#### **Procedure:**

- **1.** From the home screen, press the **Menu** key.
- **2.** Select **Messages** → **Predefined**.
- **3.** Highlight the required template and do one of the following:
	- Select **Send**
	- Press the **PTT** button
	- Press the **Send** key

You can edit the predefined template before you send it. Press the **Menu** key and select **Edit**. The edit screen opens with the template text. You are only allowed to replace the existing text.

### **4.3.9**

# **Status Messages**

The radio allows you to send two types of status messages: statuses and targeted statuses. Your service provider determines which type is enabled on the radio.

Statuses can be sent either to a selected talkgroup or to a private number programmed by your service provider. Targeted statuses can be sent to any talkgroup defined for the radio or to any private number that is from the contact list or entered manually.

# **4.3.9.1 Viewing a Status Message Number**

### **Procedure:**

- **1.** From the home screen, press the **Menu** key.
- **2.** Select **Messages** → **Send Status**.
- **3.** Press the **Menu** key and select **View**.

### **4.3.9.2**

# **Sending Status Messages**

You can send status messages to either a selected talkgroup or a programmed private number. Only one option can be enabled at a time.

#### **Prerequisites:**

- If sending statuses to talkgroups is enabled, switch to the talkgroup to which you want to send a status message.
- If sending statuses to private numbers is enabled, no action is needed. The private number is set up by your service provider.

#### **Procedure:**

- **1.** From the home screen, press the **Menu** key.
- **2.** Select **Messages** → **Send Status**.
- **3.** Send status messages by performing one of the following options:

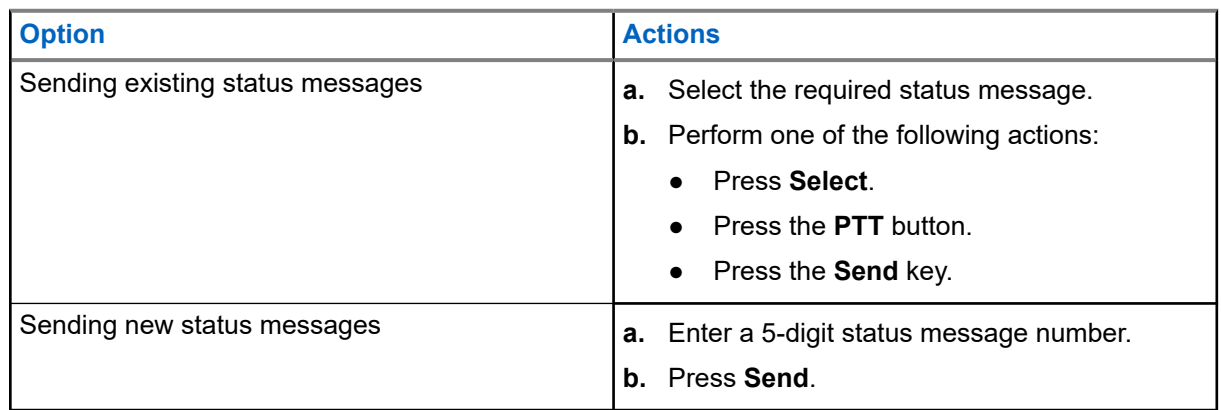

### **4.3.9.3 Targeted Status Messages**

The Targeted Status Messages feature enables sending status messages to addresses that can be selected by the user.

By default, targeted status messages can be sent to private or talkgroup addresses.

Your service provider can restrict valid addresses to numbers stored in **Contacts**.

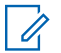

**NOTE:** This feature is not supported on Dimetra networks.

### **4.3.9.3.1 Sending Targeted Status Messages**

### **Procedure:**

- **1.** From the home screen, press the **Menu** key.
- **2.** Select **Messages** → **Send Status**.
- **3.** Perform one of the following actions:
	- Highlight the required status message and press the **Send** key.
	- If the status list is empty, enter a 5-digit status message number and press **Send**.
- **4.** Do one of the following:
	- Enter the number or press **abc** to select the name from your contact list. Press **Send**.
	- Select the required talkgroup from the **TalkGroup List**.

**Result:** The display shows one of the following delivery reports:

- Status Sent
- Status Failed

# **4.3.10 Sending an RMS Status**

**Prerequisites:** This feature is only available when enabled by your service provider. See [Radio Messaging](#page-136-0) [System \(RMS\) on page 137](#page-136-0) for details.

#### **Procedure:**

**1.** Use one of the following options:

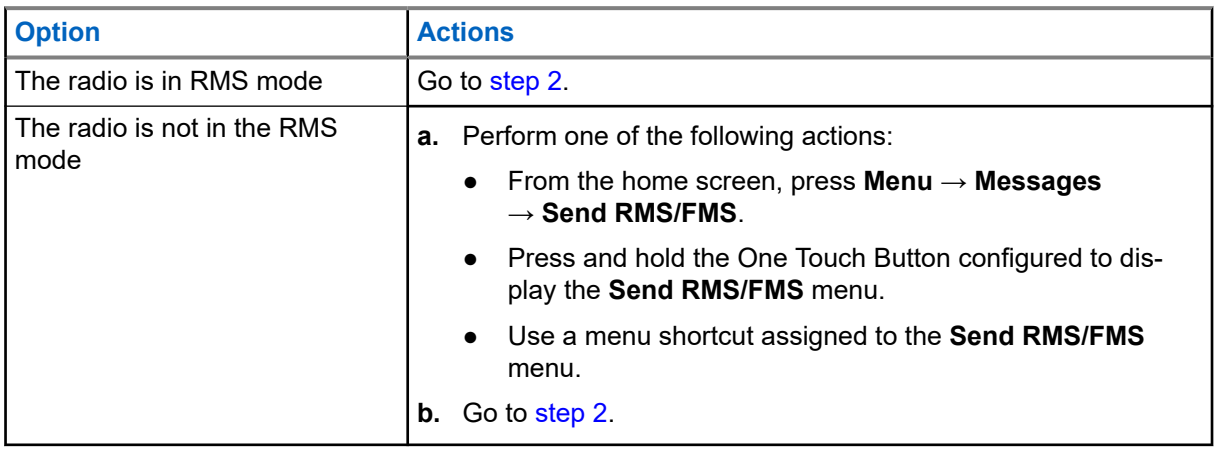

- **NOTE:** The navigation through the radio menu is only available if your service provider enabled the **Send RMS/FMS** menu item. However, your service provider can configure a One Touch Button to display the **Send RMS/FMS** menu even if the navigation is not possible. If the radio is not in RMS Mode, and the **Send RMS/FMS** menu item is disabled, and no One Touch Button is configured to display the **Send RMS/FMS** menu, then the radio can only receive RMS messages but cannot send them.
- **2.** Perform one of the following actions:
	- Press and hold a required key (for RMS status 0–9).
- Press the required two keys combination (for RMS status 10–99).
- Scroll to the required RMS status.
- Type out a message using RMS Free Text (available in SDS-TL only).

# **4.3.11 Additional Address**

The Additional Address feature allows the radio to send Radio Messaging System (RMS) messages and Local Information Protocol (LIP) reports to additionally defined recipients.

The default addresses for the RMS messages and LIP reports are defined by your service provider. RMS messages and LIP reports are also sent to selected and enabled additional address.

You can create, edit, and delete additional addresses using the radio menu. For service provider-configured additional addresses, your service provider can disable the editing and deletion of the additional addresses.

You can define up to 30 additional addresses.

### **4.3.11.1 Enabling or Disabling Additional Address**

#### **Procedure:**

- **1.** From the home screen, press the **Menu** key.
- **2.** Select **Messages** → **Additional Address** → **Enable**.
- **3.** Select one of the following options:
	- To activate the feature, select **On**.
	- To deactivate the feature, select **Off**.

## **4.3.11.2 Selecting Additional Address**

#### **Procedure:**

- **1.** From the home screen, press the **Menu** key.
- **2.** Select **Messages** → **Additional Address** → **Select Address**. The radio displays a list of aliases.
- **3.** Highlight your alias and press **Select**.

### **4.3.11.3 Viewing Additional Address**

- **1.** From the home screen, press the **Menu** key.
- **2.** Select **Messages** → **Additional Address** → **Select Address**.
- **3.** Scroll to select the alias of the Additional Address you wish view.
- **4.** Press the **Menu** key.
- **5.** Select one of the following options:
- **Edit** (for User Defined Additional Address alias)
- **View** (for Pre-defined Additional Address alias)

**Result:** The display shows the Alias, the ISSI/ITSI/GSSI and the Status of the address (Pre-Defined or User Definded).

### **4.3.11.4 Entering New Additional Address**

#### **Procedure:**

- **1.** From the home screen, press the **Menu** key.
- **2.** Select **Messages** → **Additional Address** → **Select Address**.
- **3.** Select **[New Address]**
- **4.** Press **Change** key.
- **5.** Enter new values of the Alias and ISSI/ITSI/GSSI fields, press **Done** key.

**Result:** The new alias appears in the list of available aliases. There is no possibility to have two Additional Address items with the same Additional Address Alias.

### **4.3.11.5 Editing Additional Address**

**Prerequisites:** Editing Additional Address is allowed only for User-Defined positions. Pre-Defined positions can only be Selected or Viewed.

#### **Procedure:**

- **1.** From the home screen, press the **Menu** key.
- **2.** Select **Messages** → **Additional Address** → **Select Address**.
- **3.** Highlight the alias.
- **4.** Press **Menu** key.
- **5.** Select **Edit**.
- **6.** Press **Change**.
- **7.** Enter new values of the Alias and ISSI/ITSI/GSSI fields, press **Done** key.

**Result:** The changed alias appears in the list of available aliases. There is no possibility to have two Additional Address items with the same Additional Address Alias.

### **4.3.11.6**

# **Deleting Additional Address**

**Prerequisites:** Deleting Additional Address is allowed only for User-Defined positions. Pre-Defined positions can only be Selected and Viewed.

- **1.** From the home screen, press the **Menu** key.
- **2.** Select **Messages** → **Additional Address** → **Select Address**.
- **3.** Scroll to select the alias of the Additional Address you wish delete.
- **4.** Press the **Menu** key.

**5.** Select **Delete** and confirm deletion by the **OK** key.

# **4.3.12 Call-Out Availability**

**NOTE:** This feature is only available when enabled by your service provider.  $\overrightarrow{\mathscr{L}}$ 

This menu item enables or disables the Call-Out availability.

# **4.3.12.1 Setting Call-Out Availability**

#### **Procedure:**

- **1.** From the home screen, press the **Menu** key.
- **2.** Select **Messages** → **Call-Out Availability**.
- **3.** Select one of the following options:
	- **Available**
	- **Not available**

# **4.4 Contacts**

This menu stores all your contact numbers.

Each contact entry requires the following information:

#### **Name**

If you store more than one number to one contact, this entry is required.

#### **Type**

Each contact must be assigned to one of the following types:

### **Table 20: Contact Types**

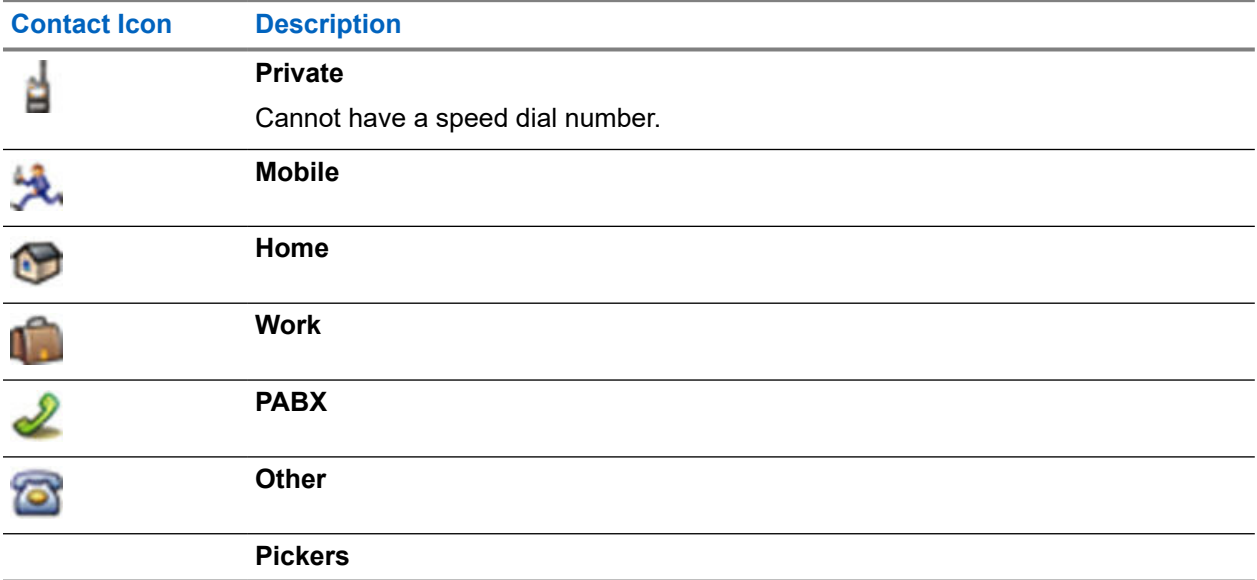

**Contact Icon Description**

Indicate more than one number in a contact.

#### **# (number)**

Each contact entry must contain a number.

#### **Speed #**

Shows the default Speed Dial number. You can accept or change it.

#### **Simplex (Private only)**

Shows the hook method for simplex calls.

#### **Duplex (Private only)**

Shows the hook method for duplex calls.

### **4.4.1 Creating Contacts**

#### **Procedure:**

- **1.** From the home screen, press **Contacts** key.
- **2.** Select **[New Contact]**.
- **3.** Highlight **Name** and press **Change**. Enter the name of your contact and press **OK**.
- **4.** Highlight **Type** and press **Change**. Select the required type of your contact.

#### **NOTE:**

You can also use the **Left** and **Right** Navigation keys to select the type of your contact.

If **Private** is selected, you can set the hook method for **Simplex** and **Duplex** calls (if the respective Private Call Hook Customization is enabled).

- **5.** Highlight **#** (number) and press **Change**. Enter the number of your contact and press **Ok**.
- **6.** If needed, highlight **Speed #** and press **Change**. Enter the speed dial number (1–1000) and press **OK**.

**NOTE:** If the entered number exist, the radio displays Overwrite?. Press **Yes** to confirm, or **No** to enter the speed dial number again.

**7.** Press **Done**.

**Result:** You have created a contact with one number. To add more numbers, repeat steps step 4–step 6.

# **4.4.2 Editing Contacts**

- **1.** From the home screen, press **Contacts** key.
- **2.** Select the contact you want to edit.
- **3.** Press the **Menu** key.
- **4.** Press **Edit**.
- **5.** Select one of the following entries and press **Change** to edit it:
	- **Name**
	- **Type**
- **#** (number)
- **Speed #**
- **Simplex**
- **Duplex**

**NOTE: Simplex** and **Duplex** options are only available if the contact **Type** is Private and the  $\overline{\mathscr{L}}$ respective Private Call Hook Customization is enabled.

**6.** Press **Done**.

# **4.4.3 Deleting Numbers**

#### **Procedure:**

- **1.** From the home screen, press **Contacts** key.
- **2.** Select a contact you want to edit.
- **3.** Use **Left** or **Right** Navigation keys to choose the required number.
- **4.** Press **Menu**.
- **5.** Select **Delete number**.

**NOTE:** If an entry contains only one number, deleting the number deletes the entry. Ï,

**6.** Press **Yes**.

# **4.4.4 Deleting Contacts**

#### **Procedure:**

- **1.** From the home screen, press **Contacts** key.
- **2.** Highlight a contact you want to delete.
- **3.** Press the **Menu** key.
- **4.** Select **Delete contact**.
- **5.** Select **Yes**.

# **4.4.5 Checking Capacity**

**When and where to use:** To see how many numbers are stored in the radio.

- **1.** From the home screen, press **Contacts** key.
- **2.** Press the **Menu** key.
- **3.** Select **Capacity**.
- **4.** Select one of the following options:
	- **Private**
	- **Phone/PABX**

● **Contact**

# **4.4.6 Dialing through the Contact List**

### **Procedure:**

- **1.** From the home screen, press **Contacts** key.
- **2.** To highlight the required contact, use **Up** and **Down** Navigation keys, or enter up to 12 characters of the contact name.
- **3.** If the contact has more than one number, use **Left** and **Right** Navigation keys to select the required number.
- **4.** To initiate a simplex call, press the **PTT** button with a **Private** number. Otherwise use the **Send** key to initiate a duplex call.

### **4.5**

# **Browser**

This menu item activates a WAP browser that allows you to browse the Internet from your radio. See [Wireless Application Protocol \(WAP\) on page 140](#page-139-0). This feature is not supported from MR2022.2 onwards.

# **4.6 Security**

Security menu stores all your security settings.

### **4.6.1**

# **PIN Protect**

This feature allows you to enable/disable PIN code authentication at the next power on. This code protects your radio against unauthorized use.

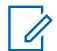

**NOTE:** Customers are strongly advised to change the default PIN code in order to protect devices from unauthorized access.

If you are unable to unlock the radio, you can only send or receive Emergency Calls and adjust the volume level with the **Rotary Knob**.

**NOTE:** Í

If the radio uses a BSI PIN code and you are unable to unlock the radio, you cannot take any action.

# **4.6.1.1 Protecting the Radio with a PIN Code**

- **1.** From the home screen, press the **Menu** key.
- **2.** Select **Security** → **PIN Protect**.
- **3.** Select **On**.

**4.** Enter the PIN code.

# **NOTE:**

To increase security, set your own PIN code. By default the PIN code are all zeros (depending on the length of the PIN code). For radios with general PIN authentication, the PIN length is a fixed 4-digit code. For radios with BSI PIN authentication, the PIN length is configurable by your service provider up to a maximum of 8-digit code.

**Postrequisites:** Each time you turn on the terminal, PIN code is required.

### **4.6.1.2**

# **Changing PIN Codes**

**NOTE:** This feature is only available when enabled by your service provider.

### **Procedure:**

- **1.** From the home screen, press the **Menu** key.
- **2.** Select **Security** → **Change Code**.
- **3.** Radio prompts for the Old Code.

# **NOTE:**

To increase security, set your own PIN code. By default the PIN code are all zeros (depending on the length of the PIN code). For radios with general PIN authentication, the PIN length is a fixed 4-digit code. For radios with BSI PIN authentication, the PIN length is configurable by your service provider up to a maximum of 8-digit code.

**4.** If the entered code matches the old code, radio prompts for the new code twice.

**Result:** Your radio displays Code Accepted.

# **4.6.2 Setting Keypad Lock**

The keypad lock/unlock can be invoked from the radio menu, or by using a predefined menu shortcut.

By default, the **Power** and **Emergency** buttons are always operative when the keypad is locked.

#### **Procedure:**

- **1.** To unlock, perform one of the following actions:
	- Press **Menu** → **\***.
- **2.** To lock, press **Menu** and select **Security** → **Keylock Setup** → **Lock Keypad**.

# **4.6.2.1 Keypad Lock Notification**

When the keypad is locked, your service provider can configure one of the following instructions:

### **None**

No notification is displayed.

#### **Notification Only**

Keys Locked is displayed.

#### **Notification and Instruction**

Press Menu \* to lock/unlock keypad is displayed.

# **4.6.2.2 Setting Automatic Keylock Delay**

### **Procedure:**

- **1.** From the home screen, press the **Menu** key.
- **2.** Select **Security** → **Keylock Setup** → **Delay**.
- **3.** Use **Up** and **Down** Navigation keys to change the minutes and press **Done**.

# **4.6.2.3 Setting Keylock on Startup**

### **Procedure:**

- **1.** From the home screen, press the **Menu** key.
- **2.** Select **Security** → **Keylock Setup** → **Start Locked**.
- **3.** Select **On** or **Off**.

### **4.6.3 Air Encryption**

**NOTE:** This is a Software Selling Feature. Ù,

This menu item allows you only to view air encryption state.

Air Encryption is a feature that enables encryption of entire communication between the radio and infrastructure, which results in increased security of calls, messages, and data.

If configured by your service provider, the radio plays a sound and displays Call & Data Not Encrypted when encryption is on and you receive a clear call (unencrypted). This feature provides service confidentiality between you and the system.

In the TMO Mode, when Air Encryption is enabled on your radio but cannot be supported due to an

infrastructure failure, the following icon appears on the display: . When encryption is not available in the

DMO Mode, the radio displays: ...

## **4.6.3.1 Viewing Air Encryption State**

### **Procedure:**

- **1.** From the home screen, press the **Menu** key.
- **2.** Select **Security** → **AirEncrypt**.

Your radio displays:

- Air Encryption Is Off The Air Encryption is not activated.
- Air Encryption Is On The Air Encryption is activated.

### **4.6.3.2 Deleting User Keys**

**IMPORTANT:** The key deletion takes up to 30 seconds.

**Prerequisites:** Ensure that the user key deletion is enabled in the codeplug.

### **Procedure:**

 $Press^* \rightarrow * \rightarrow 0 \rightarrow 0 \rightarrow # \rightarrow #$ .

**Result:** Encryption and/or Authentication keys are deleted. The radio enters Temporary Disable state and the service provider must manually restore it.

### **4.6.4 K Validity**

Key (K) is a secret key the infrastructure uses to authenticate the radio in the system. It is part of the authentication that provides service confidentiality between your radio and the system.

# **4.6.4.1 Verifying K Validity**

### **Procedure:**

- **1.** From the home screen, press the **Menu** key.
- **2.** Select **Security** → **K Validity**.

Your radio displays:

- $\bullet$  K is Valid The infrastructure can authenticate your radio.
- $\bullet$  K is Invalid The infrastructure is unable to authenticate your radio. Please call your service provider to restore the key to your radio.

# **4.6.5 SCK (Air Interface Encryption Class 2)**

Static Cipher Key (SCK) is a secret key used for the Air Interface Encryption Class 2. It may be used to encrypt calls and data in TMO and DMO.

The SCK air interface encryption provides service confidentiality between radios and infrastructure when in TMO, and between radios when in DMO. A radio is capable of being loaded with up to 32 SCKs. Specific keys are used for encrypting the air interface.

Any mismatch between radios and/or infrastructure impacts communication – only those using the same key as the transmitting party are able to decode and hear the communication.

### **4.6.5.1 TMO SCK**

Your service provider can enable SCKs in TMO. The SCKs used in TMO are called TMSCKs.

### **4.6.5.1.1 Verifying TMSCK Validity**

**When and where to use:** To ensure that the TMSCKs in the radio are valid and can be used for the air interface encryption.

#### **Procedure:**

- **1.** From the home screen, press the **Menu** key.
- **2.** Select **Security** → **TMSCK Validity**.

The radio displays:

- TMSCK is Valid The radio can work encrypted in TMO.
- TMSCK is Invalid The radio cannot work encrypted in TMO. Please contact your service provider to restore SCKs to your radio.

### **4.6.5.2 DMO SCK**

Your service provider can enable SCKs in DMO. The SCKs used in DMO are called DMSCKs.

### **4.6.5.2.1 Verifying DMSCK Validity**

**When and where to use:** To ensure that the DMSCKs in the radio are valid and can be used for the air interface encryption.

### **Procedure:**

- **1.** From the home screen, press the **Menu** key.
- **2.** Select **Security** → **DMSCK Validity**.

The radio displays:

- DMSCK is Valid The radio can work encrypted in DMO.
- DMSCK is Invalid The radio cannot work encrypted in DMO. Please contact your service provider to restore SCKs to your radio.

### **4.6.5.3 Changing DMO SCK**

**IMPORTANT:** Changing this setting may cause radios not to operate correctly.

- **1.** From the home screen, press the **Menu** key.
- **2.** Select **Security** → **DMO SCK**.
- **3.** Press **Next**.
- **4.** Radio displays Change to version.
- **5.** Select one of the following options:
	- **Yes** To change the key. Your radio displays Key version changed.

● **No** – To leave the key. Your radio displays Code Not Changed.

# **4.6.6 Covert Mode**

**NOTE:** This is a Software Selling Feature.

This feature enables you to completely shut down all visible and audible alerts and notifications, making the radio unnoticeable even in a silent and dark environment.

All audio activities are suppressed to the built-in speaker and mic, and the audio is routed to and from the accessory only.

When your radio is in the Covert Mode, you cannot enter the following menu items of the Setup menu.

- **Set Volume**
- **Tones**
- **Backlight** (in Display menu item)

When the Covert Mode is turned on:

- All tones are set to **Off** (corresponding to All Tones menu entry).
- The private speaker is set to Off.
- The dimmer state is set to covert (this state is not selectable using the **Backlight** key.)
- The wallpaper is disabled.
- The screen saver is disabled.
- The Covert Mode color palette is activated.

The radio powers up in the mode set before turning off. If Covert Mode is enabled before turning off, the radio turns on in Covert Mode .

When Covert Mode is turned off, all the changed settings are reverted to the previous state.

When using the Covert Mode, a low audio accessory should be connected to the radio. The correct low audio accessory is the GCAI Handset, or the older style handset connected through the junction box.

This feature can be used as a One-Touch Button.

### **4.6.6.1 Activating Covert Mode**

- **1.** From the home screen, press the **Menu** key.
- **2.** Select **Security** → **Covert Mode**.
- **3.** Select one of the following options:
	- **On** All tones are set to off, and the backlight and the LED are disabled immediately. The group audio is routed to the earpiece. The radio displays Covert Mode On.
	- Off All settings for tones, backlight and audio are restored. The radio displays Covert Mode Off.

# **4.6.7 Remote Control**

There are two types of remote control, Short Data Service (SDS) Remote Control and Status Remote Control.

### **4.6.7.1 Status Remote Control**

Status Remote Control is a feature that provides limited control of the radio, unlike Short Data Service (SDS) Remote Control.

Only one type of remote control can be active on a radio; either SDS or Status.

The following tasks can be assigned remotely to a radio:

### **Play loud tone until user interaction**

The radio plays a loud tone as in the Man Down (henceforth known as Fall Alert) feature until you unlock the keypad (if needed) and press the appropriate soft key labeled **Exit**. The tone is played through the speaker even if an accessory is attached.

The tone is not emitted when the radio is in one of the following states:

- In a call
- Temporarily disabled
- Pseudo Off Mode
- Ambience Listening Mode
- Transmit Inhibit Mode (TXI)
- Emergency Mode
- Silent Emergency Mode
- Covert Mode

### **Send firmware version and TEI**

The radio sends back an SDS message with its firmware version and TEI.

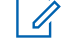

**NOTE:** If the sending Individual Short Subscriber Identity (ISSI) is not on the Allowed ISSIs list, the receiving radio ignores the task.

### **4.6.7.2 SDS Remote Control**

**NOTE:** This is a Software Selling Feature. Only one type of remote control can be active on a radio;  $\mathscr{D}$ either SDS or Status.

SDS Remote Control is a feature that enables remote control and configuration of the radio using special SDS messages. The messages can be sent both in TMO and DMO (including the Repeater Mode) by any radio capable of controlling other radios. During the execution of the Remote Control messages, depending on your service provider settings, the radio can play a tone, vibrate, or display an appropriate icon in the status icon area.

# **4.6.7.3 Setting Remote Control**

This procedure describes how to toggle remote control.

### **Procedure:**

- **1.** From the home screen, press the **Menu** key.
- **2.** Select **Security** → **Remote Control**.
- **3.** Select **On** to enable, or **Off** to disable remote control.

### **4.7**

# **Setup**

The Setup menu allows you to change the general configuration on your radio.

# **4.7.1 Ring Style**

This sub-menu allows you to set the incoming call ring style.

# **4.7.1.1 Setting Ring Style**

### **Procedure:**

- **1.** From the home screen, press the **Menu** key.
- **2.** Select **Setup** → **Ring Style**.
- **3.** Select one of the following options:
	- **Duplex** To set the new ring style to all duplex calls.
	- **Simplex** To set the new ring style to all simplex calls.
	- **DMO Simplex** To set the new ring style to all Direct Mode Operation (DMO) simplex calls.

**NOTE:** Upon entry into this sub-menu, the display shows the current ring style used. Ũ,

**4.** Scroll to the desired style and press **Select**.

**NOTE:** New ring style is played immediately for a few seconds. If necessary, adjust the volume level.

# **4.7.2 Set Volume**

This menu item allows you to adjust Voice, Duplex, Simplex, Keypad, and Tones volume for the Speaker and the Earpiece.

## **4.7.2.1 Setting Volume**

### **Procedure:**

- **1.** From the home screen, press the **Menu** key.
- **2.** Select **Setup** → **Set Volume**.
- **3.** Select **Speaker** or **Earpiece**.
- **4.** Select one of the following options:
	- **Voice** Sets the volume level for voice.
	- **Duplex** Sets the volume level for duplex ringtones.
	- **Simplex** Sets the volume level for simplex ringtones.
	- **Keypad** Sets the volume level for keypad tones.
	- **Tones** Sets the volume level for alert tones.
	- **NOTE:** If the display shows only one option **Volume**, you can adjust all of the above settings at once. You have the option to change the settings individually when the **Volume Adj. Mode** is set to **Individual**.
- **5.** Press **Right** or **Left** Navigation key to change the value.

### **4.7.3**

# **Language**

This sub-menu allows you to change the language of the radio.

## **4.7.3.1 Setting Language**

**Prerequisites:** The list of available languages is set by service provider.

### **Procedure:**

- **1.** From the home screen, press the **Menu** key.
- **2.** Select **Setup** → **Language**.
- **3.** Select desired language.

### **4.7.4**

# **Data Setup**

This menu item allows you to set up your radio to transmit and receive data from the external device.

To connect your radio accessory connector to the external device, use the PMKN4104 cable.

The external device must run an application complying with the TETRA standards.

### **NOTE:**

- Data services are available only in TMO Mode.
- Data services are blocked in TXI Mode.

### **4.7.4.1 Setting Data Function**

#### **Procedure:**

- **1.** From the home screen, press the **Menu** key.
- **2.** Select **Setup** → **Data Setup**.
- **3.** Select one of the following options:
	- **Voice Only** Your radio receives and transmits voice calls only.
	- **Data Only** Your radio acts as a modem. It rejects incoming and outgoing voice calls (except for Emergency Calls), status and text messages.
	- **Voice & Data** Your radio acts as a modem but voice calls have priority over data calls and can interrupt them.

### **4.7.5 Audio**

This menu item allows you to adjust your radio audio settings.

## **4.7.5.1 Audio Profiles**

An audio profile is a set of audio parameters, such as the volume of alert tones, that are configured by your service provider to fit a particular operating environment. For example, the audio parameters can be adjusted to situations when the radio operates inside a building or on a noisy street.

If programmed, the radio displays a name of a currently used audio profile (on the home screen) and/or an appropriate icon associated with the profile (in the status icon area).

Your service provider can configure a maximum of ten audio profiles.

For a detailed description of a specific audio profile, contact your service provider.

### **4.7.5.1.1 Setting Audio Profiles**

**When and where to use:** To adjust the audio parameters of the radio in its current operating environment.

- **1.** From the home screen, press the **Menu** key.
- **2.** Select **Setup** → **Audio** → **Audio Profile**.
- **3.** Select a required profile.

### **4.7.5.2 Volume Adjustment Mode**

You can set the volume to Individual or Common. When set to Common, the audio has one setting for all items.

When set to Individual, the volume level for the following options can be set per user preference.

- Voice
- **Duplex**
- Simplex
- Earpiece
- Speaker
- Keypad

The Volume Control Mode is configurable using the Customer Programming Software (CPS).

### **4.7.5.2.1 Setting Volume Adjustment Mode**

#### **Procedure:**

- **1.** From the home screen, press the **Menu** key.
- **2.** Select **Setup** → **Audio** → **Volume Adj. Mode**.
- **3.** Select one of the following options:
	- **Individual** You can set Duplex, Simplex, Earpiece, Speaker, and Keypad per your preferences in **Menu** → **Setup** → **Set Volume**.
	- **Common** You can set one value for all the items in **Menu** → **Setup** → **Set Volume**.

# **4.7.6**

# **Tones**

This field sets the volume level for the tones set.

**NOTE:** The radio has two tone packs: Classic Tones (default) and New Tones. Your service provider  $\mathscr{A}$ decides which tone pack is enabled.

# **4.7.6.1**

# **Keypad Tone**

You can activate/deactivate keypad tone at every key press.

### **4.7.6.1.1 Setting Keypad Tone**

- **1.** From the home screen, press the **Menu** key.
- **2.** Select **Setup** → **Tones** → **Keypad Tone**.
- **3.** Select one of the following options:
	- **On** Activates keypad tone.

● **Off** – Deactivate keypad tone.

### **4.7.6.2 All Tones**

You can activate/deactivate all tones.

### **4.7.6.2.1 Setting All Tones**

#### **Procedure:**

- **1.** From the home screen, press the **Menu** key.
- **2.** Select **Setup** → **Tones** → **All Tones**.
- **3.** Select one of the following options:
	- **On** Activates all the tones.
	- **Off** Deactivate all the tones.

### **4.7.6.3 Talk Permit**

You can set a different tone upon pressing the **PTT** button.

### **4.7.6.3.1 Setting Talk Permit**

#### **Procedure:**

- **1.** From the home screen, press the **Menu** key.
- **2.** Select **Setup** → **Tones** → **Talk Permit**.
- **3.** Select one of the following options:
	- **No Tone** No tone heard upon pressing the PTT button.
	- **Short Tone** Short tone heard upon pressing the PTT button.
	- **Normal Tone** Factory-default tone heard upon pressing the PTT button.

### **4.7.6.4 Clear to Send**

You can activate/deactivate tone for the transmitting radio that the receiving radio is ready to accept the transmission.

### **4.7.6.4.1 Setting Clear to Send**

- **1.** From the home screen, press the **Menu** key.
- **2.** Select **Setup** → **Tones** → **Clear to send**.
- **3.** Select one of the following options:
- **Tone On** Activate clear to send tone.
- **Tone Off** Deactivates clear to send tone.

### **4.7.6.5 Periodic Alert**

You can activate/deactivate periodic tone indication for the missed calls and the unread messages.

For each notification, your radio generates an unread message tone with the amber LED color indication.

### **4.7.6.5.1 Setting Periodic Alert**

#### **Procedure:**

- **1.** From the home screen, press the **Menu** key.
- **2.** Select **Setup** → **Tones** → **Periodic Alert**.
- **3.** Select one of the following options:
	- **Alert** Activates/deactivates periodic tone.
	- **Period** Indicates the time between each periodic tone.

### **4.7.6.6 D-PTT Tones**

This menu item contains the settings for the Double PTT feature.

The Double PTT feature allows you to send a tone pattern (single, double, or triple) when the radio is in idle or the Group Call mode by pressing the **PTT** button twice.

After the D-PTT tone is played, you can press and hold the **PTT** button once again to get the permission to talk. Otherwise, if you press the **PTT** button while the D-PTT tone is played, it is ignored.

After the D-PTT tone is sent, keeping the **PTT** button pressed results in permission to talk.

The D-PTT tone is sent over the air but is not audible on the sending radio.

### **4.7.6.6.1 Setting D-PTT Tones**

#### **Procedure:**

- **1.** From the home screen, press the **Menu** key.
- **2.** Select **Setup** → **Tones** → **D-PTT Tones**.
- **3.** Select one of the following options:
	- **D-PTT Mode** Activates/deactivates D-PTT tone.
	- **Tone Style** Indicates how many times the D-PTT tone is played.

# **4.7.7 Display**

This menu item allows you to adjust your radio display settings.

# **4.7.7.1 Setting Font Level**

**When and where to use:** To increase or decrease text size so you can adjust the interface readability to existing conditions.

### **Procedure:**

- **1.** From the home screen, press the **Menu** key.
- **2.** Select **Setup** → **Display** → **Font Level**.
- **3.** Select one of the following options:
	- **1** Default size of the text.
	- **2** Large size of the text. Keep in mind that less text can be displayed.

In some languages, the number of available font levels can be decreased.

### **4.7.7.2 Setting Large Idle Font**

**When and where to use:** To enable/disable large font on the home screen.

#### **Procedure:**

- **1.** From the home screen, press the **Menu** key.
- **2.** Select **Setup** → **Display** → **Large Idle Font**.
- **3.** Select **On** to enable, or **Off** to disable displaying large font on the home screen.
	- **NOTE:** Large Idle Font is not available in some languages. Ũ,

# **4.7.7.3 Setting Extended Status Icons**

### **Procedure:**

- **1.** From the home screen, press the **Menu** key.
- **2.** Select **Setup** → **Display** → **Extended Status Icons**.
- **3.** Select one of the following:
	- **Disabled** the radio always displays icons in normal size.
	- **Idle Only** the radio displays enlarged icons only on the home screen.
	- **Always** the radio displays enlarged icons both on the home screen and when browsing though the radio menu.

### **4.7.7.4 Setting Screen Saver**

- **1.** From the home screen, press the **Menu** key.
- **2.** Select **Setup** → **Display** → **Screen Saver**.
- **3.** Select one of the following options:
- **Activate** To activate/deactivate this feature.
- **Text** To set the text on the screen saver when this feature is activated.

### **4.7.7.5 Setting Backlight**

#### **Procedure:**

- **1.** From the home screen, press the **Menu** key.
- **2.** Select **Setup** → **Display** → **Backlight**.
- **3.** Select one of the following options:
	- **Auto** Backlight is triggered by turning on the radio, by pressing any key on the device or on the accessory that is connected to it. Also getting signal from the services like: Call-Out message, DGNA and TX timeout during priority call are going to turn on the backlight.
	- **Semi Auto** Backlight is turned on when you are switching on the radio or pressing a button assigned to the backlight feature.
	- **Manual** Backlight is toggled by pressing the **Backlight** key.

**NOTE:** Setting the backlight intensity level by pressing the **Backlight** key changes the LED, **KET BEAT AND A REPORT OF THE COMMAND STATE OF SECTION OF THE REPORT OF THE REPORT OF THE REPORT OF THE REPORT OF THE REPORT OF THE REPORT OF THE REPORT OF THE REPORT OF THE REPORT OF THE REPORT OF THE REPORT OF THE REPORT** 

### **4.7.7.6 Setting Wallpaper**

**When and where to use:** To change the look of the home screen.

#### **Procedure:**

- **1.** From the home screen, press the **Menu** key.
- **2.** Select **Setup** → **Display** → **Wallpaper**.
- **3.** Select one of the following options:
	- **On** To activate this feature.
	- **Off** To deactivate this feature.

### **4.7.8**

# **Time and Date**

This sub-menu controls the displayed time and date on the home screen.

**NOTE:** If the Home Display Text Message feature is enabled, Home Mode Display Text may cover time  $\mathscr{U}_1$ and date, depending on the Configurable Idle Screen settings. Infrastructure synchronizes the time and date. When not within the infrastructure signal range you can set the values manually.

# **4.7.8.1 Setting Time and Date on the Display**

- **1.** From the home screen, press the **Menu** key.
- **2.** Select **Setup** → **Time & Date** → **Display**.
- **3.** Select one of the following options:
	- **Time & Date** Your radio displays time and date.
	- **Time Only** Your radio displays time only. Format Date sub-menu is disabled.
	- **Date Only** Your radio displays date only. Format Time sub-menu is disabled.
	- **Off** Your radio does not display time nor date. Format menu is disabled.

### **4.7.8.2 Setting the Time Format**

**Prerequisites:** If **Menu** → **Setup** → **Time & Date** → **Display** is set to **Time & Date** or **Time Only**.

#### **Procedure:**

- **1.** From the home screen, press the **Menu** key.
- **2.** Select **Setup** → **Time & Date** → **Format** → **Format Time**.
- **3.** Select one of the following options:
	- **12-Hour** Displays the time with **am** (before noon) or **pm** (after noon) indication.
	- **24-Hour** Displays the time in 24 hour format.

### **4.7.8.3 Setting the Time Manually**

**When and where to use:** If the time cannot update automatically through the infrastructure.

#### **Procedure:**

- **1.** From the home screen, press the **Menu** key.
- **2.** Select **Setup** → **Time & Date** → **Set** → **Set Time**.
- **3.** Enter current time using Navigation keys or keypad.
- **4.** Enter current time using Navigation keys.
- **5.** Press **Done**.

### **4.7.8.4 Setting the Date Format**

**Prerequisites:** If **Menu** → **Setup** → **Time & Date** → **Display** is set to **Time & Date** or **Date Only**.

- **1.** From the home screen, press the **Menu** key.
- **2.** Select **Setup** → **Time & Date** → **Format** → **Format Date**.
- **3.** Select  $(D day, M month, Y year)$ :
	- **DD/MM/YY**
	- **MM/DD/YY**
	- **DD-MON-YY**
	- **YY/MM/DD**

### **4.7.8.5 Setting the Date Manually**

**When and where to use:** If the date cannot update automatically through the infrastructure.

### **Procedure:**

- **1.** From the home screen, press the **Menu** key.
- **2.** Select **Setup** → **Time & Date** → **Set** → **Set Date**.
- **3.** Enter current date using Navigation keys or keypad.
- **4.** Enter current date using Navigation keys.
- **5.** Press **Done**.

# **4.7.8.6 Setting Time Offset**

### **Procedure:**

- **1.** From the home screen, press the **Menu** key.
- **2.** Select **Setup** → **Time & Date** → **Set** → **Time Offset**.
- **3.** Enter time offset using Navigation keys.

**NOTE:** You can adjust the offset value, with 15 minute steps, up to 14 hours ahead or behind.

**4.** Press **Done**.

## **4.7.8.7 Setting Automatic Updates for the Time and Date**

### **Procedure:**

- **1.** From the home screen, press the **Menu** key.
- **2.** Select **Setup** → **Time & Date** → **System Update**.
- **3.** Select one of the following options:
	- **Off** All the infrastructure information are ignored. The radio uses internal time and offset.
	- **Time Only** Time displayed is calculated from the offset programmed by your service provider added or subtracted from the infrastructure time.
	- **Time & Offset** Time and offset are updated after receiving from the infrastructure.

## **4.7.9 Accessory (Accry) Setup**

You can connect IMPRES, CORE, Other, or Secondary accessories to the radio side connector.

If you connect an IMPRES accessory, the radio detects and recognizes the accessory automatically. If you connect a CORE, Other (for example, a third-party accessory), or Secondary accessory (for example, an

earpiece connected to an RSM), the radio may detect the connection but manual selection is required at the **Accry Setup** menu.

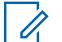

**NOTE:** The Rear Accessory Connector on mobile radios does not detect accessories even though it is an IMPRES accessory. Therefore, select the connected accessory from the **Transceiver Accry** submenu.

The **Accry Setup** menu contains the supported accessories, represented by their Model Number as defined by the related Audio Device Descriptor (ADD). ADD is a set of parameters in the radio that defines the audio settings, such as gains and filters settings, for each accessory.

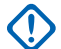

**IMPORTANT:** Do not connect RSMs to both connectors at the same time. To ensure correct connection, do not press any RSM buttons when connecting the RSM to the radio.

# **4.7.10 Active Accessory (Accry) Type**

This menu item allows you to choose which of the accessory selection mode is active.

# **4.7.10.1 Selecting the Active Accessory (Accry) Type**

**When and where to use:** Use this menu item to determine which microphone has priority during Alternating Hot Microphone or Ambience Listening.

### **Procedure:**

- **1.** From the home screen, press the **Menu** key.
- **2.** Select **Setup** → **Active Accessory Type**.
- **3.** Select one of the following options:
	- **Control Head Accry** Higher priority is given to the microphone connected to the control head.
	- **Transceiver Accry** Higher priority is given to the microphone connected to the transceiver.
	- **Control Head Accry** Higher priority is given to the microphone connected to the control head. Applicable to RECH.
	- **Transceiver Accry** Higher priority is given to the microphone connected to the transceiver. Applicable to RECH.
	- **Front Accry** Higher priority is given to the microphone connected to the front accessory connector. Applicable to TSCH.
	- **Rear Accry** Higher priority is given to the microphone connected to the rear accessory connector. Applicable to TSCH.

**NOTE:** In case the **PTT** on any connected accessory is pressed, the highest priority is assigned  $\mathscr{A}$ to that accessory.

# **4.7.11 Volume Control (Cntrl)**

This menu item allows you to determine which audio output device, speaker or earpiece, is being adjusted when you turn the **Rotary Knob**.

# **4.7.11.1 Setting Volume Control (Cntrl)**

### **Procedure:**

- **1.** From the home screen, press the **Menu** key.
- **2.** Select **Setup** → **Volume Cntrl**.
- **3.** Select one of the following options:
	- **Earpiece** By turning the **Rotary Knob** you control earpiece volume.
	- **Speaker** By turning the **Rotary Knob** you control speaker volume.

### **4.7.12**

# **Accessory (Accry) Setup**

This menu item allows you to manually configure audio accessories that do not install automatically after plugging them in. Accessories intended for the control head and the transceiver differ and are configured separately.

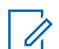

**NOTE:** One control head can support only one external speaker at the same time, either a speaker connected to the control head, or to the transceiver. When you select one external speaker, the other becomes unselectable from the menu.

### **4.7.12.1**

# **Configuring Control Head Accessories**

**When and where to use:** Use this menu item to configure audio accessories for the control head.

### **Procedure:**

- **1.** From the home screen, press the **Menu** key.
- **2.** Select **Setup** → **Accry Setup** → **CH Accry**.
- **3.** Select one of the following options:
	- **GCAI Fronthead** Contains a list of preconfigured accessories that can be connected to the front connector on the RECH.
	- **Secondary Accry** Contains a list of preconfigured accessories that can be connected to Hearer Speaker Microphone (HSM).
	- **GCAI Backhead** Contains a list of preconfigured accessories that can be connected to the back connector on the RECH.
	- **Visor Mic Backhead** Contains a list of preconfigured visor microphones that can be connected to the back connector on the RECH.
	- **Ext Speaker Backhead** Contains a list of preconfigured external speakers that can be connected to the back connector on the RECH.
	- **Second Mic Cradle** Contains a list of preconfigured microphones that can be connected to the TSCH cradle.
	- **Ext Speaker Cradle** Contains a list of preconfigured speakers that can be connected to the TSCH cradle.

**NOTE:** Lists of accessories are configured by your service provider.

### **4.7.12.2 Configuring Transceiver Accessories**

**When and where to use:** Use this menu item to configure audio accessories for the transceiver.

#### **Procedure:**

- **1.** From the home screen, press the **Menu** key.
- **2.** Select **Setup** → **Accry Setup** → **Transceiver Accry**.
- **3.** Select one of the following options:
	- **Visor Mic Rear Accry** Contains a list of preconfigured visor microphones.
	- **Handset Rear Accry** Contains a list of preconfigured handsets.
	- **Fist Mic Rear Accry** Contains a list of preconfigured fist microphones.
	- **Ext Spkr Rear Accry** Contains a list of preconfigured external speakers.

All accessories from the above lists must be connected to the connector at the rear of the transceiver.

**NOTE:** Lists of accessories are configured by your service provider. Lists that do not contain any  $\overline{\mathscr{L}}$ accessory do not appear in the menu structure.

# **4.7.13 Book On**

This menu item allows you to edit RUA/RUI feature settings to automatically accept or reject book on requests.

# **4.7.13.1 Editing Book On Settings**

### **Procedure:**

- **1.** From the home screen, press the **Menu** key.
- **2.** Select **Setup** → **Book on Setup**.
- **3.** Select one of the following options:
	- **Book on Accept** Radio accepts all the book on requests.
	- **Book on Reject** Radio rejects all the book on requests without any notification.

# **4.7.14 Rotary Knob**

This menu item allows you to set all the related functionality of the **Rotary Knob**.

# **4.7.14.1 Setting Rotary Knob Mode**

- **1.** From the home screen, press the **Menu** key.
- **2.** Select **Setup** → **Rotary Knob** → **Rotary Mode**.
- **3.** Select one of the following options:
- **Dual** Both modes are available. Turn the **Rotary Knob** to adjust the volume or press and then turn to switch to a different talkgroup.
- **Volume** The knob is used only as a volume control. Turn it clockwise to increase the audio volume level.
- **Scroll** The knob is used only to change the talkgroup, or in the menu to scroll menu items.

**NOTE:** If you choose **Scroll** and the display shows: Ù,

- Scroll Selected To adjust volume level go to the main menu, select **Setup** → **Set Volume**.
- Function Keys are set to Adjust Volume You can use your **Programmable Side** buttons to adjust volume.

**NOTE:** The **Rotary Knob** and the **Side** buttons are paired. When the **Rotary Knob** mode is set to **Volume** or **Dual**, the **Side** buttons support the One-Touch Button feature.

### **4.7.14.2 Setting Rotary Lock**

#### **Procedure:**

- **1.** From the home screen, press the **Menu** key.
- **2.** Select **Setup** → **Rotary Knob** → **Rotary Lock**.
- **3.** Select one of the following options:
	- **Locked** Locks **Rotary Knob**, you can unlock it by selecting **Unlocked** or by pressing and holding **Rotary Knob**.
	- **Unlocked** Unlocks the **Rotary Knob**.
	- **Disabled** Locking function is unavailable. Your **Rotary Knob** is unlocked all the time.

### **4.7.14.3**

# **Setting In Keypad Lock**

**When and where to use:** To set behavior of the rotary knob when the keypad is locked.

### **Procedure:**

- **1.** From the home screen, press the **Menu** key.
- **2.** Select **Setup** → **Rotary Knob** → **In Keypad Lock**.
- **3.** Select one of the following options:
	- **Lock None** Scrolling and volume setting functionality is available.
	- **Lock Volume Rotary Knob** can be only used for scrolling.
	- **Lock Scroll Rotary Knob** can be only used for setting the volume.
	- **Lock Both** Scrolling and volume setting functionality is unavailable.

## **4.7.14.4 Setting Rotary Knob Wrap Around**

#### **Procedure:**

**1.** From the home screen, press the **Menu** key.

- **2.** Select **Setup** → **Rotary Knob** → **Wrap Around**.
- **3.** Select one of the following options:
	- **On** Scrolling through the talkgroup list is looped or is moved to the next folder.
	- **Off** Scrolling through the talkgroup list stops after reaching first or last talkgroup in the current selected folder.

**NOTE:** Only when **Wrap Around** is set to **On** and the **Scroll Range** is set to **Scroll To Next**, you are able to scroll through all the talkgroups and folders.

# **4.7.14.5 Setting Rotary Knob Scroll Range**

#### **Procedure:**

- **1.** From the home screen, press the **Menu** key.
- **2.** Select **Setup** → **Rotary Knob** → **Scroll Range**.
- **3.** Select one of the following options:
	- **Stay In Range** Scrolling through the talkgroups in the current folder only.
	- **Scroll To Next** Scrolling through all the talkgroups and folders.

**NOTE:** Only when **Wrap Around** is set to **On** and the **Scroll Range** is set to **Scroll To Next**,  $\gamma$  NUIE: Unly when there is sensor in the talkgroups and folders.

### **4.7.14.6 Setting Rotary Knob Talkgroup Selection**

### **Procedure:**

- **1.** From the home screen, press the **Menu** key.
- **2.** Select **Setup** → **Rotary Knob** → **Confirm TG Sel.**.
- **3.** Select one of the following options:
	- **On** You need to confirm the talkgroup selection by pressing **Select** or pressing the **PTT** button to immediately start a call on a new talkgroup.
	- **Off** Attaches to the selected talkgroup without any additional prompt.

## **4.7.15 Default Setting**

This sub-menu item resets the radio back to default settings.

## **4.7.15.1 Selecting Default Setting**

#### **Procedure:**

- **1.** From the home screen, press the **Menu** key.
- **2.** Select **Setup** → **Def. Settings**.

Your radio display Reset to def. settings?. Press **Yes** to confirm.

# **4.8 Group Setup**

This menu item allows you to set the operation parameters, scanning and my groups folder.

# **4.8.1 Setting Operations Parameters**

**When and where to use:** If you want to define the radio mode and the talkgroup at the radio startup, and when changing modes  $TMO \rightarrow DMO$  and  $TMO \rightarrow Repedier$ .

### **Procedure:**

- **1.** From the home screen, press the **Menu** key.
- **2.** Select **Group Setup** → **Operations Parameters**.
- **3.** Select **Startup**. Select one of the following options:
	- **TMO** The radio powers up in TMO mode.
	- **DMO** The radio powers up in DMO mode.
	- **Last Selected** The radio powers up in the mode it was in when last powered down.
- **4.** Select **Home Group Startup**. Select one of the following options:
	- **Last Selected** The radio enters the TMO/DMO talkgroup which was last selected before power down.
	- **Home Group** The radio enters the Home Group (TMO or DMO) at power up, depending on the radio mode entered at power up.
- **5.** Select **HGr TMO → DMO/Rep**. Select one of the following options:
	- **Last Selected** When changing modes the radio enters the DMO Talkgroup last selected, for example the DMO Talk Group active last time the Radio was in DMO Mode. If Group Mappings are configured, they will take precedence and the DMO Talkgroup mapped to the current TMO Talkgroup is used.
	- **Group Mappings** When changing modes the radio enters the DMO Home Group unless a Group Mapping is configured. If Group Mappings are configured, they will take precedence and the DMO Talkgroup mapped to the current TMO Talkgroup is used.
	- **Home Group** When changing modes the radio enters the DMO Home Group, ignoring possible group mappings.
- **6.** Select **TMO Home Group** to configure the TMO Home Group/Home Folder.
- **7.** Select **DMO Home Group** to configure the DMO Home Group.

## **4.8.1.1 Standard Home Group**

This menu item allows you to configure the standard home group to be used during start up and when changing modes: TMO  $\rightarrow$  DMO and TMO  $\rightarrow$  Repeater.
### **4.8.2 Scan**

This menu item allows you to activate/deactivate scanning, view the active scan list, and edit the scan lists. This feature is available only for the TMO Mode. Your radio joins any group call as long as this group is defined in the scan list and scan is turned on.

## **4.8.2.1 Activating Talkgroup Scanning**

**When and where to use:** If you want to monitor any TMO Group Call in the defined talkgroup list.

#### **Procedure:**

- **1.** From the home screen, press the **Menu** key.
- **2.** Select **Group Setup** → **Scan** → **Scanning**.
- **3.** Select **Select List** and then a list name. Your radio displays list name selected.
- **4.** Select **Scanning** → **On**.

**Result:** Your radio is scanning on the predefined scan list.

## **4.8.2.2 Setting Talkgroups in the Active Scan List**

**When and where to use:** If you want to edit talkgroups in the active scan list.

#### **Procedure:**

- **1.** From the home screen, press the **Menu** key.
- **2.** Select **Group Setup** → **Scan** → **Active List**.

**NOTE:** If Scanning is Off is displayed, go to **Group Setup** → **Scan** → **Scanning** → **On** to enable scanning.

- **3.** Select **View** and highlight the required talkgroup.
- **4.** Press **Menu**.
- **5.** Select one of the following options:
	- **Delete** Erases this group from the active scan list.
	- **Priority** and select new priority to **Low**, **Medium** or **High**.

### **4.8.2.3 Setting Scan Lists**

**When and where to use:** If you want to set up any scan list.

- **1.** From the home screen, press the **Menu** key.
- **2.** Select **Group Setup** → **Scan** → **Scan Lists**.
- **3.** Highlight required scan list and press **Menu** to see additional settings:
	- **Rename** Enters new name for that scan list.
- **Capacity** Displays the number of assigned and unassigned talkgroups for the scan list.
- **Clear** Deletes all the talkgroup assigned to that scan list.
- **Add Group** Adds a talkgroup to the scan list. Select one talkgroup from your talkgroup folders and assign appropriate priority.
- **Edit** Changes the priority of the required talkgroup or deletes it.

### **4.8.2.4 Deleting Talkgroups from Scan Lists**

#### **Procedure:**

- **1.** From the home screen, press the **Menu** key.
- **2.** Select **Group Setup** → **Scan** → **Scan Lists**.
- **3.** Highlight the required scan list and press **Menu**  $\rightarrow$  **Edit**.
- **4.** Highlight the required talkgroup and press **Menu** → **Delete**.

#### **4.8.3**

## **My Groups**

**My Groups** is equivalent to **Favorites**. Both menu items contain shortcuts to favorite talkgroups and contact numbers, as well as allow to perform the same operations.

For a detailed description of the feature, see [Favorites on page 112.](#page-111-0)

### **4.8.3.1 Adding Favorite Folders**

#### **Procedure:**

- **1.** From the home screen, press the **Menu** key.
- **2.** Select **More . . .** → **Group Setup** → **My Groups**.
- **3.** Select **[New Folder]**.

### **4.8.3.2 Adding Talkgroups to Favorite Folders**

- **1.** From the home screen, press the **Menu** key.
- **2.** Select **More . . .** → **Group Setup** → **My Groups**.
- **3.** Select **<FolderName>**.
- **4.** Select **[New Group]**.
- **5.** Select the required talkgroup by Folder or by alphabetic search.

## **4.8.3.3 Deleting Talkgroup from Favorite Folders**

#### **Procedure:**

- **1.** From the home screen, press the **Menu** key.
- **2.** Select **Group Setup** → **My Groups**.
- **3.** Select required favorite folder.
- **4.** To delete one talkgroup, highlight it and select **Delete**.

**NOTE:** To delete all the talkgroups from the folder, press **Menu** and select **Delete All**. Ù,

## **4.9 Individual Setup**

This menu item allows you to set call settings for individual calls.

### **4.9.1 Gateway Mode**

This sub-menu item allows you to set a forwarding address for incoming calls in Gateway mode.

### **4.9.1.1 Setting Forwarding Address**

#### **Procedure:**

- **1.** From the home screen, press the **Menu** key.
- **2.** Select **Individual Setup** → **Gateway Mode** → **Forwarding Address**.
- **3.** Enter the number where the call is to be forward to and press **OK**.

#### **4.9.2**

## **Trunked Mode**

This sub-menu allows you to set call waiting and call forwarding for your radio.

## **4.9.2.1 Enabling or Disabling Call Waiting**

**When and where to use:** To enable or disable Call Waiting for your radio.

- **1.** From the home screen, press the **Menu** key.
- **2.** Select **Individual Setup** → **Trunked Mode** → **Call Waiting**.
- **3.** Select **On** to enable Call Waiting, or **Off** to disable it.

### <span id="page-111-0"></span>**4.9.2.2 Setting Call Forwarding**

**When and where to use:** To enable or disable Call Forwarding for your radio. If radio is not in TMO mode, selecting call forwarding will results in an *Invalid Keypress* tone and Service Restricted message.

#### **Procedure:**

- **1.** From the home screen, press the **Menu** key.
- **2.** Select **Individual Setup** → **Trunked Mode** → **Call Forwarding**.
- **3.** Select one of the following options:
	- **Config Sending** Enable or disable call forwarding. Select **On** to enable call forwarding.
	- **Config** Set predefined condition messages for calling radio. You can select more than one messages:
		- **Always**
		- **Busy**
		- **No Answer**
		- **Not Reachable**

**NOTE:** The settings in the Config sub-menu is only enabled when **On** is selected in Enable Config.

● **Last Result** – Display the radio's response of the last sent call forwarding.

#### **4.10**

# **Favorites**

**Favorites** contains shortcuts to frequently used talkgroups and contact numbers that are organized in favorite folders.

To quickly access favorite folders, from the home screen press the **Up** Navigation key. To scroll through items inside favorite folders, you can either use the Navigation keys or the **Rotary Knob**.

#### **4.10.1**

## **Adding Folders to Favorites**

**Prerequisites: Favorites** contains less than three favorite folders.

#### **Procedure:**

- **1.** From the home screen, press the **Menu** key.
- **2.** Select **Favorites** → **[New Folder]**
- **3.** Enter a name and select **OK**.

## **4.10.2 Adding Contact Numbers to Favorites**

- **1.** From the home screen, press the **Menu** key.
- **2.** Select **Contacts**
- **3.** Highlight a contact that you want to add to **Favorites** and using the **Left** or **Right** Navigation key select the required number.
- **4.** Press the **Menu** key and select **Add to Favorites**.
- **5.** Select a folder you want to add the contact number to and press **Select**.

## **4.10.3 Making Private Calls to Favorite Contacts**

#### **Procedure:**

- **1.** To select a contact number you want to call, from the home screen do one of the following:
	- Press the **Up** Navigation key.
	- Go to **Options** → **TG by Folder**, select the required favorite folder, and highlight the contact number.
- **2.** Use one of the following options:

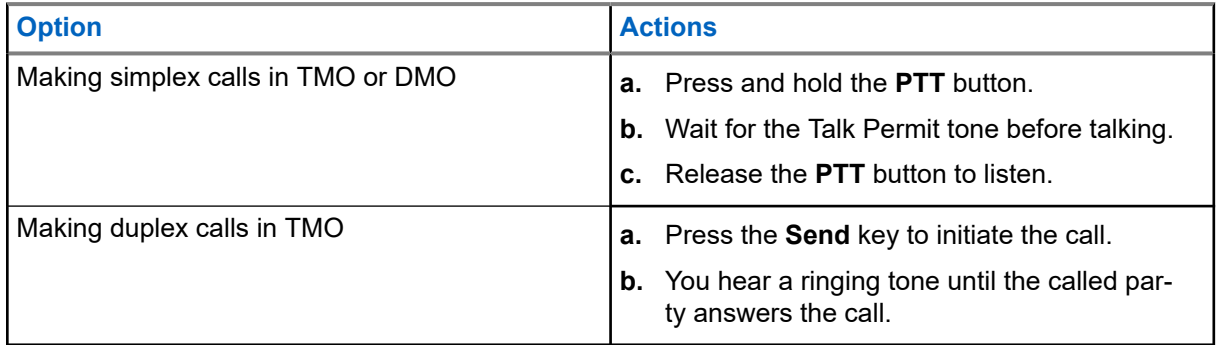

**3.** To end the call, press the **End** key.

**NOTE:** If you are using the fist microphone or the telephone style handset, replace it firmly on it's clip or holder when done.

#### **4.10.4**

# **Adding Talkgroups to Favorites**

#### **Prerequisites:**

To add a DMO talkgroup, ensure that the radio is in DMO. To add a TMO talkgroup, ensure that the radio is in TMO.

- **1.** From the home screen, press **Options**.
- **2.** Select one of the following options:
	- **TG by Folder** contains talkgroups arranged by folders.
	- **TG by abc** contains talkgroups arranged alphabetically.
- **3.** Find and highlight a talkgroup that you want to add to **Favorites**.
- **4.** Press the **Menu** key and select **Add to Favorites**.
- **5.** Select a folder you want to add the talkgroup to and press **Select**.

## **4.10.5 Managing Folders in Favorites**

#### **Procedure:**

- **1.** From the home screen, press the **Menu** key.
- **2.** Select **Favorites**.
- **3.** Highlight a required folder.
- **4.** Press the **Menu** key.
- **5.** Select one of the following options:
	- **Rename Folder** Changes the name of the folder. Enter a new folder name and press **OK**.
	- **Delete Folder** Removes the selected folder from **Favorites**. Press **Yes** to confirm deletion.

**NOTE:** You cannot delete the last favorite folder or a folder that contains at least one nonerasable item.

## **4.10.6 Deleting Items from Favorites Folder**

**When and where to use:** To delete a single contact number or a talkgroup from a favorite folder.

#### **Procedure:**

- **1.** From the home screen, press the **Menu** key.
- **2.** Select **Favorites**.
- **3.** Select a folder containing the item you want to remove.
- **4.** Highlight the item and select **Delete**.

#### **4.10.7**

# **Deleting All Items from Favorite Folders**

**When and where to use:** To delete all contact numbers and talkgroups stored in a favorite folder.

#### **Procedure:**

- **1.** From the home screen, press the **Menu** key.
- **2.** Select **Favorites**.
- **3.** Select a required folder.
- **4.** Press the **Menu** key and select **Delete All**.

# **4.11**

# **My Info**

This sub-menu allows you to view your own private, phone, and radio info.

## **4.11.1 Viewing and Modifying Personal Information**

#### **Procedure:**

- **1.** From the home screen, press the **Menu** key.
- **2.** Select **My Info**.
- **3.** Select one of the following options:
	- **My Private Num** Displays your radio private number.
	- **My Phone Num** Displays your radio phone number.

**NOTE:** To modify the displayed phone number, select **Edit**. Type the number and press **OK**.

● **Radio Info** – Displays radio information: manufacturer, product type, ISSI, TEI, Serial Number, and OPTA.

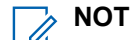

**NOTE:** OPTA information is optional.

## **4.11.2 Viewing Talkgroup Subaddresses**

#### **Procedure:**

- **1.** From the home screen, press the **Menu** key.
- **2.** Select **My Info** → **Talkgroup Info** → **Talkgroup List** → **View Talkgroup sub-addresses**.

## **4.12 Recent Calls**

You can view the history of all calls:

- **Dialed** Calls you initiated.
- **Received** Calls you answered.
- Missed Calls you received but not answered or rejected.

Each list of calls may contain up to 50 numbers, the most recent call being at the top of the list. If the number of a recent call is stored in the contact list, the name associated with the number appears in the recent calls list. A number dialed more than once, appears only once in the list.

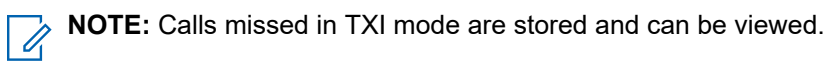

## **4.12.1 Viewing Recent Calls**

- **1.** From the home screen, press the **Menu** key.
- **2.** Select **Recent Calls**.
- **3.** Select one of the following options:
	- **Dialed**
- **Received**
- **Missed**
- **4.** Select a required call from the list.
- **5.** Press the **Menu** key.
- **6.** Select **View**.
	- **NOTE:** Press **Down** Navigation key to bypass first two steps.

Call time information is only available if the time and date are set in the radio. Call duration is not available in the missed calls list.

## **4.12.2 Calling from Recent Calls**

#### **Procedure:**

- **1.** From the home screen, press the **Menu** key.
- **2.** Select **Recent Calls**.
- **3.** Select one of the following options:
	- **Dialed** (from the home screen press **Send** key to access **Dialed Calls** list)
	- **Received**
	- **Missed**

**NOTE:** From the home screen press **Down** Navigation key, to access **Recent Calls** menu item.

- **4.** Highlight the required call and press **PTT** button for private calls or press **Send** key for phone call.
	- **NOTE:** Phone calls are only available in TMO Mode.

## **4.12.3 Storing Recent Calls to Contacts**

#### **Procedure:**

- **1.** From the home screen, press the **Menu** key.
- **2.** Select **Recent Calls**.
- **3.** Select one of the following options:
	- **Dialed**
	- **Received**
	- **Missed**
- **4.** Press **Store**.

**NOTE:** If **Store** is not assigned to the **Left** Soft key, the number is already stored in your contact  $\mathscr{A}$ list.

- **5.** Perform one of the following actions:
	- To store the number as a new entry, select **[New Contact]**.
	- To store the number to an existing entry, select the entry, and press **View** then select **Edit**.
- **6.** With the contact type field highlighted, scroll left or right to display the contact type you want to assign the number.
- **7.** Select **Done**.

## **4.12.4 Deleting Recent Calls**

#### **Procedure:**

- **1.** From the home screen, press the **Menu** key.
- **2.** Select **Recent Calls**.
- **3.** Select one of the following options:
	- **Dialed**
	- **Received**
	- **Missed**
- **4.** Highlight the required call and press **Menu**.
- **5.** Select **Delete**.

**NOTE:** To erase all the calls, select **Delete All**.

## **4.13 Shortcuts**

This sub-menu allows you to set up shortcuts to access frequently used menu items.

## **4.13.1 Creating Menu Shortcuts**

**When and where to use:** To assign a shortcut for the menu item.

#### **Procedure:**

- **1.** From the home screen, press the **Menu** key.
- **2.** Scroll to the item you want as a shortcut.
- **3.** Press and hold **Menu** when the item is highlighted.

#### **Example:**

Creating a shortcut to the **All Tones** options.

- **1.** From the home screen, press the **Menu** key.
- **2.** Select **Setup** → **Tones**.
- **3.** Highlight **All Tones** and press and hold **Menu** until Assign Shortcut for: All Tones is displayed.
- **4.** Select **Yes** and Shortcuts Key: 1 is displayed.
- **5.** Press **Done**.

**NOTE:**

To use this shortcut, from the home screen, press **Menu** and the key **1**.

## **4.13.2 Editing Menu Shortcut Lists**

#### **Procedure:**

- **1.** From the home screen, press the **Menu** key.
- **2.** Select **Shortcuts**.
- **3.** Highlight a required shortcut and press **Menu**.
- **4.** Select one of the following options:
	- **Edit** Changes the assigned key. Type required number and press **OK**.

**NOTE:** Type a number between 1–20.

- **Delete** Erases highlighted shortcut. Select **Yes** to confirm.
- **Delete All** Erases all the shortcuts. Select **Yes** to confirm.

## **4.14 Radio User Identity (RUI)**

This menu item allows you to log in/out to the radio.

### **4.14.1**

## **Logging On**

#### **Procedure:**

- **1.** From the home screen, press the **Menu** key.
- **2.** Select **RUI** → **Log on**.
- **3.** Highlight:
	- **User ID** and press **Select** to enter **User ID List**. If you are a new user on this radio, select **[New User ID]** and enter your user ID. Otherwise select your user ID from the list.
	- Second line and press **Edit**, to enter user ID and press **OK**.
- **4.** Select **User PIN**, enter your credentials, and press **OK**.
- **5.** Logging screen is displayed.

### **4.14.2**

## **Logging Off**

- **1.** From the home screen, press the **Menu** key.
- **2.** Select **RUI** → **Log off**.
- **3.** Press **Accept**.

## **4.15 Networks**

This is a Software Selling Feature. This menu item allows you to switch between the radio operation modes.

## **4.15.1 Selecting Network Operation Mode**

#### **Procedure:**

- **1.** From the home screen, press the **Menu** key.
- **2.** Select **Networks**.
- **3.** Select one of the following options:
	- **Network Sel** Selects the network to which the radio is allowed to register.
	- **Trunked Mode** Switches to the mode using infrastructure.
	- **Direct Mode** Switches to the mode without using infrastructure.
	- **Repeater Mode** Switches to the Repeater Mode.
	- **Gateway Mode** Switches to Gateway Mode.
	- **TXI Mode** Select **Activate** to stop sending any radio transmission.

**NOTE:** If the radio is in **TXI Mode**, it is not possible to switch from **Direct Mode** to **Trunked Mode** or **Repeater Mode**, or **Gateway Mode**.

● **Automatic DMO** - Enable or Disable Automatic DMO.

#### **NOTE:**  $\mathscr{A}$

When the radio enters Automatic DMO through a gateway, the radio does not support Private Calls.

● **TG Net Sel** – Selects one or multiple networks determined by the selected talkgroup.

### **4.15.2 Network Select**

This sub-menu item allows you to select a network to register your radio. **Network Sel** is available only in TMO or Gateway mode, otherwise your radio display Service Restricted message.

## **4.15.2.1 Selecting Your Network**

#### **Procedure:**

- **1.** From the home screen, press the **Menu** key.
- **2.** Select **Networks** → **Network Sel** → **Home Only**.

Your radio registers to the home network.

## **4.15.2.2 Using Select Net Registration**

#### **Procedure:**

- **1.** From the home screen, press the **Menu** key.
- **2.** Select **Networks** → **Network Sel** → **Select Net**.
- **3.** Select the required network from the list.

**Result:** Your radio registers to the selected network.

#### **4.15.2.3**

## **Using Any Network Registration**

**When and where to use:** Your radio has lost its home network coverage and wants to increase the number of networks it can scan and register.

#### **Procedure:**

- **1.** From the home screen, press the **Menu** key.
- **2.** Select **Networks** → **Network Sel** → **Any Network**.

Your radio selects and registers to the network automatically from the predefined list.

## **4.15.3 Enabling Automatic DMO**

#### **Procedure:**

- **1.** From the home screen, press the **Menu** key.
- **2.** Select **Networks** → **Network Sel** → **Automatic DMO** → **Enable/Disable**.

#### **NOTE:**

You can enable or disable Automatic DMO in the options menu using TMO, DMO, and Automatic DMO option keys.

Private Calls are not supported when your radio enters Automatic DMO through a gateway.

This is a Software Selling Feature.

## **4.15.4 Talkgroup Network Select**

This sub-menu item allows you to select one or multiple networks to register your radio accordingly to the selected talkgroup. **TG Net Sel** is available when the selected talkgroup is a Any Net talkgroup or a InterSystem Interface (ISI) talkgroup, otherwise your radio display Service Restricted message.

### **4.15.4.1 Selecting Your Talkgroup Network**

#### **Procedure:**

**1.** From the home screen, press the **Menu** key.

#### **2.** Select **Networks** → **TG Net Sel** → **Home Only**.

Your talkgroup registers to the home network.

### **4.15.4.2 Using Select TG Net Registration**

**When and where to use:** If the talkgroup selected is an Any Net talkgroup, this menu displays multiple networks allowed for registration. If the talkgroup selected is an ISI talkgroup, this menu displays multiple talkgroup linked networks. Use this feature to migrate to another predefined network, when you are out of the range of your network and your radio displays the No Service message.

#### **Procedure:**

- **1.** From the home screen, press the **Menu** key.
- **2.** Select **Networks** → **TG Net Sel** → **Select TG Net**.
- **3.** Select the required network from the list.

## **4.15.4.3 Using Prefer TG Net Registration**

**When and where to use:** If the talkgroup selected is an Any Net talkgroup, this menu displays multiple networks allowed for registration. If the talkgroup selected is an ISI talkgroup, this menu displays multiple talkgroup linked networks. Use this feature to select a network that is most preferred. The selected network is the first priority for scanning and registration.

#### **Procedure:**

- **1.** From the home screen, press the **Menu** key.
- **2.** Select **Networks** → **TG Net Sel** → **Prefer TG Net**.
- **3.** Select the required network from the list.

### **4.15.4.4 Using Any TG Net Registration**

**When and where to use:** Your radio has lost its network coverage and wants to increase the number of networks it can scan and register. If the talkgroup selected is an Any Net talkgroup, this menu displays all networks allowed for scanning and registration. If the talkgroup selected is an ISI talkgroup, this menu displays all talkgroup linked networks allowed for scanning and registration.

#### **Procedure:**

- **1.** From the home screen, press the **Menu** key.
- **2.** Select **Networks** → **TG Net Sel** → **Any TG Net**.

Your radio selects and registers to the network automatically from the predefined list.

### **4.16 Location**

**NOTE:** This is a Software Selling Feature.

This sub-menu allows you to enable the GNSS, change GNSS accuracy, and view your position and testpage.

See [GNSS Location Service on page 130.](#page-129-0)

## **4.16.1 Enabling GNSS**

#### **Procedure:**

- **1.** From the home screen, press the **Menu** key.
- **2.** Select **Location** → **Interface**.
- **3.** Select **On**.

**NOTE:** Your service provider can enable this feature.

## **4.16.2 Viewing Your Position**

#### **Procedure:**

- **1.** From the home screen, press the **Menu** key.
- **2.** Select **Location** → **Position**.
- **3.** Scroll to view the results about the last time your location was calculated.

**NOTE:** To refresh your position: Ũ.

- Select **Position** The radio refreshes its position automatically.
- Press **Refresh**

### **4.16.3 Viewing Testpage**

- **1.** From the home screen, press the **Menu** key.
- **2.** Select **Location** → **Testpage**.
- **3.** Select one of the following options:
	- **Position** Displays detailed information on your radio current position: time, **N** (latitude), **E** (longitude), **H** (height), **Sats Used** (a number of tracked satellites), **B** (bearing), **HS** (horizontal speed), **LC** (level of confidence).
	- **Power** Displays detailed information on a particular satellite: **PRN** code, **Status**, **Mode**, **C/N** (carrier-to-noise ratio).
	- **Version** Displays detailed information on software version: **SW** (software version), **HW** (hardware version), **ASIC** (application-specific integrated circuit), **RC** (release code).

## **4.16.4 Backlog**

This sub-menu allows you to enable/disable, view, and delete backlog reports.

**NOTE:** The location report backlog is only available when Local Information Protocol (LIP) is enabled. Ì.

## **4.16.4.1 Enabling or Disabling Backlog**

#### **Procedure:**

- **1.** From the home screen, press the **Menu** key.
- **2.** Select **Location** → **Backlog** → **Enablement**.
- **3.** Select one of the following options:
	- **On** Activates location report backlog recording.
	- **Off** Deactivates location report backlog recording.

### **4.16.4.2 Viewing Backlog Reports**

#### **Procedure:**

- **1.** From the home screen, press the **Menu** key.
- **2.** Select **Location** → **Backlog** → **Reports**.

The radio displays the number of backlog reports stored.

### **4.16.4.3 Deleting All Backlog Reports**

#### **Procedure:**

- **1.** From the home screen, press the **Menu** key.
- **2.** Select **Location** → **Backlog** → **Delete All**.

## **4.17 Packet Data**

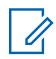

**NOTE:** This is a Software Selling Feature.

The Packet Data (PD) Service allows you to transfer data in a TETRA system using the Internet Protocol (IP).

# **NOTE:**

To transfer data from a standard computer over the air, connect the computer using the data cable PMKN4104 with your radio. Your service provider has to setup additional applications on your computer.

If set up by your service provider it is possible to accelerate the transmission by using the Multi-Slot Packet Data (MSPD) Service.

#### **4.17.1**

# **TETRA Enhanced Data Services (TEDS)**

**NOTE:** TEDS is model-specific and may not be available on your radio. Contact your service provider  $\overline{\mathcal{L}}$  NUTE TEST.

TETRA Enhanced Data Services (TEDS) is an enhancement of the Packet Data feature and allows for increased speed of data transfer.

When TEDS is enabled, an appropriate icon is displayed in the status icon area. The icon is visible even if an infrastructure does not support TEDS – in such a situation the data is transferred by using the standard Packet Data.

## **4.17.2 Viewing Data Statistics**

#### **Procedure:**

- **1.** From the home screen, press the **Menu** key.
- **2.** Select **Packet Data**.

**NOTE:** Data services are only available in TMO Mode. The data option must be set to **Voice Data** or **Data Only**.

- **3.** Select one of the following options:
	- **Sent Data** The number of KBs sent and throughput since current Packet Data activation is displayed.
	- **Received Data** The number of KBs received and throughput since current Packet Data activation is displayed.
	- **Bandwidth** Active data session percentage is shown.
	- **Failed Transfer** The percentage of failed sent/received packets.

**NOTE:** N.A. – Standby packet data session.

## **4.17.3 Viewing Encryption Status**

- **1.** From the home screen, press the **Menu** key.
- **2.** Select **More . . .** → **Packet Data** → **Encryption**.
- **3.** The encryption state of the ongoing packet data session is displayed:
	- Packet Data Channel Clear
	- Packet Data Channel Encrypted
	- Encryption N/A (clear)

# **Features**

## **5.1 Ambience Listening (AL) Call**

Ambience Listening Call allows a dispatcher to make a special call that allows listening to the conversations and background noises within the range of the microphone of a particular radio.

The call is set up without any indication to the affected radio, and any lower priority ongoing voice call or packet data transfer may be preempted.

The call is set up without any indication to the affected radio, and any lower priority ongoing voice call may be preempted.

After accepting the call, the radio transmits in a simplex call without any action from or indication to the user. The Ambience Listening Call automatically ends when you initiate any voice call, switch to Emergency or TXI Mode, or send Emergency Alarm.

## **5.2 Buffer Full Overwrite Policy**

Upon receiving a text message, the radio places the text into a circular buffer. You are notified when a new text message is received and a quick access to read the message is provided. If a delivery report is requested, the radio sends it upon receipt of the message by SDSTL. If a consumed report is requested, the radio sends it when you read the message.

**NOTE:** If you read the message when the radio is out of service, the report may not be sent. Ũ,

You can save incoming or edited (outgoing) text messages. These messages can be edited and sent. You can also protect the message from being deleted or from the overwriting policy of the radio.

For each message, you can verify its timestamp. The timestamp displayed is extracted from the SDS TL PDU. The timestamp is generated and inserted to the message by the SwMI.

## **5.3 Call-Out**

**NOTE:** This is a Software Selling Feature.

For those who use DMO mode, you are recommended to apply DMO SCK for data confidentiality.

This feature allows you to receive Call-Out alerts. On receiving the Call-Out messages, the radio interrupts current services and attends to the Call-Out alert without any further delay. After the Call-Out is cleared by the dispatcher, the radio exits Call-Out mode and reverts to normal mode.

Your radio plays a Call-Out tone according to the configured indication profile. The indication profile is configured based on the severity level of a matching Group Short Subscriber Identity (GSSI) and Sub-Address Group Call-Out.

During Call-Out mode, you are only able to receive Emergency calls. However, if your service provider configures Emergency Calls to be ignored during Call-Out mode, the radio rejects them with no notification.

If your service provider temporarily blocked the use of PTT in the Call-Out, pressing **PTT** in the Call-Out mode is considered an invalid key press until the timer expires.

The time-stamp on the Call-Out alert indicates the time and date when the Call-Out is received.

To read an entire Call-Out message, scroll down the screen by pressing the **Down** Navigation key. The length of the message is indicated by the vertical bar on the left of the screen.

#### **Figure 8: Call-Out Message**

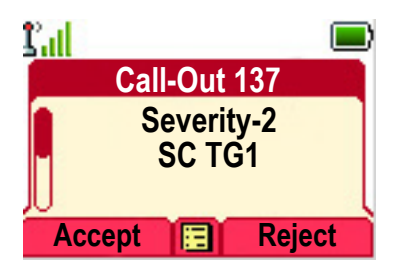

**NOTE:** Message protection functionality is enabled in the Inbox and Call Out Inbox. Users can only U delete unprotected messages.

### **5.3.1 Types of Call-Out Alerts**

There are five types of the Call-Out alerts:

#### **Normal Call-Out**

An alert message that is sent by a dispatcher either to a single radio or to a group of radios. There are two types of Normal Call-Out:

#### **With user receipt**

The radio gets to the Accepted phase when you:

- select **Accept**, **Reject**, or **Standby**.
- the acknowledgment timer runs out.

#### **Without user receipt**

The radio gets to the Accepted phase when you:

- press **Menu** or any key except for the **Emergency** button, or the **Rotary Knob**.
- the acknowledgment timer runs out.

The Normal Call-Out mode is ended when the validity timer runs out.

#### **Storm Plan**

An alert message that is sent by a dispatcher to a group of radios. To raise its reliability, it is sent several times. You are not able to respond to the Call-Out alert and any key press takes you to the information phase.

The Call-Out mode is ended when one of the following scenarios occur:

- the acknowledgment timer runs out.
- you press any key, except for the **Emergency** button or rotary knob.
- you press the **Messages** and **Exit** softkeys.

#### **Simple Call-Out**

An alert with the functionality similar to full Call-Out but without the information phase. There are two types of Simple Call-Out:

#### **With user receipt**

The Call-Out mode is ended when the acknowledgment timer runs out, or when you select **Accept**, **Reject**, **Standby**, or reply with a text message.

#### **Without user receipt**

The Call-Out mode is ended when one of the following scenarios occur:

- the acknowledgment timer runs out.
- you press any key, except for the **Emergency** button or rotary knob.
- you press the **Messages** and **Exit** softkeys.

#### **Fallback Mode**

An alert message that is limited only to voice communication. To initiate this type of Call-Out, press a One-Touch key predefined by your service provider. It can be cleared manually.

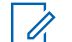

**NOTE:** Fallback is only possible when the radio is in Local Site Trunking.

#### **Test Call-Out**

A special Call-Out alert that is sent by the dispatcher to test this feature. On receiving the Test Call-Out, the radio plays a tone and displays Test Call-Out. To respond and clear the alert, press the **Test OK** Soft key.

#### **5.3.2**

## **Call-Out Modes Interaction**

Call-Out feature operation is different in other modes:

#### **TXI Mode**

You can receive Call-Out messages. The Call-Out alert message is displayed on the screen. You have the option to exit TXI Mode or exit the Call-Out prompt.

- Exit TXI Your radio exits TXI mode and prompts you to accept or reject the Call-Out message.
- Exit Call-Out Your radio exits the Call-Out message and returns to TXI mode.

#### **TMO**

Call-Out is supported.

#### **DMO**

Call-Out is supported.

#### **Gateway**

Call-Out is supported.

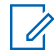

**NOTE:** Gateway shall stay in Gateway mode or leave Gateway mode to join Call-out is depending on the configuration.

#### **Emergency Mode**

All Call-out alerts are ignored.

### **5.3.3 Call-Out Service Phases**

In the Call-Out mode there are following phases:

#### **Alerting Phase**

Alerting users by using the LED pattern, vibration pattern, alert tone and volume level configured for the first matching sub address that contain the indication profile setting.

The radio receives a Call-Out message. An alarm tone indicates the message. When the text is displayed, you have the following options:

- **Accept**
- **Reject**
- **Menu**

**NOTE:** If your service provider allowed it, you can stop the alert tone by pressing any key.

#### **Information Phase**

You are still in the Call-Out mode and you can receive more detailed information about the incident that occurred through subsequent text or a voice message. You can query for more information using voice group call or Call-Out text function which enables you to send a text message.

Depending on the settings configured by your service provider, you are able to respond to a Call-Out by:

#### **Free text**

Type a response.

#### **Pre-coded message**

Select from a list of predefined replies.

#### **5.4**

# **DTMF Overdial**

This feature allows you to communicate with an automated answering device (for example, the voice mail or answering machine) during an on-going private, phone or PABX call.

While in an on-going private, phone or PABX call, press the DTMF keys (0-9,  $\star$ , #). When pressed, the DTMF key sounds a tone and the entered digit is displayed on the screen.

#### **5.5**

# **Dual Control Head**

This feature allows you to use two control heads with one transceiver. The control heads are of equal importance and have almost identical functionality, the only difference is second PTT installed on the Telephone Style Control Head.

In Dual Control Head mode, when you press **Menu** → **Setup** you can choose between two control heads: **CH1** and **CH2**. Almost all menu items inside them are common for both control heads, except for: **Set Volume**, **Accry Setup**, and **Font Level** (provided that control heads are different). These menu items are configured separately for each control head.

**NOTE:** If this feature is enabled by your service provider, appropriate icons appear on the display.

Check with your service provider default accessory selections and the radio behavior for all types of calls as each control head can have different setup.

#### **5.5.1**

## **Interactions between Control Heads**

Your service provider can connect one transceiver with either one of the following options:

#### **Two Identical Control Heads**

Both control heads have identical resolution and soft-key area location. Identical screens are displayed on both control heads. Only two Remote Ethernet Control Heads (RECH) or two Telephone Style Control Heads (TSCH) can be used.

#### **Two Different Control Heads**

Both control heads have different resolution, soft-key area location, or both. Any combination of supported control heads can be used. The active screen is displayed on the operating control head while an idle screen is displayed on the other control head.

You can use both control heads interchangeably for the same activity (for example, writing a message). If you start an activity on one control head you can continue it on the second, provided that token is free.

**Token** is a right to use a key or button for a period of time. If you press a key/button on one control head, token activates on it, and no one can press anything on the second control head until token time passes. After you release the key/button, token becomes available again and can be taken over by the second control head. When token is activated, Key Press Token icon is visible on the display. By default, token time is set to 3 seconds.

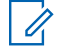

**NOTE:** Token does not apply to EMERGENCY button and ON/OFF/END/HOME key. These can be pressed on both control heads at any time.

#### **5.5.2**

# **Dual Control Head Link**

Dual Control Head Link is a connection that occurs when both control heads are properly connected to the transceiver and can communicate.

When the Dual Control Head Link is established, control heads play a tone and display Dual Control Head icon. Full functionality is available on both devices.

When one control head cannot connect to the transceiver upon power up, the radio displays  $\text{Simple}$ Control Head icon and enters Single Control Head mode.

When one control head disconnects from the transceiver during operation:

- The active control head displays Link Error icon.
- $\bullet$  The inactive control head displays  $Link~Error$  and shows  $Link~Error$  display (if power is available).

Turning on/off one control head results in simultaneous turning on/off the second control head.

## **5.5.3 Audio Accessories**

Depending on a call type, voice can be routed to control heads and audio accessories connected to them in different ways.

During an outogoing group call, voice can be heard either on one control head or on both control heads (depending on your service provider's settings).

During an incoming group call, voice is always heard on both control heads. However, if two accessories are connected to one control head (to the front and the rear connector), voice is transferred through only one of them, the one with higher priority. Priority is following (from the highest): handset (must be off-hook), HSM, external speaker.

Private calls are always transferred to the control head that receives a call.

Only one microphone/PTT can be opened at a time. The microphone that is pressed as first is allowed to initiate the transmission.

**NOTE:** This is not applicable for Bluetooth Headset since it is set as the highest priority.

#### **5.5.4**

## **Transmission Monitor**

This feature, if enabled, allows you to monitor group calls and hear ongoing voice transmission. You service provider can configure it to work in one of the following ways:

- Call initiated on CH1 is heard on CH2.
- Call initiated on CH2 is heard on CH1.
- Call initiated on any CH is heard on both control heads.

## <span id="page-129-0"></span>**5.5.5 Keys Interactions**

If any key except **Emergency** button and **On**/**Off**/**End**/**Home** key are pressed on any control head, Key Press Token icon is displayed and all keys on the other control head are blocked. This behavior is called token and means the right to use a key or button for a period of time.

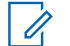

**NOTE:** Your service provider can adjust the time that the keypad is blocked on the other control head. At any time **Emergency** button and **On**/**Off**/**End**/**Home** key can be pressed on both control heads.

## **5.6 GNSS Location Service**

**NOTE:** This is a Software Selling Feature. Ì.

The Global Navigation Satellite System (GNSS) Location Service feature uses information from GNSS satellites orbiting the Earth to determine the approximate geographical location of your radio.

The GNSS Location Service availability, accuracy, and the position calculation time vary depending on the environment in which you use the radio. The GNSS Location Service can assist your dispatcher or colleagues in many ways. For example, deploying of resources more efficiently or locating your radio when you trigger your emergency service.

The radio can display the location information directly on the screen or send it over the air to your dispatcher to display it in the control center. Check your radio configuration details with your service provider.

The radio supports the following system combinations:

- **GPS**
- GLONASS
- **BeiDou**
- GPS + GLONASS
- GPS + BeiDou

**IMPORTANT:**

Where the signals from satellites are not available, the GNSS Location Service does not work. This usually happens when your radio cannot establish a view of a wide area of open sky. An example would be when the GNSS antenna is covered or facing the ground. Such situations include being:

- In underground locations
- Inside buildings, trains, or other covered vehicles
- Under any other metal or concrete roof or structure
- Near a powerful radio or television tower
- In extreme temperature outside the operating limits of your radio

Even if your location information can be calculated in such situations, it may take longer to do so. Therefore, in any emergency situation, always report your location to your dispatcher. Where adequate signals from multiple satellites are available, your GNSS Location Service feature provides a location, most probably near to your actual location.

The radio can be triggered to send Location Reports in various circumstances, for example:

- Upon a request
- **Entering Emergency Mode**
- At specified time intervals

At specified distance intervals

**NOTE:** LIP Triggers can be configured for TMO only, DMO only, or both modes at the same time.

The Location Reports can be sent both in Trunked Mode Operation (TMO) and Direct Mode Operation (DMO) by using:

- Short Data Service (SDS) messages
- Packet Data (in TMO mode only, with Packet Data enabled on the network by the service provider)

The radio can be configured to give audio-visual notifications upon sending the Location Reports.

Depending on the radio settings, viewing the radio position and the status of the visible satellites is available. The position may consist of longitude and latitude, UK, or Irish grid coordinates.

#### **5.6.1**

## **Enhance GNSS Performance**

Sometimes the GNSS feature is unable to complete a location calculation successfully. You hear an audible tone indicating that your radio cannot see the satellites.

This feature works best where there is nothing between your radio and a large amount of open sky. To maximize the ability of your radio to determine a location fix, avoid closed space, tall buildings, and foliage. If possible, do not use this feature in underground parking lots, tunnels, under bridges, and close to high buildings.

#### **5.6.2**

## **Location Report Backlog**

Your radio can record location track when it is out of service, when in DMO, or when in TXI mode.

The location reports generated during this time are stored, and all location report backlog recordings are uploaded once your radio is back in service. Your radio can save up to a maximum of 180 location reports. The location report backlog function differently when in different mode:

#### **Location Backlog Recording in Trunked Mode Operation (TMO)**

Your radio starts recording location reports when radio is out of service in TMO Mode.

Your radio resumes the latest location reporting when TMO coverage is regained.

#### **Location Backlog Recording in Direct Mode Operation (DMO)**

Your radio starts recording location reports in DMO Mode.

Your radio resumes the latest location reporting when it switches back to TMO mode.

**NOTE:** This feature is only available when enabled by your service provider.

#### **Location Backlog Recording in Transmit Inhibit Mode (TXI)**

When your radio is in TXI mode, location reports are generated and recorded but not sent out.

Once your radio exits TXI mode and is within TMO coverage, the location reports are uploaded to the server.

## **5.6.3 GNSS Icon**

When GNSS is enabled, the following icon is displayed in the status icon area: ...

Depending on the current GNSS state, the icon can be solid – GNSS has a fix, or blinking – GNSS is searching for a fix. The blinking GNSS icon can be disabled/enabled by your service provider.

## **5.6.4 Different Location Displays**

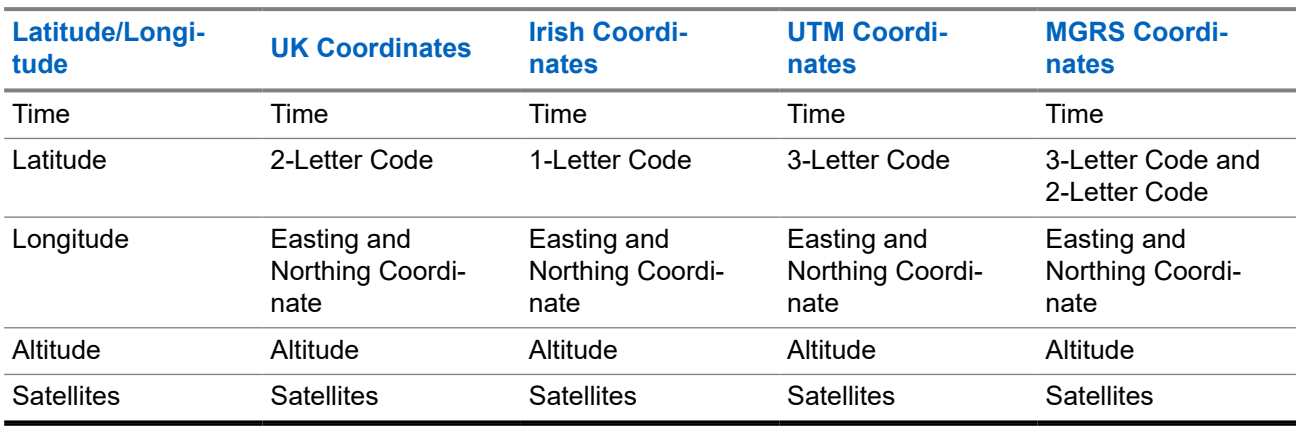

#### **Table 21: Different Location Displays**

● Time – Indicates when the last time the location was calculated. The time is provided in Universal Time **Coordinated.** 

- Letter Code Grid zone or square on the map for different coordinate standard.
- Latitude Expressed in degrees, minutes, and seconds.
- Longitude Expressed in degrees, minutes, and seconds.
- Number of satellites Used to calculate the location. In general, more satellites provides better accuracy. The maximum is 12 satellites.
- Easting Refers to the eastward-measured distance expressed in meters.
- Northing Refers to the northward-measured distance expressed in meters.

**NOTE:** Skipping each digit of easting and northing coordinates decreases the accuracy by the factor of  $\overline{\mathscr{L}}$  NU<br>10.

#### **5.6.5**

## **GNSS Accuracy**

The GNSS Location Service accuracy depends on the GNSS coverage.

In good GNSS coverage (at least -130 dBm or in open sky), the location accuracy is < 5 m for 95% of location reports.

#### **5.7**

# **Home Mode Display Text Message**

Your radio is provided with a feature that allows your service provider to send special text messages to the display. The message is limited to 24 characters. The message stays on the home screen until a new home mode display message is received. Power cycle your radio to replace the Home Display message to the predefined one.

## **5.8 Horn and Lights Alarm**

The Horn & Lights function allows your vehicle to alert you of an incoming important message.

Pressing the External Alarm Key key toggles the horn and lights feature. When enabled and the ignition is off, the vehicle's horn will sound and the lights will flash to announce an incoming private/phone call.

**NOTE:** The external alarm relay must be installed and the feature must be pre-programmed to work.

## **5.9 Individual Call**

Individual call is a point-to-point call between two TETRA radios.

The available individual calls are:

- Private Call
- **Phone Call**
- Private Automatic Branch Exchange (PABX) Call

## **5.9.1 Private Call**

Private call, also called point-to-point call, enables communication between two individuals. No other radio can hear the conversation.

This call type can be carried out in two ways:

#### **Duplex Call**

This call type is only allowed in Trunked Mode Operation (TMO). During this call, both parties can speak at the same time.

#### **Simplex Call**

Available in TMO or Direct Mode Operation (DMO). Only one party can speak at a time.

If configured, your radio can block outgoing private calls. The following are private calls that needs to be blocked in TMO:

- Half Duplex
- Full Duplex
- PSTN (Telephony)
- PABX

The following are private calls that needs to be blocked in DMO:

- Calls between Motorola Solutions radios
- **Calls using Repeater**
- Calls using Gateway

### **5.9.1.1 Making Private Calls**

#### **Procedure:**

- **1.** From the home screen, enter a number.
- **2.** If **Private** is not the first type of call presented, select it by repeatedly pressing **Ctype**.
- **3.** If the Private Call Hook Customization feature is enabled, press **Menu** → **Hook Method** and select the required hook method for simplex and duplex calls.
- **4.** Press **Done**.
- **5.** Use one of the following options:

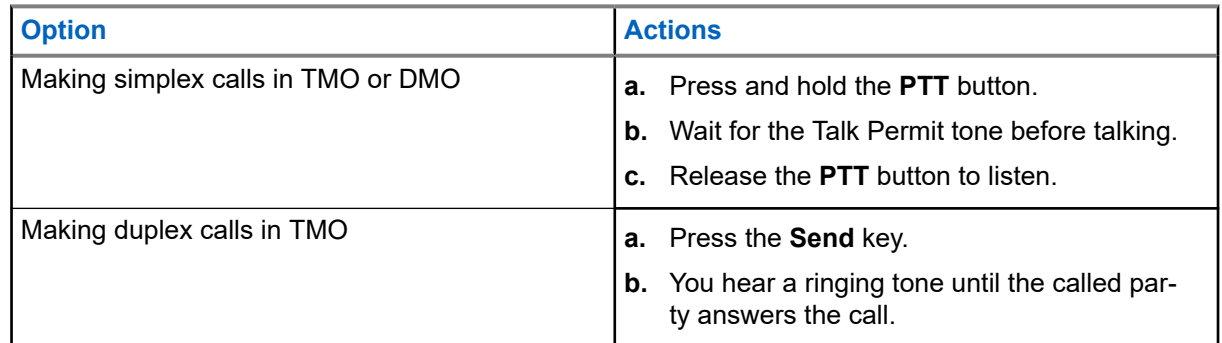

#### **6.** To end the call, press the **End** key.

**NOTE:** If you are using the fist microphone or the telephone style handset, replace it on its clip or holder to end the call.

## **5.9.2 Phone and PABX Calls**

Phone Calls allow you to call a landline telephone number or a cellular mobile phone number. Private Automatic Branch Exchange (PABX) Calls allow you to call local (office) extension numbers.

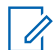

**NOTE:** This feature is available only in Trunked Mode Operation (TMO).

The Phone/PABX Speed Dial feature allows you to dial a shortened number of up to three digits instead of the full number. The Phone/PABX **Speed #** number is assigned when the dialed number is added in the contact list.

If configured, your radio can block outgoing private calls. The following are private calls that needs to be blocked in TMO:

- Half Duplex
- Full Duplex
- PSTN (Telephony)
- **PABX**

The following are private calls that needs to be blocked in DMO:

- Calls between Motorola Solutions radios
- Calls using Repeater
- Calls using Gateway

## **5.9.2.1 Making Phone or PABX Calls**

#### **When and where to use:**

This feature is only available in Trunked Mode Operation (TMO).

#### **Procedure:**

- **1.** From the home screen, enter the number.
- **2.** If **Phone** or **PABX** is not the first type of call presented, press **Ctype** repeatedly to select it.
- **3.** Press the **Send** key.
- **4.** To end the call, press the **End** key.

**NOTE:** If you are using the fist microphone or the telephone style handset, replace it on its clip or holder to end the call.

## **5.9.2.2 Using the Phone/PABX Speed Dial**

#### **Procedure:**

- **1.** From the home screen, enter the predefined Phone/PABX speed dial number and **#** key.
- **2.** Press **Send** key.

## **5.9.3 Receiving Individual Calls**

#### **Procedure:**

- **1.** Use one of the following methods to answer a private, phone, or Private Automatic Branch Exchange (PABX) call.
	- Press the **PTT** button.
	- Press the **Send** key.
	- Remove the fist microphone or the telephone style handset from its clip or holder.

If the microphone or handset is off the hook, the external speaker of the radio mutes and the earpiece of the microphone or handset activates. Depending on their availability, audio is routed to the audio input devices in the following order:

- **a.** A visor microphone.
- **b.** A microphone of the device that is off hook.
- **c.** A microphone that was last in use (if two devices are off hook).

If an accessory is connected through the junction box, the active microphone depends on the hook state of the accessory:

- If the accessory is on the hook, the visor microphone is active.
- If the accessory is off the hook, the microphone of the accessory connected to the telco connector is active.
- **2.** To end the call, press the **End** key.

**NOTE:** If you hang a fist microphone or telephone style handset into the clip or holder, the call  $\mathscr{A}$ ends or the audio switches to a connected speaker. This call behavior depends on the configuration of your service provider.

## **5.10 Multi Radio Control**

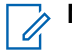

**NOTE:** This is a Software Selling Feature.

This feature allows the user to control two radios from a Control Head. The user can monitor one task force and communicate with another task force simultaneously.

**Radio 1** is the primary radio and **Radio 2** is the secondary radio. Radio 1 and Radio 2 are connected to each other, with Radio 1 directly connected to the control head.

### **5.10.1**

## **Selecting Radios**

The control head only controls one radio at a time.

**When and where to use:** Press the One-Touch Button to select the next available radio or perform the following steps to select a radio via the menu.

#### **Procedure:**

- **1.** From the home screen, press the **Menu** key.
- **2.** Select **Radio Selection**.
- **3.** Select one of the following options:
	- **Radio 1**
	- **Radio 2**

**Result:** The Radio Selection Tone sounds when a radio is selected from the one-touch button or the Radio Selection menu.

**NOTE:** Check with your service provider to enable the Radio Selection Tone feature. O,

### **5.11**

# **OEM Control Head**

**NOTE:** This is a Software Selling Feature. Ũ,

This feature allows you to connect an Original Equipment Manufacturer (OEM) or third-part Control Head to the transceiver Rear Accessory Connector (RAC). The display of the OEM Control Head has the same functionality and look as a Motorola Solutions Control Head.

The OEM Control Head can be used in one of the following modes:

#### **Single Control Head mode**

The OEM Control Head is the only control head connected to the transceiver.

#### **Dual Control Head mode**

The OEM Control Head is connected to the transceiver together with either a Remote Ethernet Control Head (RECH) or a Telephone Style Control Head (TSCH).

## **5.12 One-Touch Dial**

This feature allows you to call by pressing and holding one of the keys (**1**-**9**).

**NOTE:** If the One-Touch Button feature is disabled, One-Touch Dial is disabled as a consequence. If no<br>**If feature is assigned to a hutton that you are a** feature is assigned to a button that you press, your radio displays an Unassigned Button message. In RMS mode, the One-Touch Button feature is disabled.

#### **5.13**

# **Radio Messaging System (RMS)**

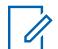

**NOTE:** This is a Software Selling Feature.

The Radio Messaging System (RMS) feature allows the radio to receive and send RMS messages through the TETRA network using the Short Data Service (SDS-TL) or Status (STS) as the transport layer.

**NOTE:** One-Touch Buttons are disabled in the RMS mode.

There are two types of RMS messages:

- RMS Status a predefined code that is sent bidirectionally between the radio and the service provider. The radio can have up to one hundred statuses that are assigned to numeric keys from 0 to 9. A received RMS status is displayed on the home screen.
- RMS Free Text (available in SDS-TL only) a unidirectional message containing free text that is sent to the radio by the service provider. Since this type of message may be longer, the radio displays only its beginning on the home screen. To view the full message, go to **Menu** → **Messages** → **RMS Box**.

The latest RMS free text or the latest received or sent RMS status is kept on the home screen until the next power cycle.

RMS free text messages and incoming and outgoing RMS statuses are stored in the **RMS Box**. Its capacity is maximum one hundred entries for incoming and outgoing RMS messages. If the **RMS Box** is full, any new incoming or outgoing RMS message overwrites the oldest message (received or sent).

The latest RMS free text is kept on the home screen until the next power cycle. The latest received or sent RMS status is kept on the home screen until the next power cycle or up to 30 seconds (depending on the settings configured by your service provider).

The radio receives and sends RMS messages only from and to the numbers predefined by your service provider.

See [Sending an RMS Status on page 80](#page-79-0) on how to send an RMS message.

## **5.13.1 Radio Messaging System Icons**

#### **Table 22: RMS Icons**

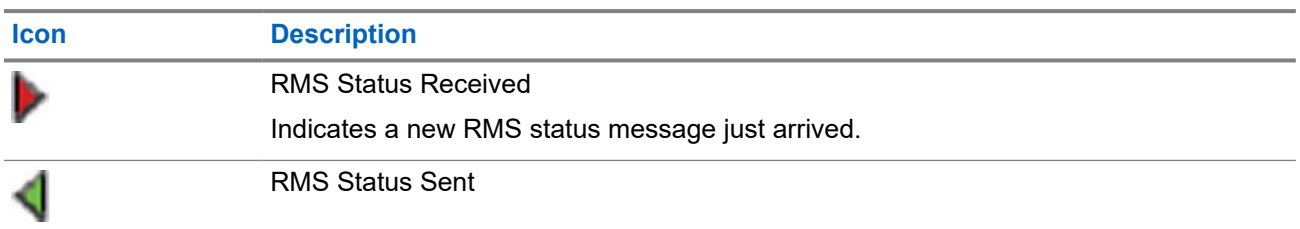

**Icon Description**

RMS Box Read Message

RMS Box Unread Message

## **5.14 Radio User Assignment (RUA) and Radio User Identity (RUI)**

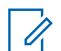

**NOTE:** This is a Software Selling Feature.

Radio User Assignment (RUA) and Radio User Identity (RUI) enables authentication service. Only a successful logon to any temporary radio, provides full access and your permanent radio functionality, so you can be still reached with your permanent number. A logon failure results in limited service.

You can differentiate the RUA/RUI state by the interface color:

- Blue  $-$  you are logged on.
- $Gray you$  are logged off.

#### **Radio States**

- Full Service user logon was successful. Your radio has full functionality.
- Limited Service user not logged on. Specified by the service provider.
- Pseudo Log On occurs only in the Local Site Trunking (LST). You radio has full functionality available (depending on the service provider settings) except some services like forwarding calls. The RUI Pseudo Log On icon is displayed.

### **Book On**

Your service provider assigns particular radio to one person for a predefined period of time. You are only going to see the screen with your login and the full service is granted.

### **Force Off**

Your service provider can log you off. Radio displays Force Off.

## **5.15 Shadow Groups (Address Bundle)**

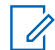

**NOTE:** This is a Software Selling Feature.

The Shadow Groups feature (also known as Address Bundle) offers a way of sending messages to multiple destinations or recipients simultaneously. The following types of messages are supported by the feature:

- Status messages (including Emergency Alarms)
- GPS LIP (TETRA Location Information Protocol) reports
- RMS/FMS messages

#### **Shadow Groups in TMO**

Each Shadow Group may contain up to four target addresses. Each talkgroup may be configured to send status messages, GPS LIP reports, or RMS/FMS messages to a specific Shadow Group.

#### **Shadow Groups in DMO**

In DMO, the Shadow Group contains one target address. Each talkgroup may be configured to send status messages or GPS LIP reports to a specific Shadow Group.

Each radio can store up to 255 Shadow Groups (both in TMO and DMO).

The Shadow Groups feature may affect Emergency Calls setup time to be slightly elongated.

## **5.16 Short Number Dial**

This feature allows you to dial part of the full number of the person you wish to call. Your radio automatically completes the number.

Your radio number is 4282564.

- **1.** Dial 564 (instead of 4282564, the full number).
- **2.** To place the call, press the **PTT** button or the **Send** key.

## **5.17 Talkgroup Dialing by Index**

This feature allows you to attach to any talkgroup by dialing its index, instead of choosing it from the talkgroup folders and lists.

Dialing by index search from the following list:

- Talkgroup ID/Index
- User defined Index

**NOTE:** It is also known as Talkgroup Speed Dial.

## **5.17.1 Viewing the Talkgroup Speed Number**

#### **Procedure:**

- **1.** From the home screen, press **Options**.
- **2.** Select one of the following options:
	- **TG by Folder** then select the folder and highlight the required talkgroup.
	- **TG by abc** enter up to 15 characters to narrow the talkgroup names and highlight the required talkgroup.
- **3.** Press **Menu** → **View**.

#### **Example:**

Radio displays SpeedNum1<sup>\*</sup>, which means that this talkgroup speed number is 1.

## **5.17.2 Selecting Talkgroups by Index**

#### **Procedure:**

- **1.** From the home screen, enter talkgroup speed number and \*.
- **2.** Press **Attach**.

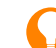

**TIP:** To start a group call, press the PTT button.

#### **5.18**

# **Terminal Permanent Disable**

**NOTE:** This is a Software Selling Feature. Ï,

Your radio is provided with a feature that allows your service provider to disable it permanently in case it is stolen or lost. When your radio is disabled permanently, it becomes inoperable.

After a Permanent Disable, your service provider cannot enable your radio. It is recommended to Permanent Disable your radio only when you do not expect to recover it. If it is recovered then a Permanent Disable radio can be reactivated by returning it to Motorola Solutions.

#### **5.19**

# **Temporary Disable or Enable**

Your radio is provided with a feature that allows your service provider to disable it temporarily in case it is stolen. When your radio is disabled or is powered up in disabled state, it looks and acts like it is turned off.

If your radio is found, your service provider can enable it again over the air. After your radio is enabled, you may resume normal operation.

#### **5.20**

# **Wireless Application Protocol (WAP)**

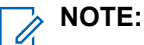

- This is a Software Selling Feature.
- This feature is not supported from MR2022.2 onwards.

Wireless Application Protocol (WAP) is a standard for application layer network communications in a wireless communication environment such as TETRA network. The protocol is used to access the mobile web from a radio through a WAP browser.

### **5.20.1 WAP Browser**

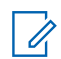

**NOTE:** This feature is not supported from MR2022.2 onwards.

The Openwave Mobile Browser is a Wireless Application Protocol (WAP)-compliant user agent. The WAP browser, available only in TMO mode and on a network with Packet Data enabled, provides all the basic services of a computer web browser. Depending on the CPS configuration, the display can return to the browser session automatically after an interruption by the preemptive display. The WAP browser does not support right-to-left languages (as Arabic and Hebrew); English is used instead. The characters of right-to-left scripts are not displayed.

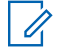

**NOTE:** Depending on the radio configuration and the network conditions, the WAP browser may not display images properly (or may display them with a delay).

## **5.20.2 Entering the Browser**

**Prerequisites:** From the home screen, press the **Menu** key. Set **Setup** → **Data Setup** to **Data Only** or **Voice & Data**.

#### **Procedure:**

- **1.** From the home screen, press the **Menu** key.
- **2.** Select **Browser**.
- **3.** Optional: Exit the browser by pressing and holding the End key.

## **5.20.3 Entering Browser Menu Panes**

**Prerequisites:** You are in the browser.

#### **Procedure:**

- **1.** Press **Menu** or **Menu** key.
- **2.** Usually, it brings up the Navigate pane, or the last browser menu pane.

**NOTE:** If the web page you navigated to has two or more soft keys/options, the **Options** pane pops up. From here, you may scroll to other panes with the **Left** or **Right** navigation keys Or you may select **Browser Menu** and then scroll to the required pane.

## **5.20.4 Tips for Browsing**

Create and use the following steps for easy browsing.

### **5.20.4.1 Creating Bookmarks through the Navigate Pane**

- **1.** Enter the browser and browse to the required page.
- **2.** Press **Menu** to enter the browser menu.
- **3.** Select **Mark Page**.
- **4.** The screen displays the title and URL of the marked page.
- **5.** To save it:
	- **a.** Press **Save** (or **Select**) to save the page in bookmarks.
	- **b.** Select **Menu** and select an option:
		- **Save** Confirms the bookmark creation.
		- **Edit** Allows you to edit the title, folder, choice, and URL of the created bookmark.

## **5.20.4.2 Creating Bookmarks through the Bookmarks Pane**

#### **Procedure:**

- **1.** Enter the browser.
- **2.** Scroll to **Bookmarks** pane.
- **3.** Select **Organise** (if there are no saved bookmarks), or **More...** .
- **4.** Select **Menu**.
- **5.** Scroll to **New Bookmark**.
- **6.** Enter the bookmark title and URL, and select its location.
- **7.** Press **Save**.

### **5.20.4.3 Using Bookmarks**

#### **Procedure:**

- **1.** Enter the browser.
- **2.** Scroll to **Bookmarks** pane.
- **3.** Scroll to the required bookmark and select **Go**. The bookmark downloads the selected page from the web.

### **5.20.4.4 Creating Hotkeys**

#### **Procedure:**

- **1.** Enter the browser.
- **2.** Scroll to **Bookmarks** pane.
- **3.** Scroll to the required bookmark.
- **4.** Press **Menu**. Select **Hotkeys**.
- **5.** Select an unassigned key (1–9).
- **6.** Click **Assign**. The display shows the bookmark and its assigned hotkey.

### **5.20.4.5 Using Hotkeys**

- **1.** Enter the browser.
- **2.** Press and hold a hotkey to download the corresponding bookmarked page from the web.

### **5.20.4.6 Saving Pages**

**When and where to use:** Save a page for off-line browsing.

#### **Procedure:**

- **1.** Enter the browser and browse to the required page.
- **2.** Press **Menu**.
- **3.** Scroll to **Tools** pane.
- **4.** Select **Save Page**. Edit the proposed page title if required. Scroll down and select **Save**. The page will be saved in the **Bookmarks Saved Pages** folder.

## **5.20.4.7 Selecting Saved Pages**

#### **Procedure:**

- **1.** Enter the browser.
- **2.** Scroll to **Bookmarks** pane.
- **3.** Select **Organise** (if there are no saved bookmarks), or **More...** .
- **4.** Select Go to enter the Saved Pages folder.
- **5.** Select a saved page and press **OK**. The display shows the saved page. Depending on the saved page, you may browse the web from here.

## **5.20.5 Disabled Packet Data Service**

If there is no Packet Data Service, your radio displays Error: No Network Available when entering the browser for the first time. Select **Left** Soft key to retry entering, or **Right** Soft key to enter the browser menu.

When re-entering the browser with previously available Packet Data, the radio displays the last browsed page, or the last page to which you navigated off-line.

## **5.20.6 Disabled Browser Entry**

Browser entry is disabled:

- During any type of voice call, except Ambience Listening Call.
- In DMO Mode.
- **During Emergency Mode.**
- During PIN lock.
- Service provider has not configured this feature.

● When the radio is disabled.

#### **NOTE:** Ù,

- Browser entry is enabled during Ambience Listening (AL) Call. If you navigate to previously stored pages, the AL state remains.
- When you activate Packet Data for the first time, AL is disconnected, and you have the same look and feel as if you were not in AL before.

## **5.20.7 Browser Keys Usage**

When the browser is active, the following usage described occurs inside or outside the editor.

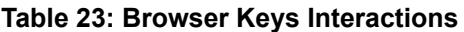

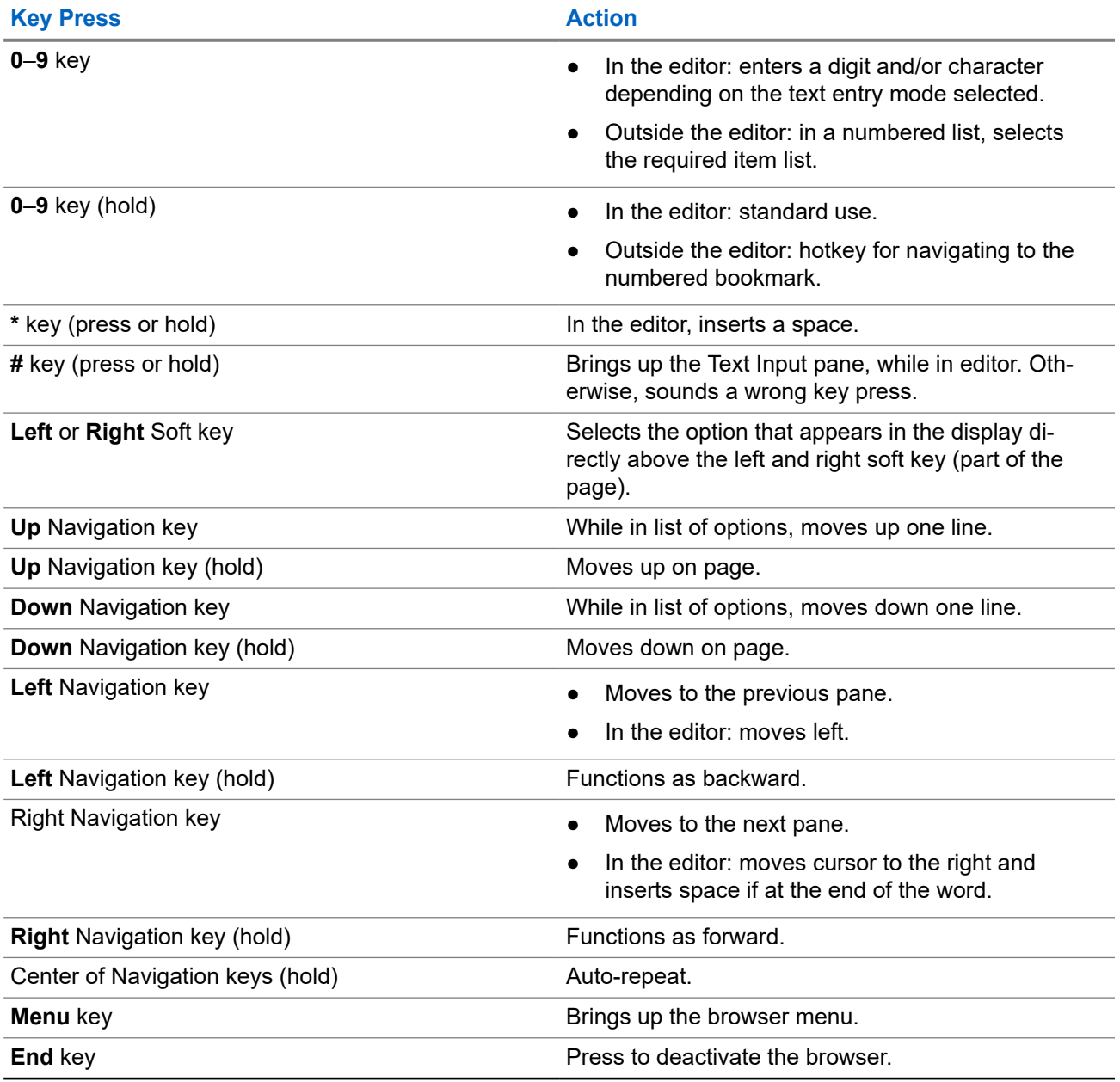
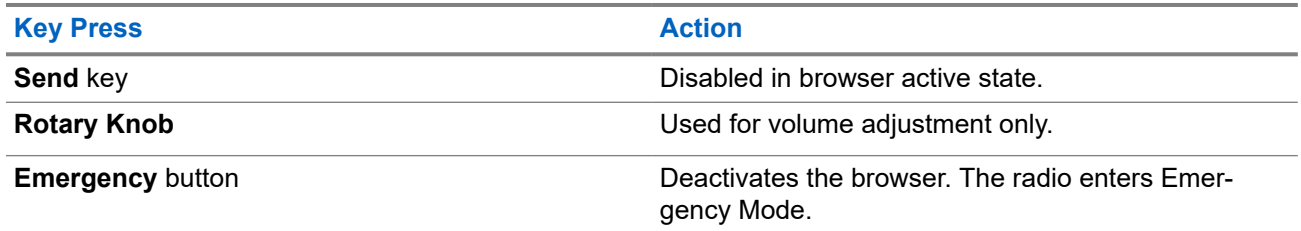

### **5.20.8**

## **Browser Menu Panes Overview**

The browser menu includes the following panes:

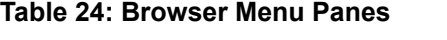

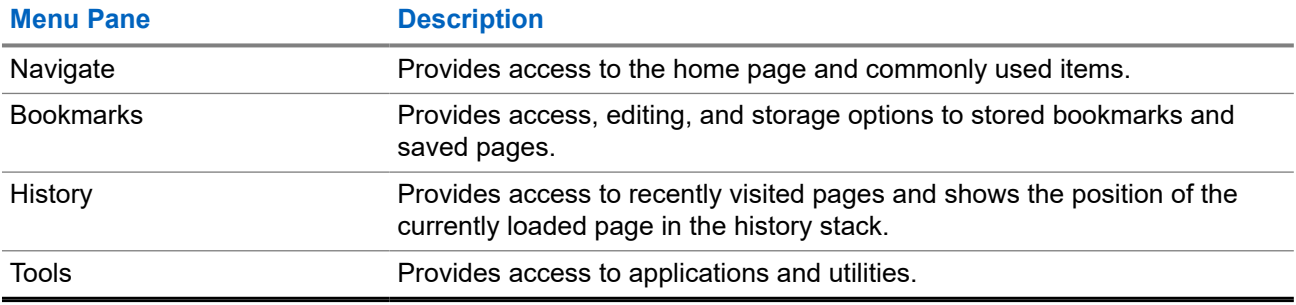

The following panes are displayed according to the context:

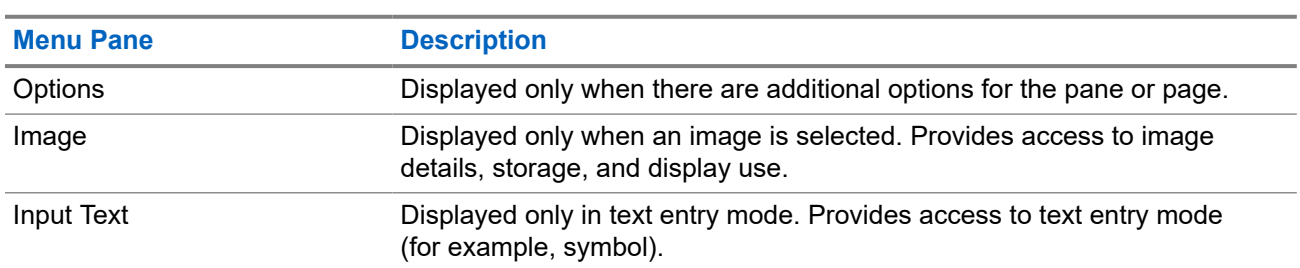

#### **Table 25: Additional Menu Panes**

**5.20.9**

# **Navigate Pane**

You can select one of the following items:

- **Home** for loading the home page.
- **Open Page** for entering the URL.
- **Search** item disabled.
- **Mark Page** for creating (saving) a bookmark for the current document. A title and URL for the bookmark are displayed, and the root folder is chosen for the location.
- **Forward** for navigating to the document located one step forward in the navigation history. If there is no forward history, this item is disabled.
- **Reload** for reloading the current document.
- **Advanced...** see following section.

## **5.20.10 Advanced...**

From the Navigation pane select **Advanced...** to see the following options:

- **Settings...**
	- **Downloads** for setting download preferences. You may deactivate the downloading of images and objects. The browser displays a special icon instead of the images and objects.
	- **Scroll Mode** for setting the scrolling mode and speed.
	- **Key Press Timeout** for setting key press time-out. This time-out is used for text entry.
	- **Set Proxy** select the WAP Proxy (1, 2, 3). The browser connects to the web via the selected proxy or gateway. The network provider installs and configures the proxy. To establish a secure session, select a secure proxy. Please ask your service provider which proxy is configured for a secure session. Though you can choose your home page, the service provider may decide to force its own home page on your terminal.
	- **Circuit Prompt** for turning on/off the circuit prompt.
	- **Resend Data Prompt** for turning on/off the data re-send prompt.
- Security...
	- **Secure Prompt** for enabling/disabling the browser to inform you that it replaced a non-secure connection with a secure connection, and the other way around.
	- **Current Certificate** for viewing the digital certificate identifying the server that delivers the current document. A Certificate Authority (CA) digitally signs and thus authenticates this certificate. Up to ten additional custom WTLS certificates can be added to the default list of certificates installed. Please ask your service provider if you wish to have these custom WTLS certificates added.
	- **CA Certificates** for viewing the digital certificates installed in the browser and digitally signed by Certificate Authorities (CA).
	- **Send Referrer** for turning ON/OFF sending of the HTTP Referrer header as part of HTTP requests. The Referrer header provides the URL of the link source to the server.
	- **Authentication** for turning ON/OFF the caching of HTTP Authentication credentials. HTTP Authentication protects access to content on the server. If you try to access a protected content, you enter your credentials (user name or password).
- **Clear...** for clearing of browser data: history, cache cookies, or auto-fill.
- **Restart Browser** for restarting the browser.
- About... for showing the information about the current version of Openwave Mobile Browser.

## **5.20.11 Bookmarks Pane**

If there are bookmarks in the root folder, select **More...** to access the Options pane. If the root folder is empty, select **Organise...** then press **Menu** key to access the Options pane. The Options pane allows you to manage bookmarks. The **Saved Pages** folder contains snapshots of saved pages.

#### **5.20.11.1**

## **Working with the Options Pane for Selected Bookmarks**

#### **Procedure:**

**1.** From the Bookmarks pane select **More...** .

- **2.** Scroll to a bookmark.
- **3.** Press **Menu** to open the Options pane for that bookmark.
- **4.** Select one of the following options:
	- **Back** for displaying the page associated with the bookmark (page is downloaded if not available in cache).
	- **Details** for modifying the bookmark title and URL.
	- **Delete** for deleting the bookmark.
	- **New Bookmark** for creating a new bookmark.
	- **New Folder** for creating a new folder.
	- **Move** for moving this bookmark to a new folder (or in Bookmarks).
	- **Delete All** for deleting all bookmarks.
	- **Hotkeys** for assigning hotkeys to available bookmarks.

## **5.20.11.2 Working with the Saved Pages Folder**

#### **Procedure:**

- **1.** From the Bookmarks pane select **Saved Pages** folder.
- **2.** The browser displays the page (snapshot) saved using Save Page in Tools pane.
- **3.** Scroll to a saved page.
- **4.** Press **Menu** to open the Options pane for the saved page.
- **5.** Select one of the following options:
	- **Back** for displaying this page saved on its cache.
	- **Details** for modifying the page title and URL of the saved page.
	- **Update Page** for replacing the saved version with the current version (to be downloaded from server).
	- **Delete** for deleting this page from its cache.
	- **Delete All** for deleting all the saved pages from its cache.
	- **Cancel** for exiting this pane and returning to the last page displayed.

## **5.20.12 History Pane**

This pane displays the list of recently visited pages (up to nine history entries can be listed). Each history entry shows its title, if present. Otherwise, No Title is displayed.

## **5.20.12.1 Navigating to Recently Visited URLs**

#### **Procedure:**

- **1.** Select the URL.
- **2.** Press **OK**.

## **5.20.13 Tools Pane**

#### **Procedure:**

- **1.** From the Tools pane select **More...**
- **2.** Scroll to a document.
- **3.** Select **Menu** key to open the Options pane for that document.
- **4.** Select one of the following options:
	- **Show URL** For displaying the current page URL.
	- **Save Page** For creating a snapshot for the current document.
	- **Find Text** For finding a text string in the current document.
	- **Copy Text** For copying text from the current document to the clipboard.

## **5.20.14 Options Pane**

This pane is specific to the page or pane being displayed.

## **5.20.15 Text Input Pane**

**Prerequisites:** This pane is visible when the browser menu is opened and text entry field is active.

**When and where to use:** To input the text for the URL.

#### **Procedure:**

- **1.** Select the URL.
- **2.** Press **abc**. The text input pane opens up.
- **3.** Select **www**.
- **4.** Scroll the required extension (for example: **.com**).
- **5.** Press **.com**. The screen displays the URL with the selected extension.

#### **Table 26: Browser Text Input Icons**

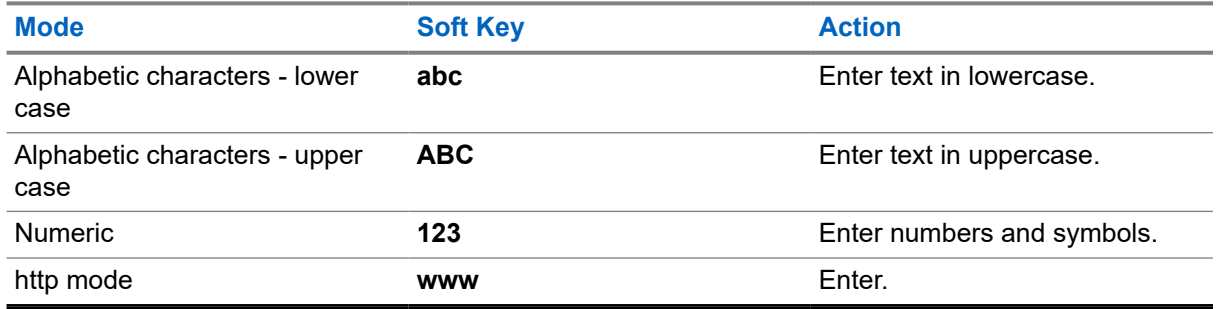

## **5.20.16 WAP Push**

## **NOTE:**

- This is a Software Selling Feature.
- This feature is not supported from MR2022.2 onwards.

Wireless Application Protocol (WAP) Push allows WAP content to be pushed to a radio. This push is carried out by sending a specially formatted (Push Access Protocol) XML document to the Push Proxy Gateway, that in turn forwards the document to the radio.

A WAP push message is an encoded message including a link to a WAP address. When receiving a WAP push, a WAP enabled radio automatically gives the option to access the WAP content. The implemented WAP push is compliant with WAP 2.0 standard.

The radio supports WAP 2.0 through a proxy only. Proxyless connections are not supported.

## **5.20.16.1 New WAP Messages**

Types of the WAP Messages and their priorities:

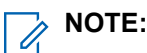

- Your service provider sets the priority of the message.
- Push Message
	- High animation and the icon (blinking) are displayed with the New WAP Message tone and the browser opens.
	- Medium animation and the icon are displayed with the New WAP Message tone.
	- Low icon is displayed with the New WAP Message tone.
	- Delete available only if you are in WAP Box, the text **WAP Message deleted remotely** is displayed, otherwise there is no indication.

**NOTE:** Animation is not displayed if you are in a call, or in Emergency Mode, or in Call Out, or in messes a stitute of Dividence in the call of the messes and the call of the messes of the call of the messes of the messe message editor, or PIN lock state, or switching to DMO.

- Load Push Message
	- High browser opens to the user with the New WAP Message tone.
	- Low the icon is displayed with the New WAP Message tone.

**NOTE:** The browser does not open if you are in a call, in Emergency Mode, in Call Out, in message editor, in PIN lock state, or when switching to DMO.

## **5.20.16.2 Viewing WAP Messages**

#### **Procedure:**

 $\mathscr{U}_1$ 

- **1.** From the home screen, press the **Menu** key.
- **2.** Select **Messages** → **WAP Box**.
- **3.** Select the required message.
- **4.** Select **Go to** to view the message in the browser.

## **Appendix A**

# **LED Indications**

#### **Table 27: LED Status Indications**

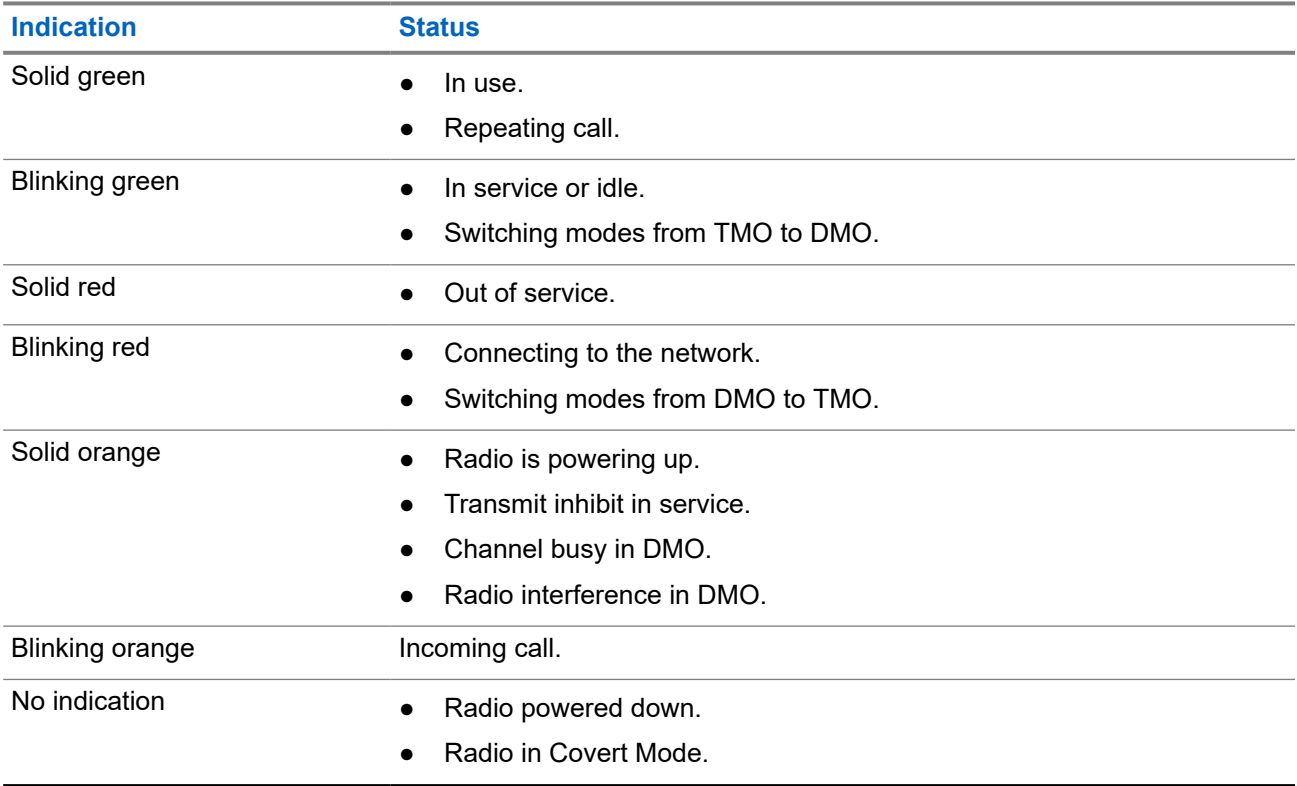

## **Appendix B**

# **Troubleshooting**

Your radio displays the following messages:

### **Table 28: Displayed Messages**

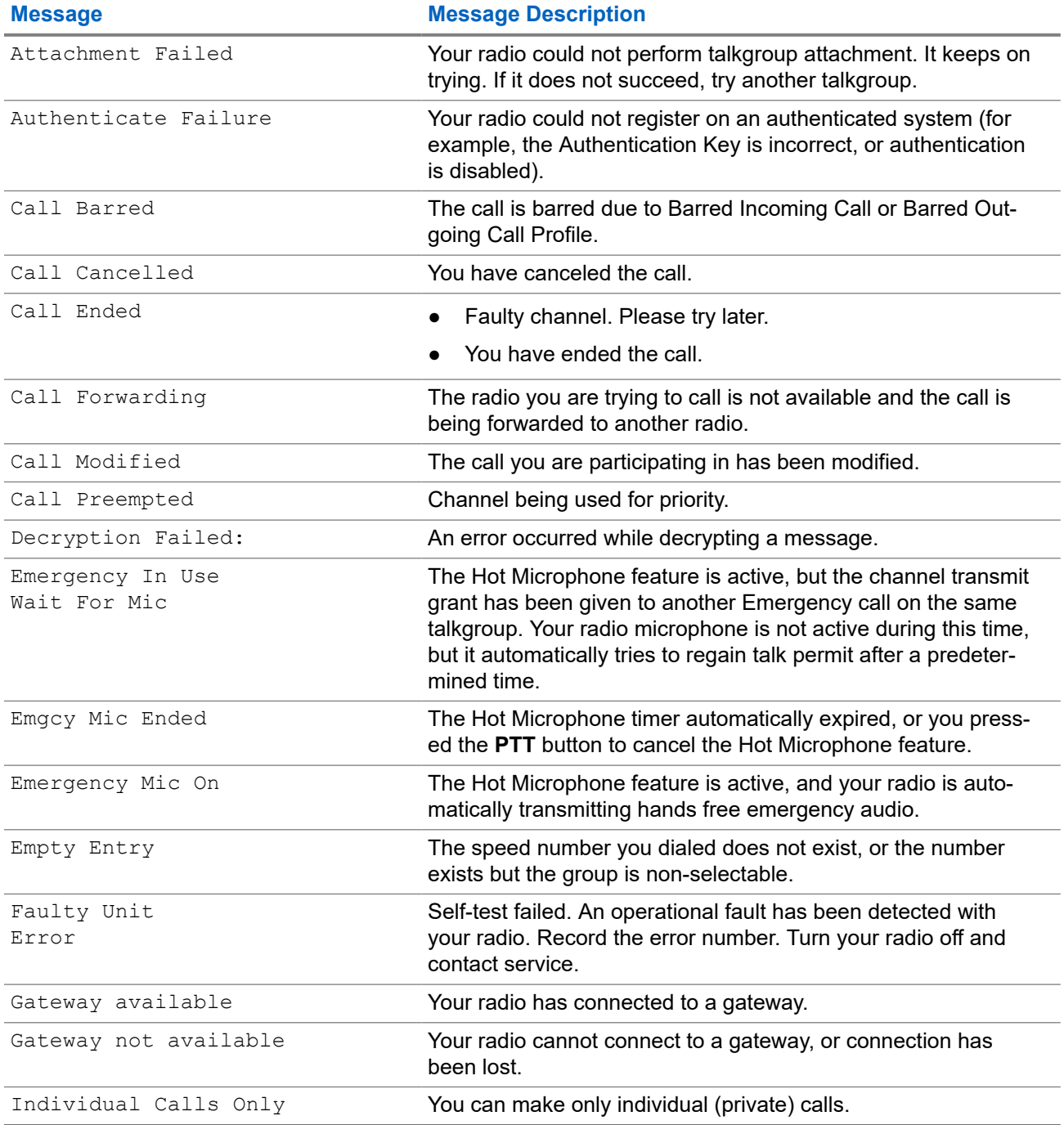

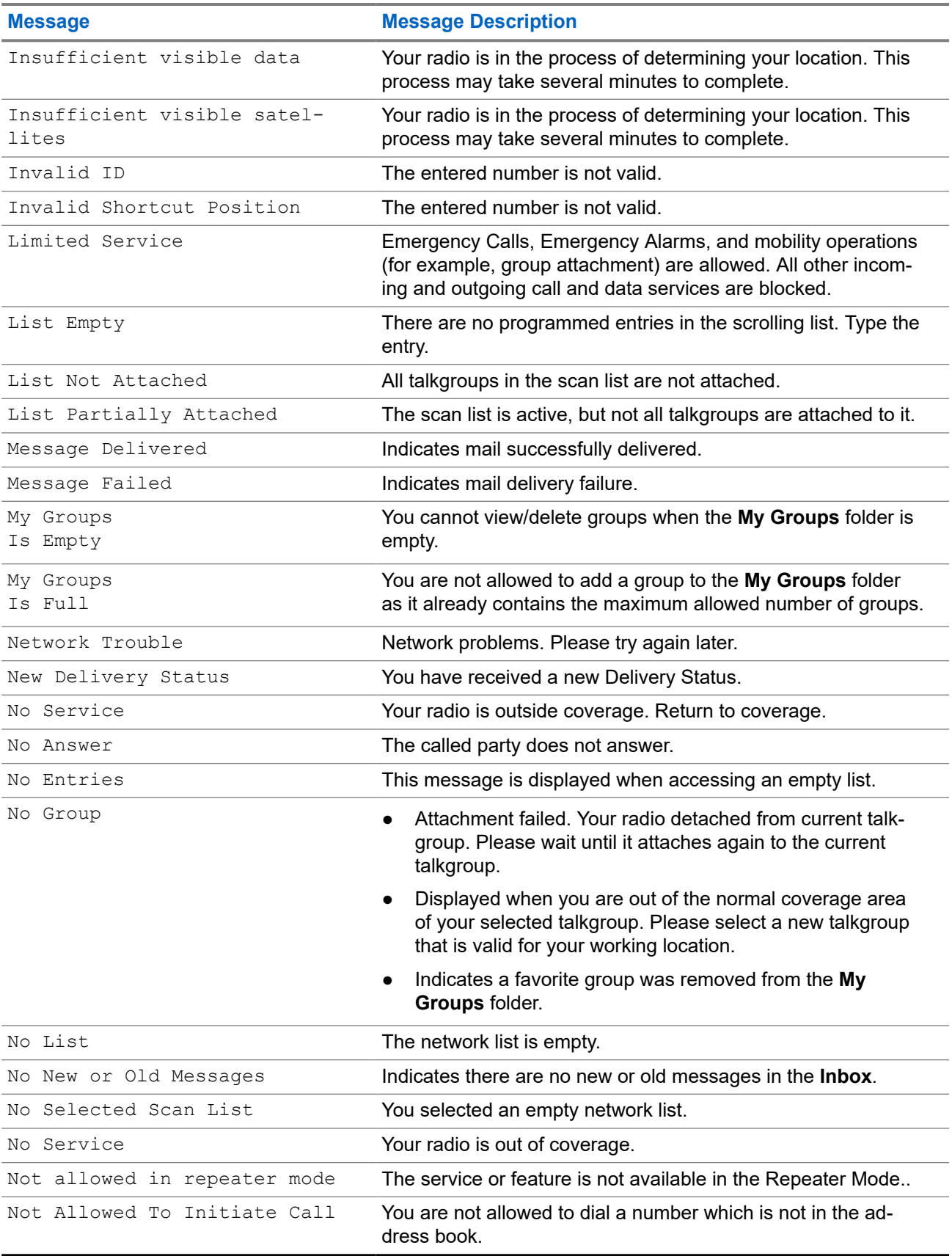

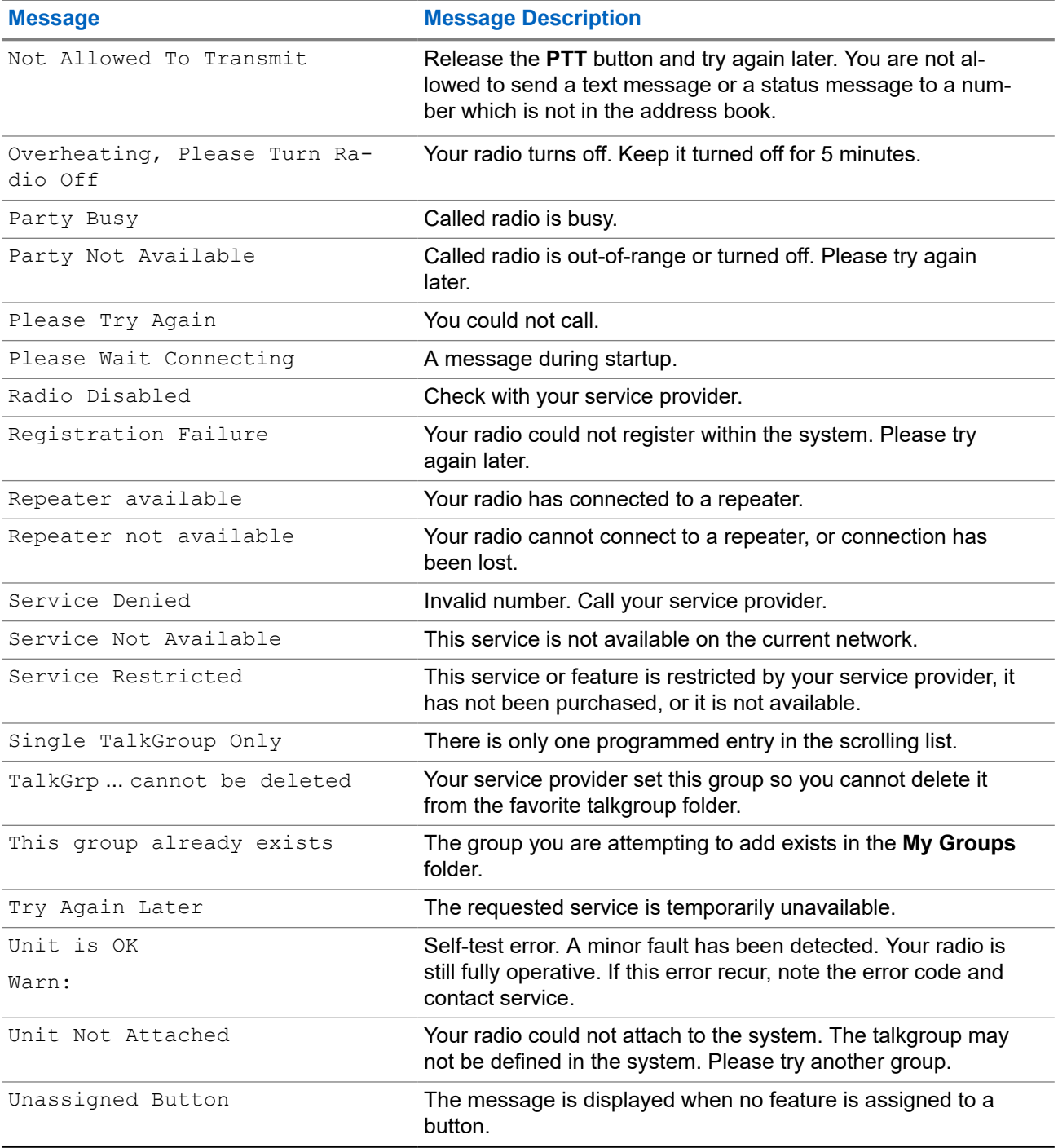

## **Appendix C**

# **Audio Routing and PTT Hook Interactions**

Your radio has the following routing schemes.

## **Available Audio Route Types**

The table lists the types of audio route that are available for your radio.

#### **Table 29: Available audio route types**

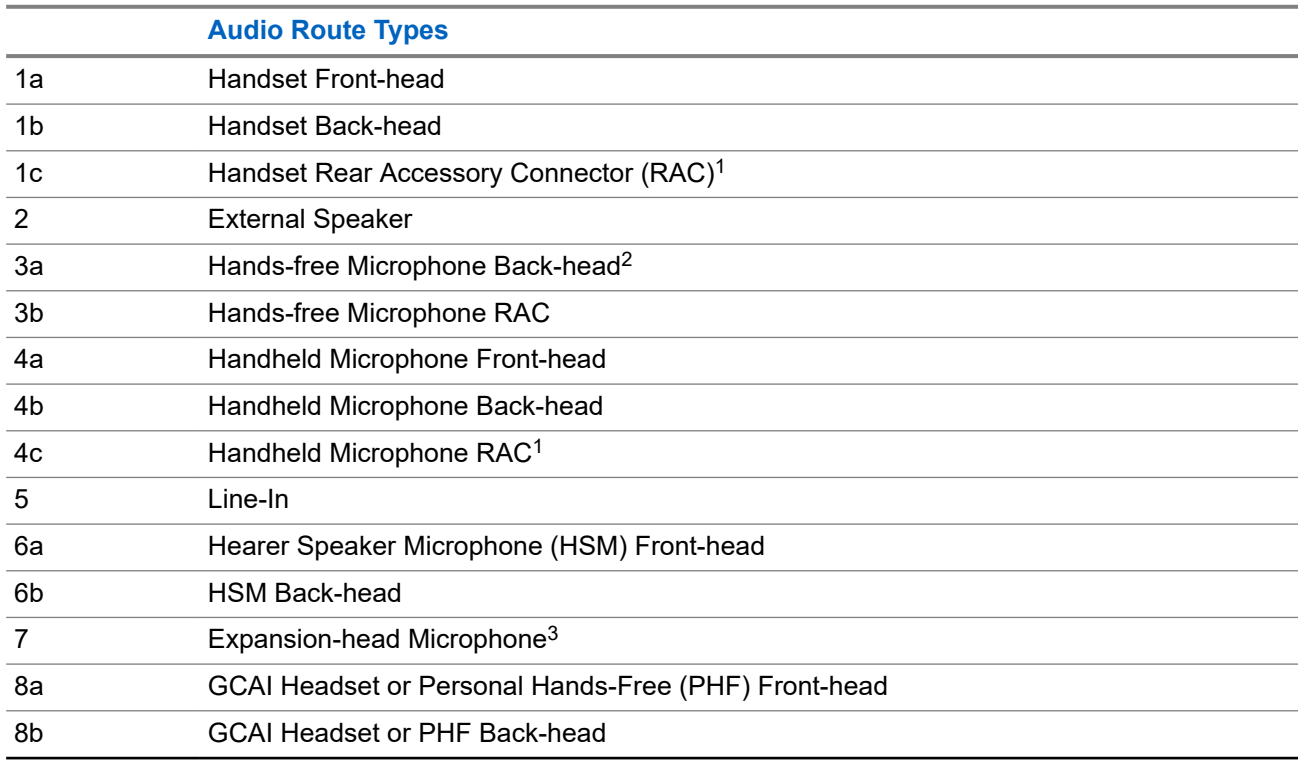

**NOTE:** Priority handling are as follows unless stated differently:

- Front-head
- Back-head
- **RAC**

Ù,

### **Audio Routing Schemes**

The table lists the available audio routing schemes.

<sup>1</sup> Not available with Multi Radio Control feature enabled.

<sup>2</sup> Not available with Dual Control Head feature enabled.

 $3$  Not available with Multi Radio Control or Dual Control Head feature enabled.

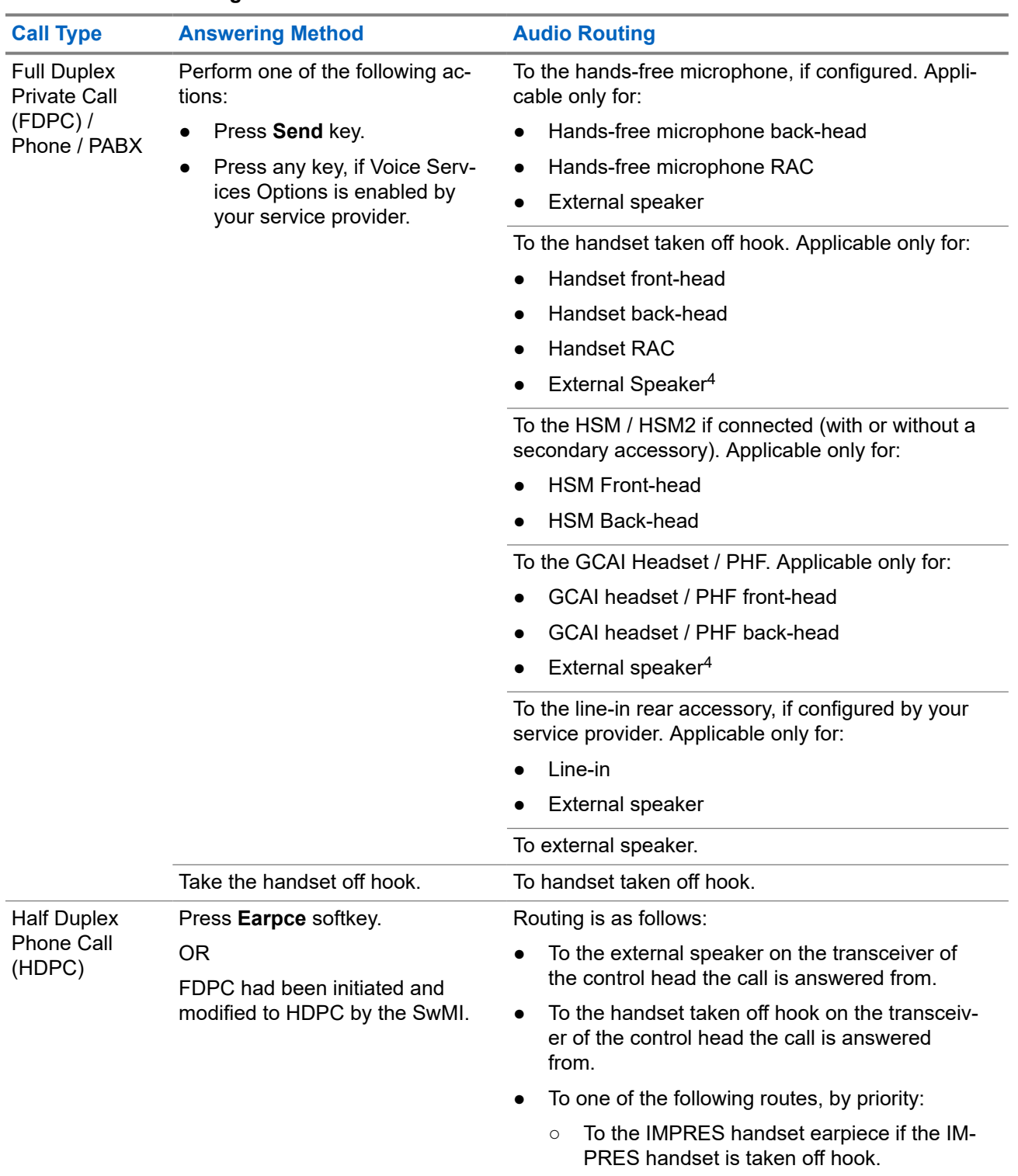

#### <span id="page-154-0"></span>**Table 30: Audio Routing Schemes**

 $4\;$  If the external speaker is permanently disabled when there is an incoming call, there is no receive audio in the external speaker. The state of the external speaker can be toggled On or Off at any time by pressing the Speaker **On** / **Off** button.

<span id="page-155-0"></span>

| <b>Call Type</b>                   | <b>Answering Method</b>                                                                        | <b>Audio Routing</b>                                                                                            |
|------------------------------------|------------------------------------------------------------------------------------------------|----------------------------------------------------------------------------------------------------|
|                                    |                                                                                                | To the HSM / HSM2 earpiece if the HSM /<br>$\circ$<br>HSM2 is connected to the control head.                    |
|                                    |                                                                                                | To the GCAI headset / PHF earpiece if the<br>$\circ$<br>GCAI headset / PHF is connected to the<br>control head. |
|                                    |                                                                                                | To the external speaker. <sup>5</sup><br>$\circ$                                                                |
| FDPC /<br>Phone / PABX<br>and HDPC | Press PTT on the handset (On<br>hook).                                                         | To the external speaker.                                                                                        |
|                                    | Press PTT on the handset (Off<br>hook).                                                        | To the handset PTT is pressed.                                                                                  |
|                                    | Press PTT on the handheld mi-<br>crophone (On / Off hook).                                     | To the handheld microphone PTT is pressed.                                                                      |
|                                    | Press PTT on the hands-free mi-<br>crophone.                                                   | To the hands-free microphone associated with the<br>pressed PTT.                                                |
|                                    | Press external PTT, when Line-<br>in rear accessory is configured<br>by your service provider. | To the line-in and to the external speaker.                                                                     |
|                                    | Press PTT on the HSM.                                                                          | To the HSM PTT is pressed.                                                                                      |
|                                    | Press PTT on the GCAI head-<br>set / PHF.                                                      | To the GCAI headset / PHF PTT is pressed.                                                                       |
|                                    | HDPC auto-answer.                                                                              | Routing is as follows:                                                                                          |
|                                    |                                                                                                | To the external speaker on the transceiver.                                                                     |
|                                    |                                                                                                | To the handset of the transceiver if taken off<br>hook.                                                         |
|                                    |                                                                                                | To one of the following routes, by priority:                                                                    |
|                                    |                                                                                                | To the IMPRES handset earpiece if the IM-<br>$\circ$<br>PRES handset is taken off hook.                         |
|                                    |                                                                                                | To the HSM / HSM2 earpiece if the HSM /<br>O<br>HSM2 is connected to the control head.                          |
|                                    |                                                                                                | To the GCAI headset / PHF earpiece if the<br>$\circ$<br>GCAI headset / PHF is connected to the<br>control head. |
|                                    |                                                                                                | To the external speaker. <sup>5</sup><br>$\circ$                                                                |
|                                    | Press extension-head PTT.                                                                      | To the extension-head microphone and to the ex-<br>ternal speaker.                                              |
|                                    | Using AT commands (virtual<br>PTT).                                                            | To one of the following routes, by priority:                                                                    |
|                                    |                                                                                                | To the handset RAC if taken off hook.                                                                           |

<sup>5</sup> Available only for radios with Dual Control Head feature enabled. There is only one receiving audio path on the control head (front-head GCAI OR back-head GCAI OR external speaker). In case both the handset and external speaker are connected to control head, handset shall have a priority for receiving audio if it is taken off hook.

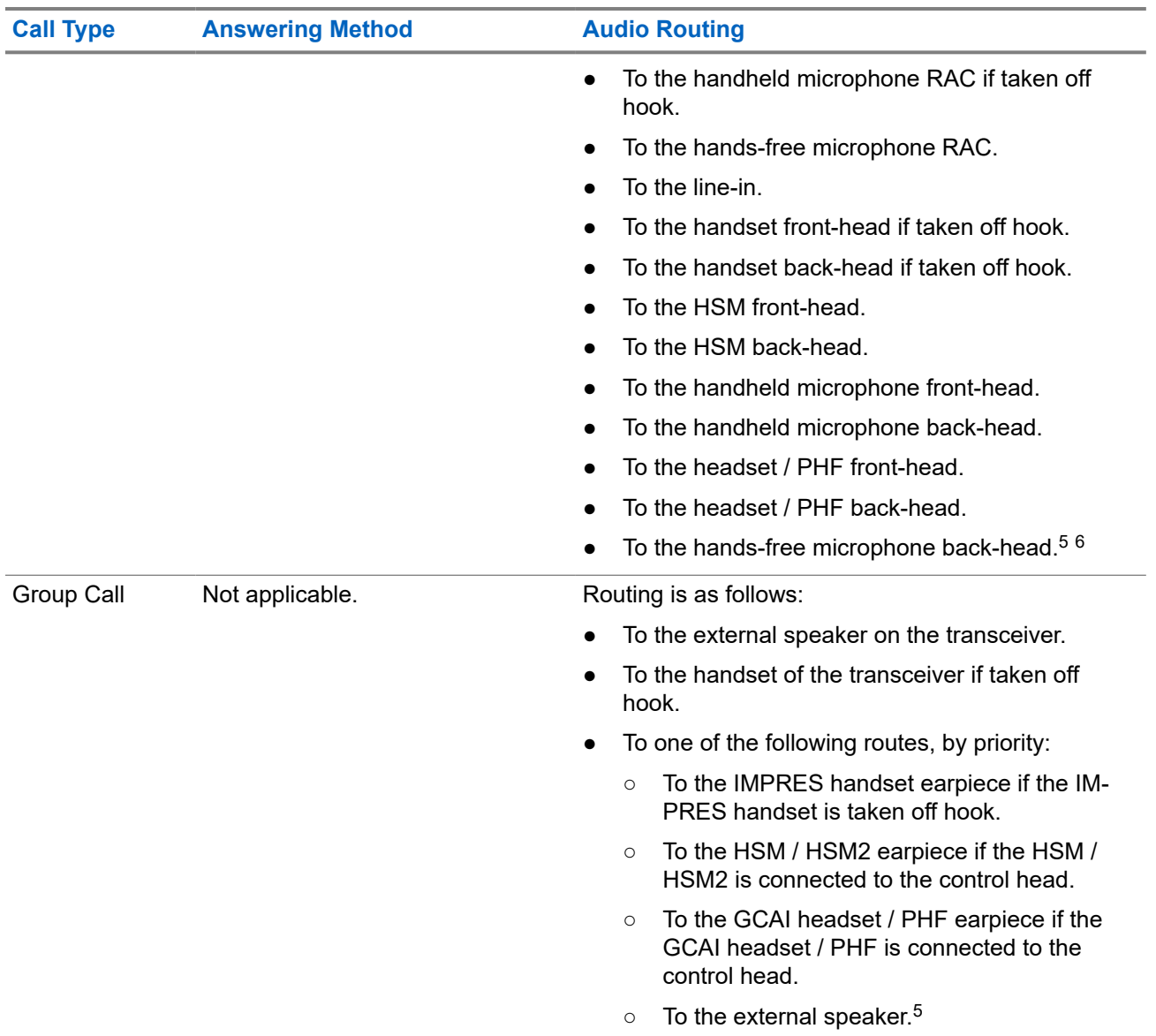

**NOTE:** There is one PTT line from the Junction Box. When pressing **PTT**, the active mic (on TELCO or hands-free microphone) depends on TELCO hook signal:

- if OFF hook, TELCO mic is opened,
- else, hands-free mic is opened.

## **PTT and Hook Interactions for Group Calls**

The table lists the available PTT and Hook interactions for Group calls.

<sup>&</sup>lt;sup>6</sup> Available only for radios with Multi Radio Control feature enabled. There is only one receiving audio path on the control head (front-head GCAI OR back-head GCAI). In case both the handset and external speaker are connected to control head, handset shall have a priority for receiving audio if it is taken off hook.

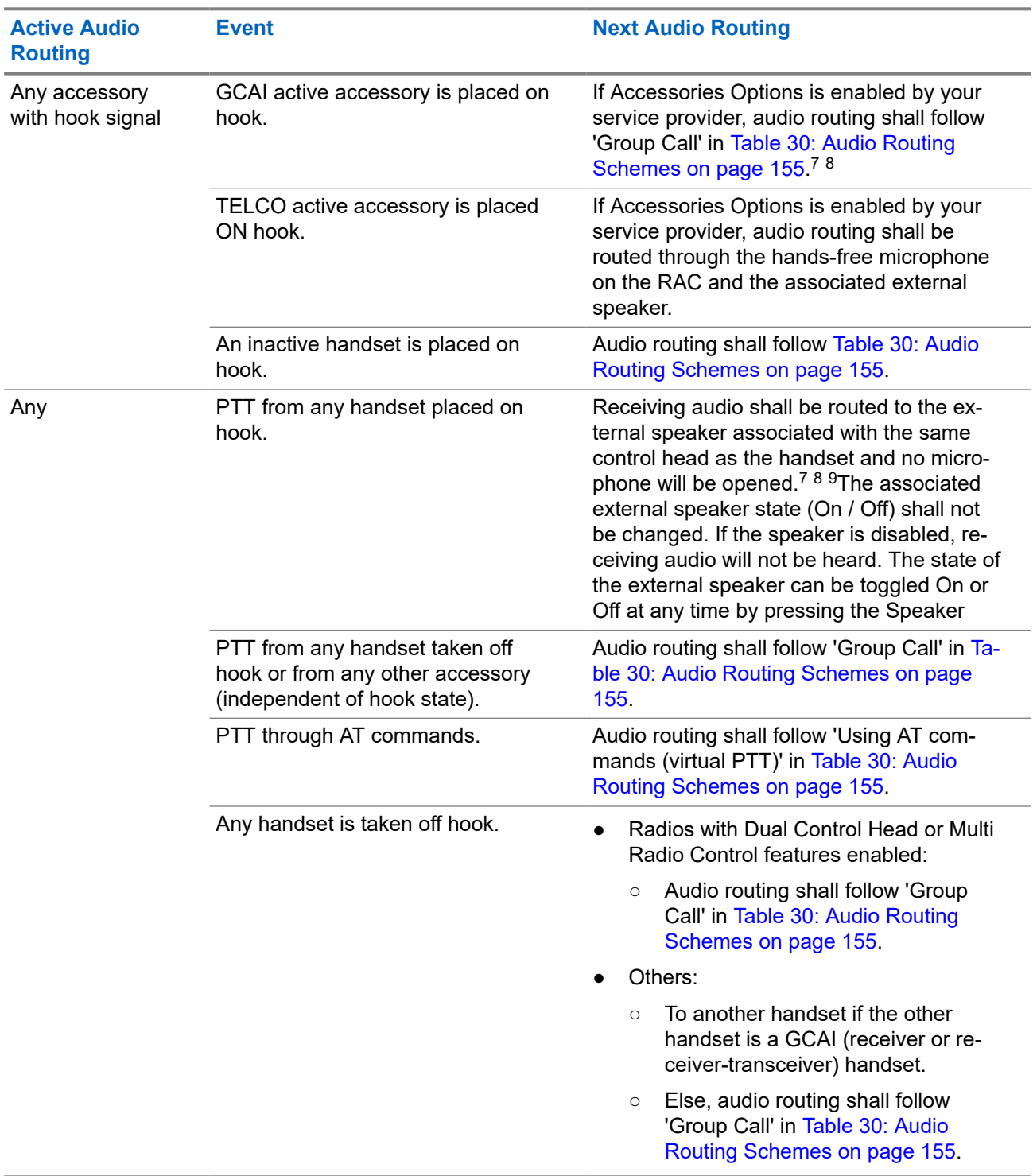

#### **Table 31: PTT and Hook Interactions for Group Calls**

<sup>7</sup> Press **PTT** to transmit.

<sup>8</sup> For radios with Dual Control Head feature enabled only. The Key Press Token rules apply when **PTT** pressed is associated with the other control head than the current active accessory is associated with.

 $9$  The associated external speaker state (On / Off) shall not be changed. If the speaker is disabled, receiving audio will not be heard. The state of the external speaker can be toggled On or Off at any time by pressing the Speaker **On** / **Off** button.

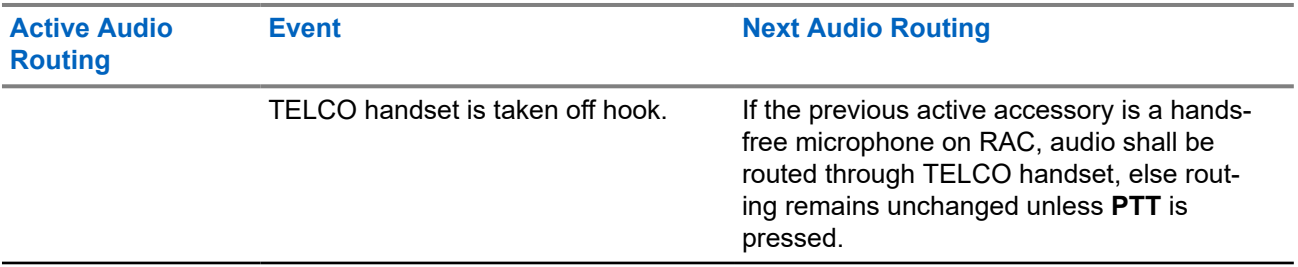